# **Tire Performance Reporting**

**A guide for service providers to complete their annual performance reporting to the Authority**

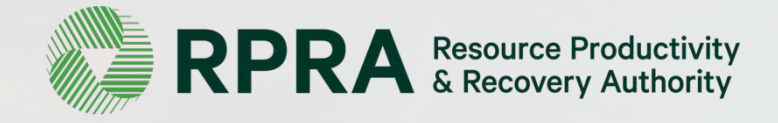

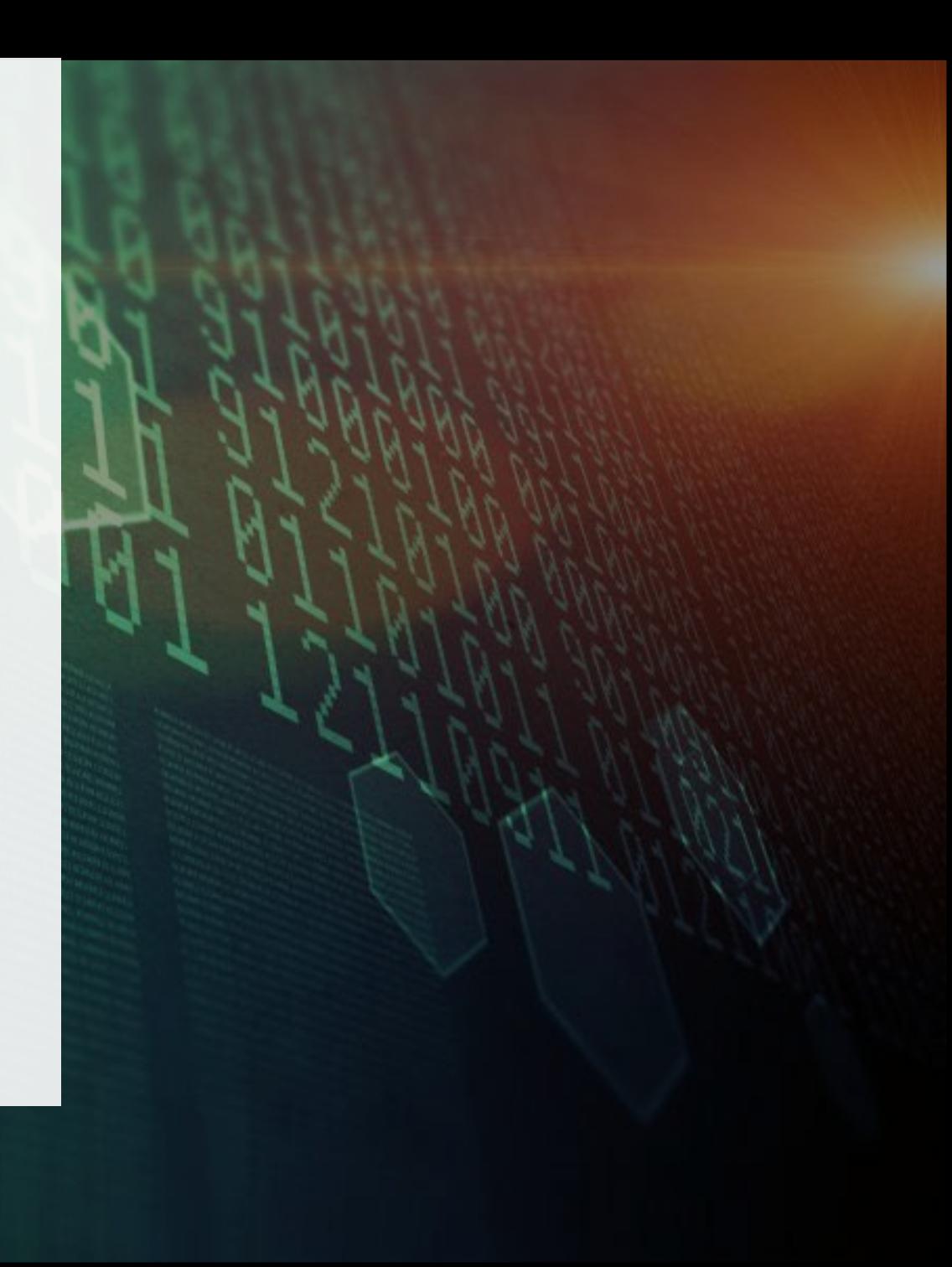

### **Table of Contents**

### **1. [Introduction](#page-2-0)**

What is tire performance reporting, who completes the report, where do I access the report, how do I log into the Registry, when is the report due?

### **2. Hauler [Performance](#page-8-0) Reporting**

What data do I need to report, how do I access the report? Step-by-step instruction to complete the report.

### **3. Processor [Performance](#page-21-0) Reporting**

What data do I need to report, how do I access the report? Step-by-step instruction to complete the report.

### **4. Retreader [Performance](#page-50-0) Reporting**

What data do I need to report, how do I access the report? Step-by-step instruction to complete the report.

# <span id="page-2-0"></span>**1. Introduction**

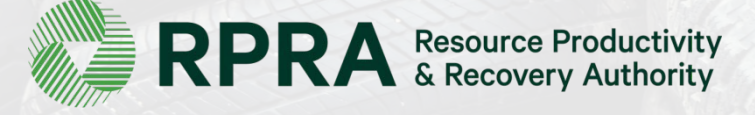

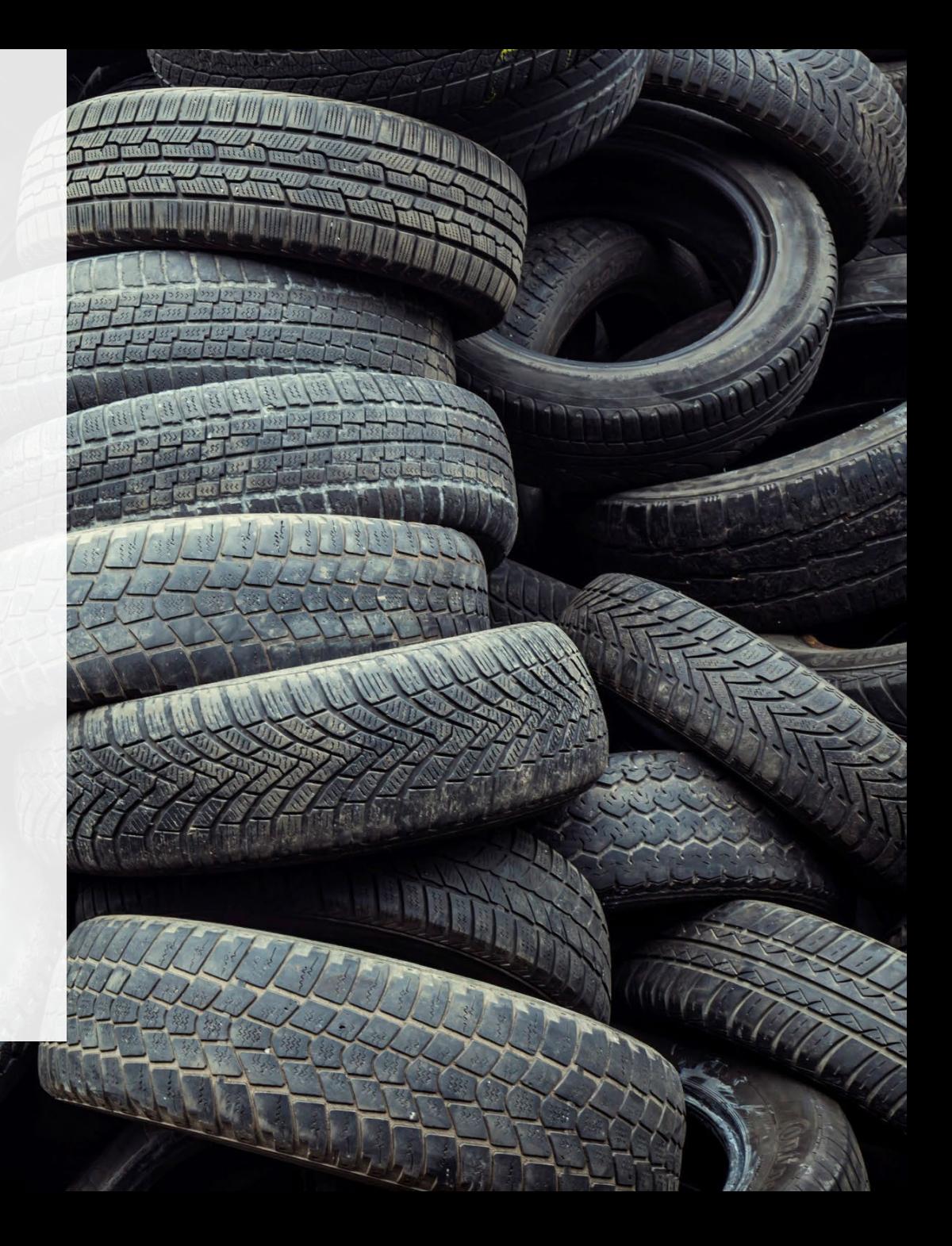

### **What is Tire Performance Reporting?**

Tire performance is an annual report that individuals with obligations under the Tire Regulation complete to provide information about their tire recovery and management activities in the previous calendar year. For example, in 2022 you are required to report on your performance activities for 2021, and so forth.

This document will assist haulers, processors and retreaders about what they need to do to complete the report, what data they need to report and how to complete the report.

Further information about the Tires Regulation and tire resource recovery visit our [Tires page](https://rpra.ca/programs/tires/)

If you are a producer responsibility organization (PRO) or a tire producer who has questions about your tire performance reporting obligations, please contact the Compliance Team at [registry@rpra.ca](mailto:registry@rpra.ca) or call 647-496-0530 or toll-free at 1-833-600-0530.

## **Who completes Tire Performance Reporting?**

### **1. Haulers**

You are a tire [hauler](https://rpra.ca/programs/tires/haulers-retreaders-processors/) if you arrange for the transport of tires in Ontario to a site for processing, reuse, retreading or disposal.

### **2. Processors**

You are a *tire [processor](https://rpra.ca/programs/tires/haulers-retreaders-processors/)* if you receive and process tires for resource recovery or disposal.

### **3. Retreaders**

You are a tire [retreader](https://rpra.ca/programs/tires/haulers-retreaders-processors/) if you replace the tread on worn tires so that they can continue to be used as tires.

Note: Tire collectors will not be required to complete annual performance reports until further notice. This does not change any obligation to maintain records, which must be available for inspection as required.

### **Where do I complete my Tire Performance Reporting?**

The tire performance report is completed online through the Authority's Registry.

You can access your Registry account here: [registry.rpra.ca](https://registry.rpra.ca/s/login/?language=en_US&startURL=%2Fs%2F&ec=302)

Some tips for logging into your Registry account:

- If you have forgotten your password, click "Forgot Password" on the login screen and follow the instructions provided.
- The Registry will not work with the Internet Explorer web browser. Google Chrome is the recommended web browser to use

### **What if I have multiple roles?**

Many businesses operate as more than one role related to tire resource recovery. For example, a tire processor may also haul tires to their facility.

You must complete all the reporting requirements for every role.

**If you have multiple roles incorporated as one business:** You should have created one Registry account where you can manage all your roles and access all required reports.

**If you have multiple roles incorporated as separate businesses:** You must create a separate Registry account for each incorporated business and report performance separately.

## **What if I have multiple roles?**

Once you log into your Registry Account, each of your roles will be displayed as different tabs on your Registry Dashboard.

Click on the name of the role to access reports and other information for that category.

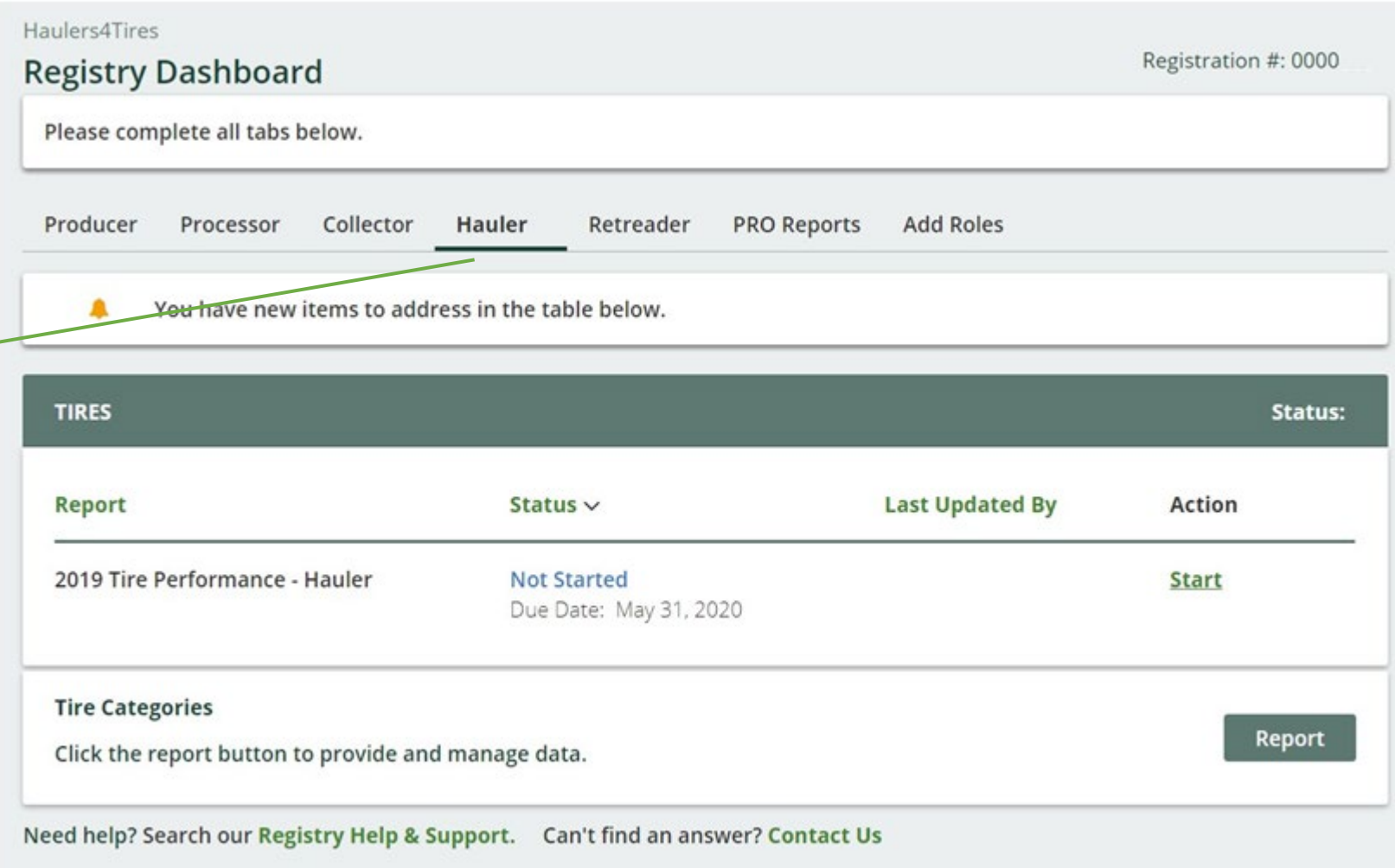

# <span id="page-8-0"></span>**2. Hauler Performance Reporting**

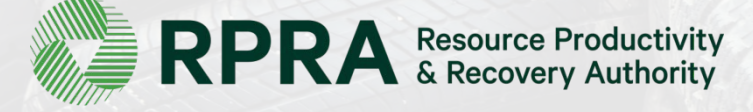

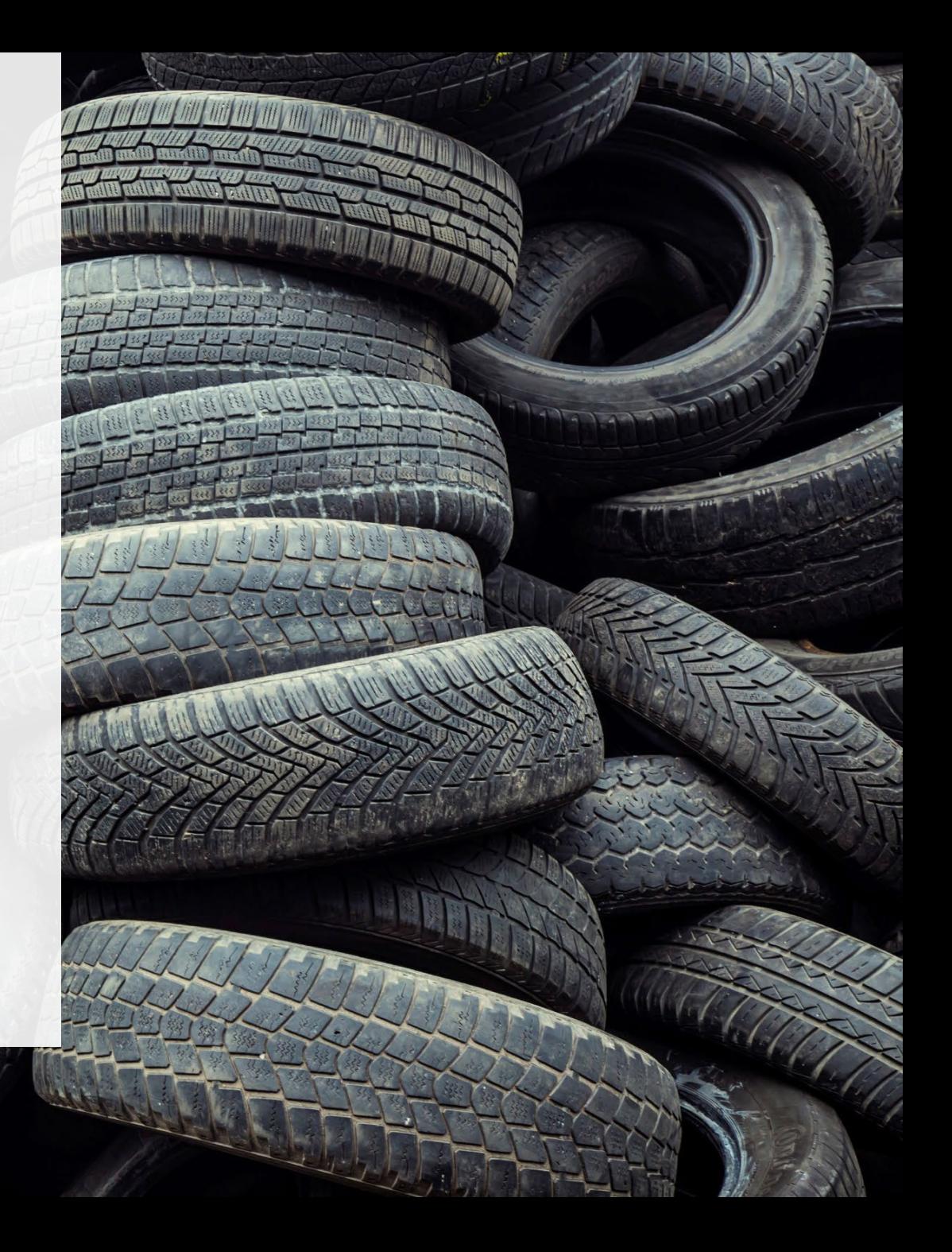

### **What data do haulers need to report?**

### **A. Used tires picked up**

- 1. Number and calculated weight of total tires picked up
- 2. Number and calculated weight of tires picked up from outside Ontario

### **B. Used tires dropped off**

- 1. Calculated weight of tires delivered to a processor
- 2. Number and calculated weight of tires delivered to a retreader

### **C. Used tires sent for reuse**

- 1. Number and calculated weight of tires sent to be reused on a vehicle
- 2. Number and calculated weight of tires sent for reuse for a new purpose Examples include: dock bumpers, agricultural bunks; flower pots and planters

The Authority has developed a [Weight Conversion Factors Procedure](https://rpra.ca/programs/tires/tire-registrant-resources/#:%7E:text=associated%20registry%20documents.-,Registry%20Procedures,-Compliance%20Bulletins) to determine the calculated weight of tires. Common calculated used tire weights include:

- Passenger and light truck tire = 10.6 kg
- Medium truck tire  $= 42.5$  kg

### **Locate the Report on your Registry Dashboard**

assigned to you. You can reference this number if you need to contact the Compliance Team. Hauler Inc. Registration #: 0000 **Registry Dashboard Add Roles Hauler** Confirm you have selected the Hauler You have new items to address in the table below. role. **TIRES** Status: Notices about your **Last Updated By Action Report** Status  $\vee$ account are shown here. 2019 Tire Performance - Hauler **Not Started Start** Due Date: May 31, 2020 **Tire Categories** Report Click the report button to provide and manage data. Need help? Search our Registry Help & Support. Can't find an answer? Contact Us Click *Start* to begin the Tire Performance Hauler report.

This is the unique identifier that has been

Once you log into the Registry you will see the Registry Dashboard.

# **A. Used Tires Picked Up**

In this section, you will report the number of tires picked up from both inside and outside of Ontario.

You will need to enter data in the two tabs indicated:

**Total Picked up**   $\blacksquare$ 

**Outside Ontario**  $\blacksquare$ 

Throughout the report, you will enter data for two categories:

1. Tires ≤ 700 kg

2. Tires > 700 kg

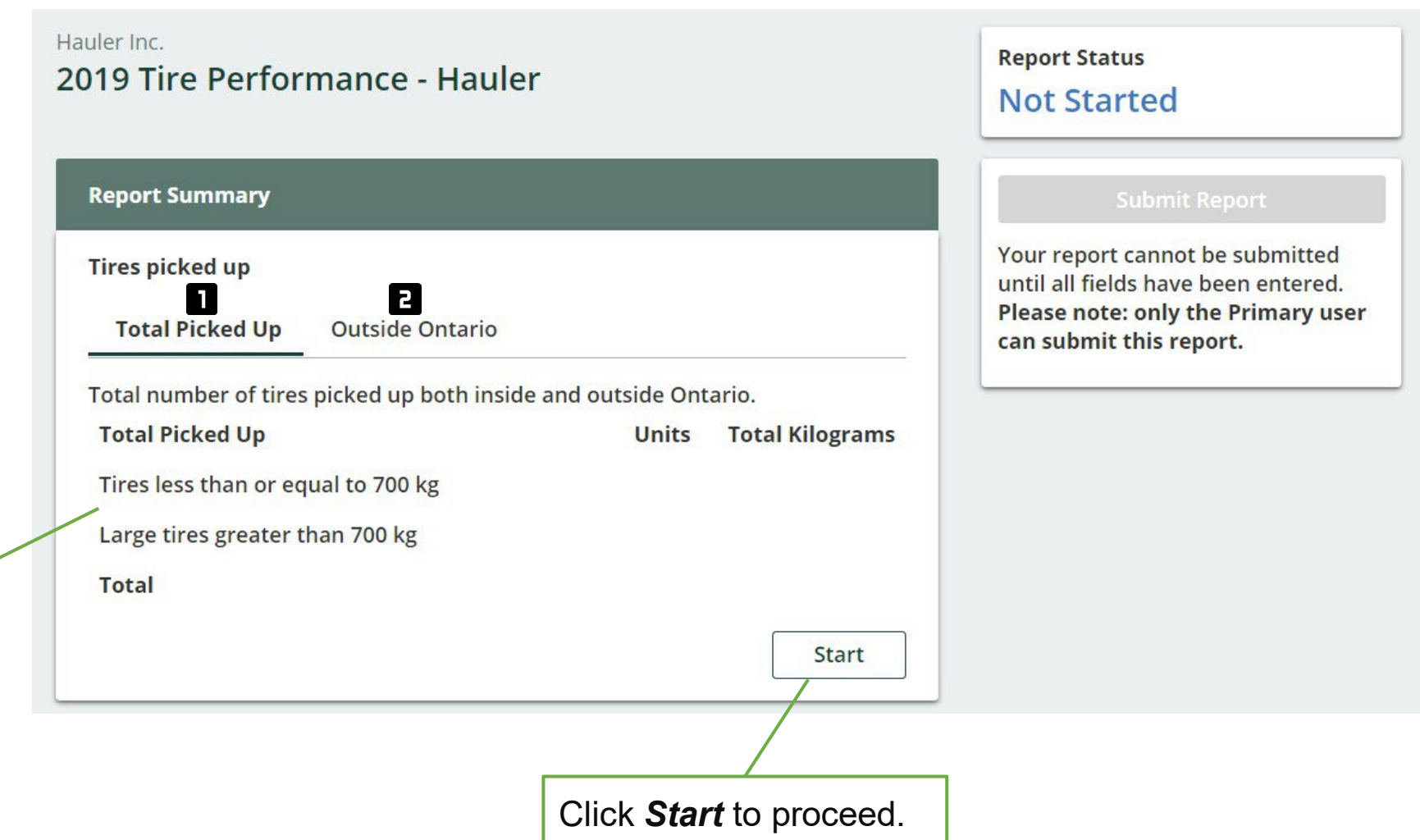

# **A.1. Number and calculated weight of total used tires picked up**

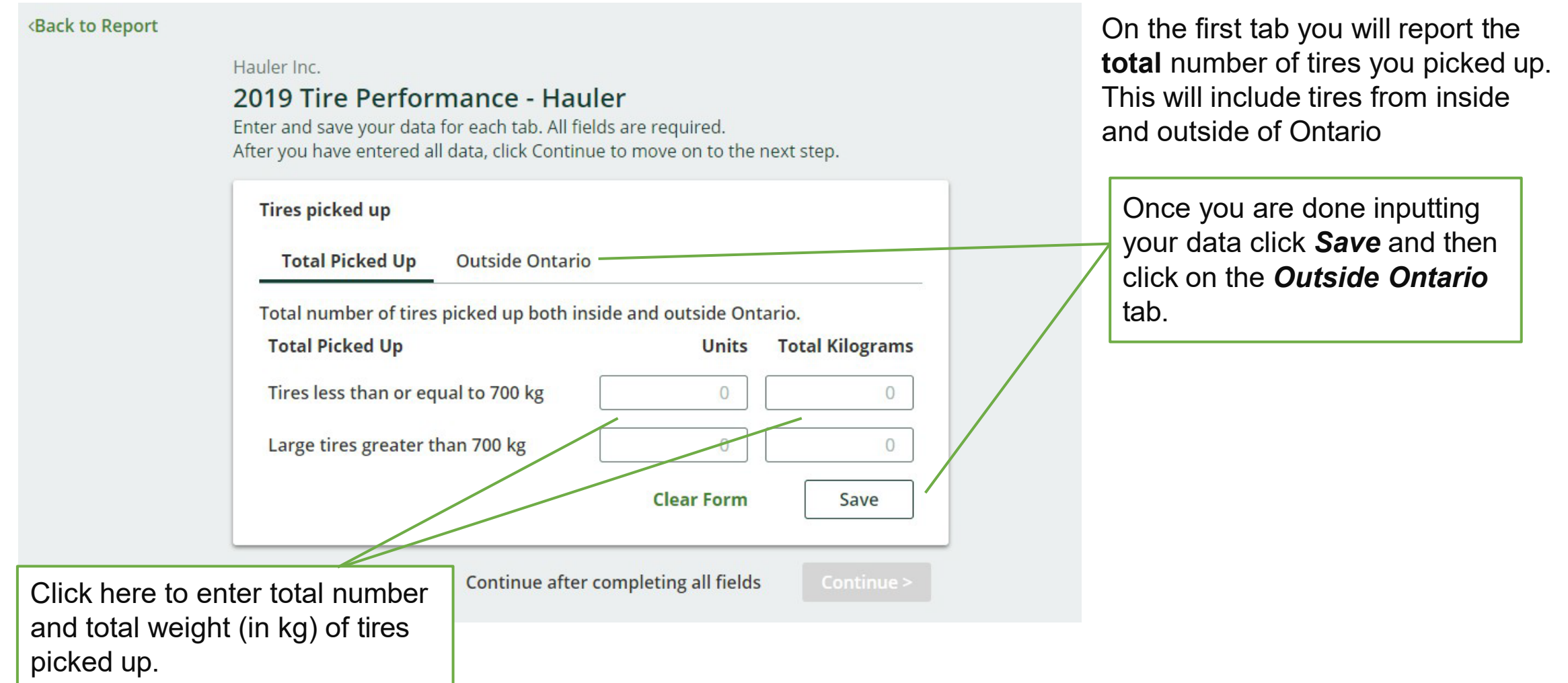

### **A.2. Number and calculated weight of total tires picked up from outside Ontario**

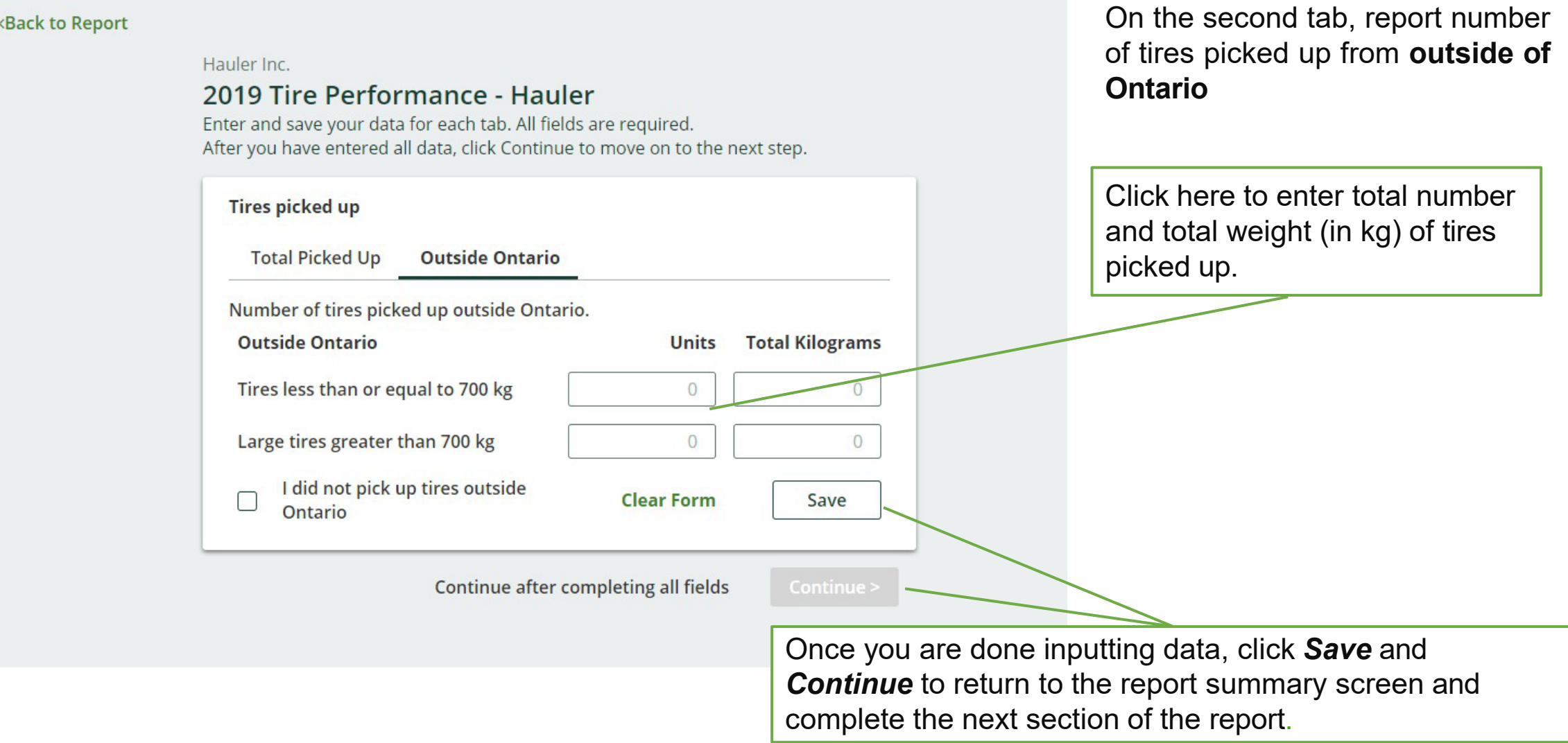

# **B. Used Tires Dropped Off**

In this section, you will report where the tires you pick up were sent.

You will need to enter data in the two tabs indicated:

**Sent for Processing**   $\blacksquare$ 

**Total Retreaded**  $\mathbf{E}$ 

The Authority has developed a Weight [Conversion Factors Procedure](https://rpra.ca/programs/tires/tire-registrant-resources/#:%7E:text=associated%20registry%20documents.-,Registry%20Procedures,-Compliance%20Bulletins) to determine the calculated weight of tires.

Common calculated used tire weights include:

- Passenger and light truck tire = 10.6 kg
- Medium truck tire =  $42.5$  kg

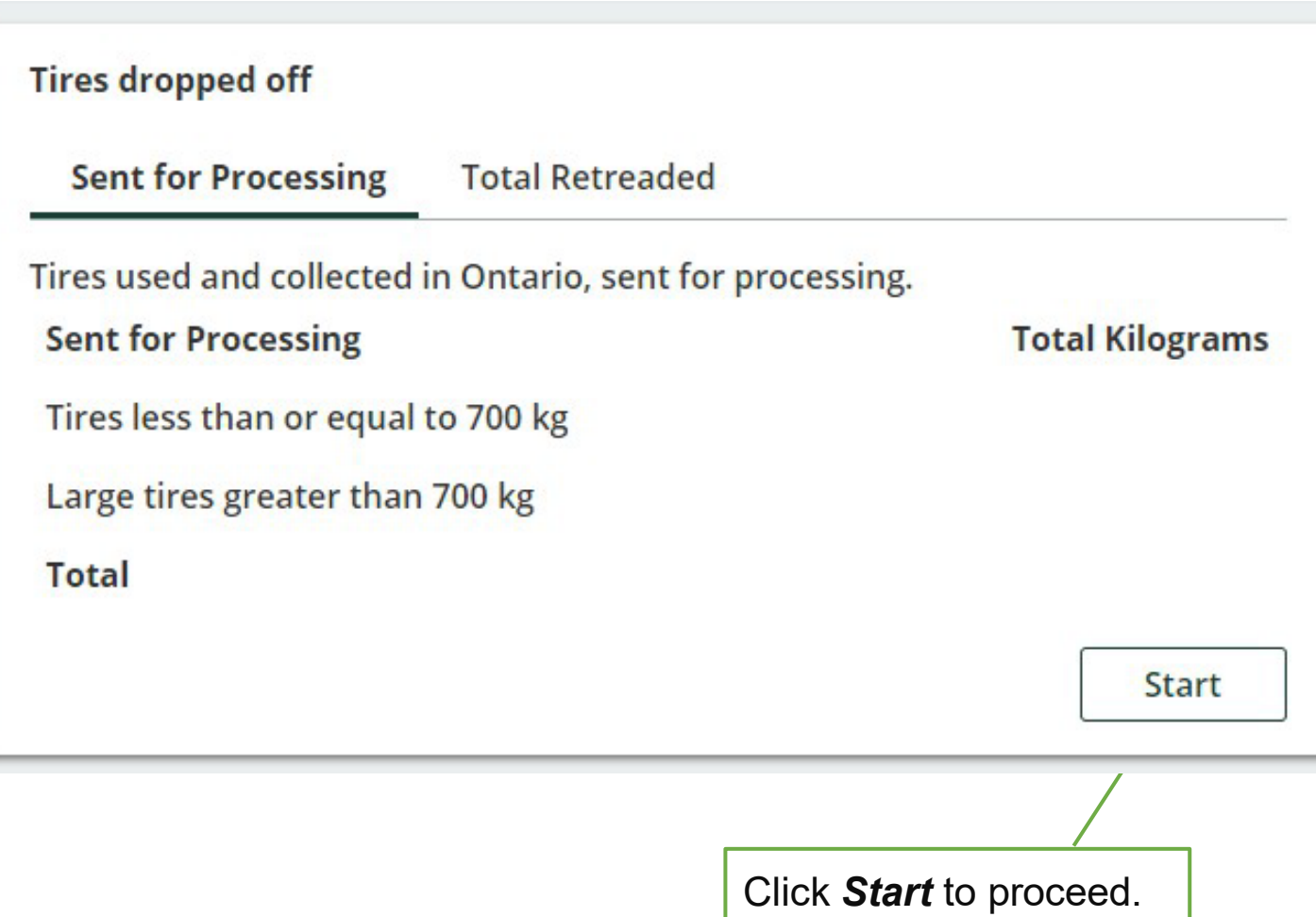

# **B.1. Calculated weight of tires delivered to a processor**

#### <Back to Report

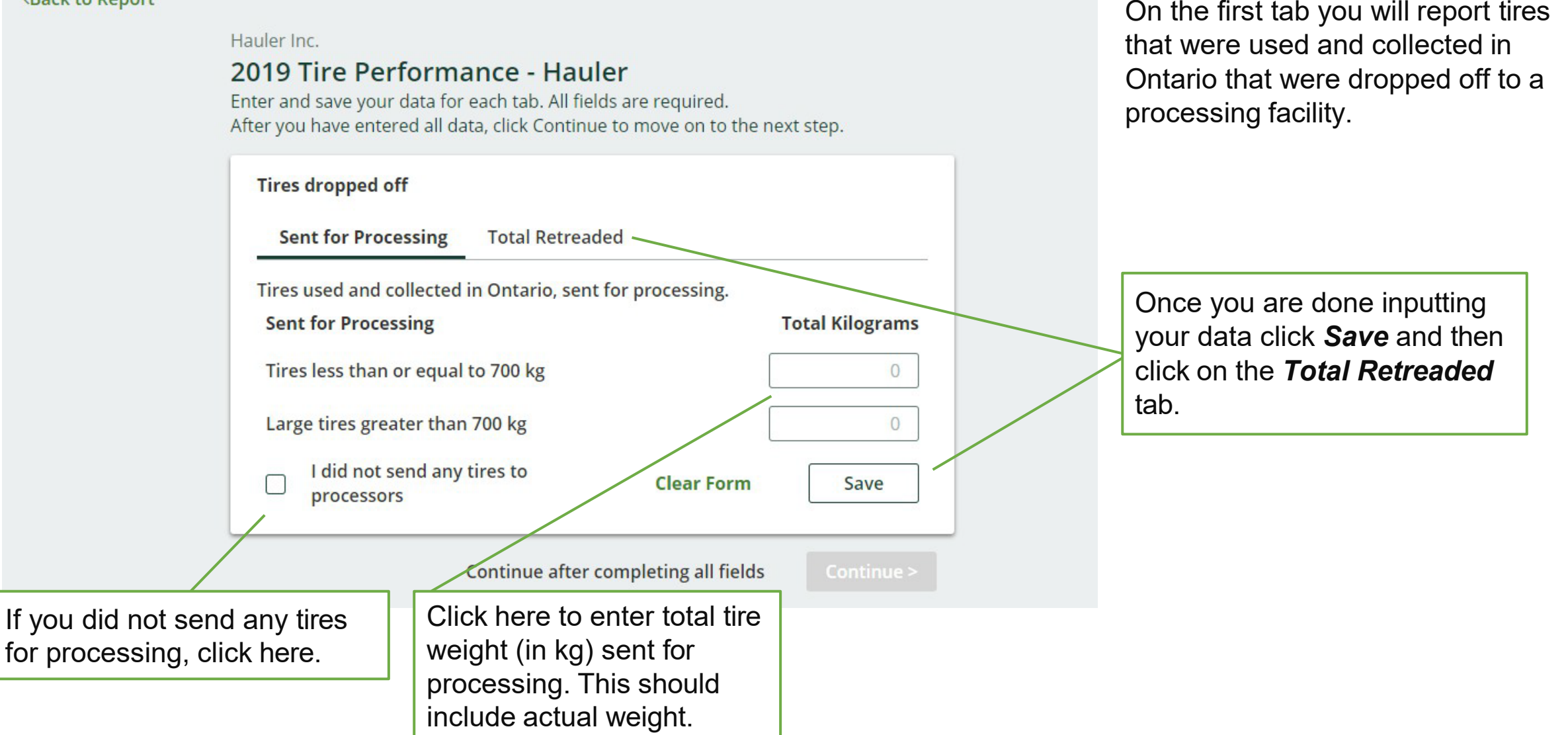

## **B.2. Number and calculated weight of tires delivered to a retreader**

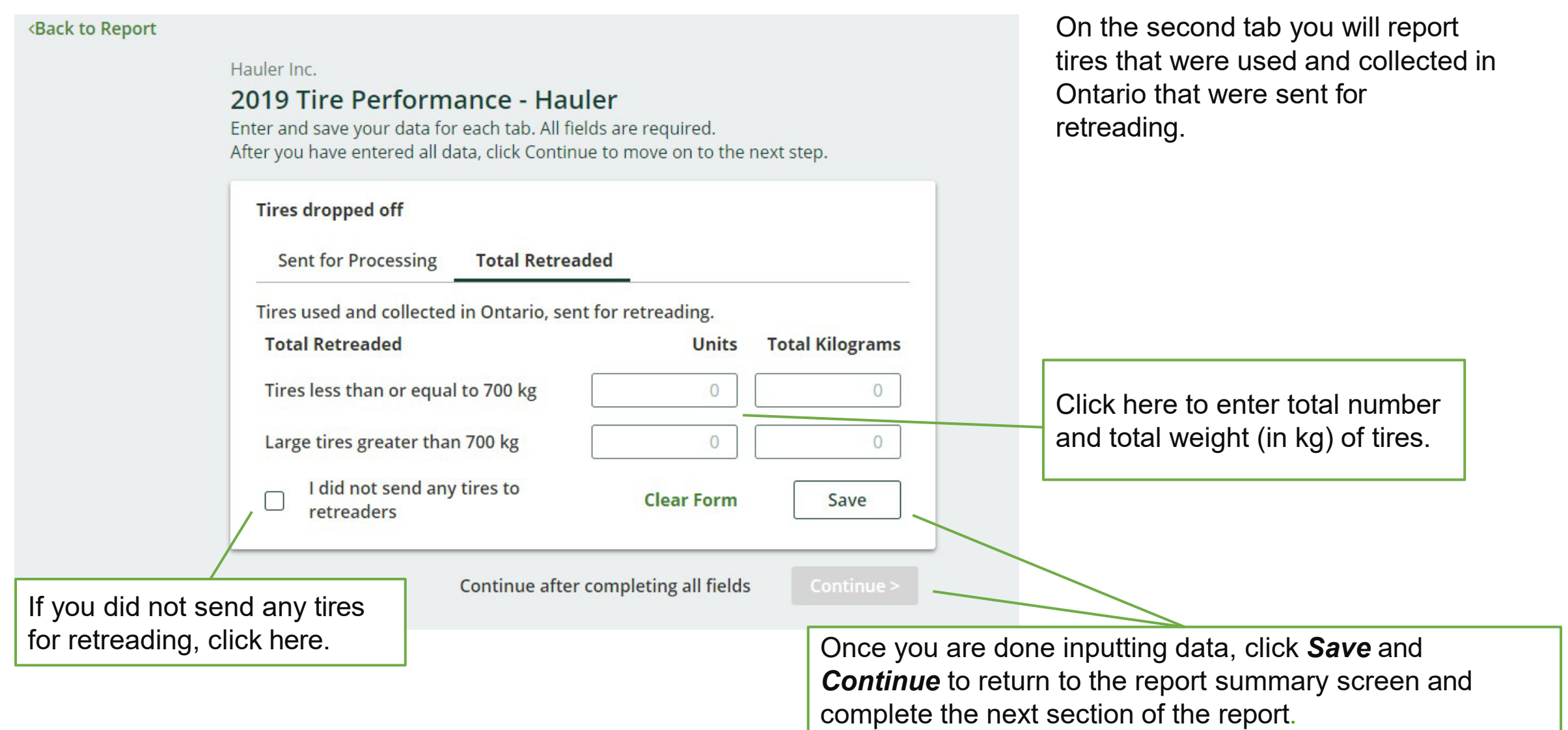

# **C. Used Tires Sent for Reuse**

In this section you will be reporting the number of tires used and collected in Ontario that were sent for **reuse with or without modification** for continued use on a vehicle **and without modification** for a new purpose**.**

You will need to enter data in the two tabs indicated:

**Total reused on vehicles**

E

П

**Total reused for a new purpose**

The Authority has developed a Weight Conversion [Factors Procedure](https://rpra.ca/programs/tires/tire-registrant-resources/#:%7E:text=associated%20registry%20documents.-,Registry%20Procedures,-Compliance%20Bulletins) to determine the calculated weight of tires.

Common calculated used tire weights include:

- Passenger and light truck tire = 10.6 kg
- Medium truck tire  $= 42.5$  kg

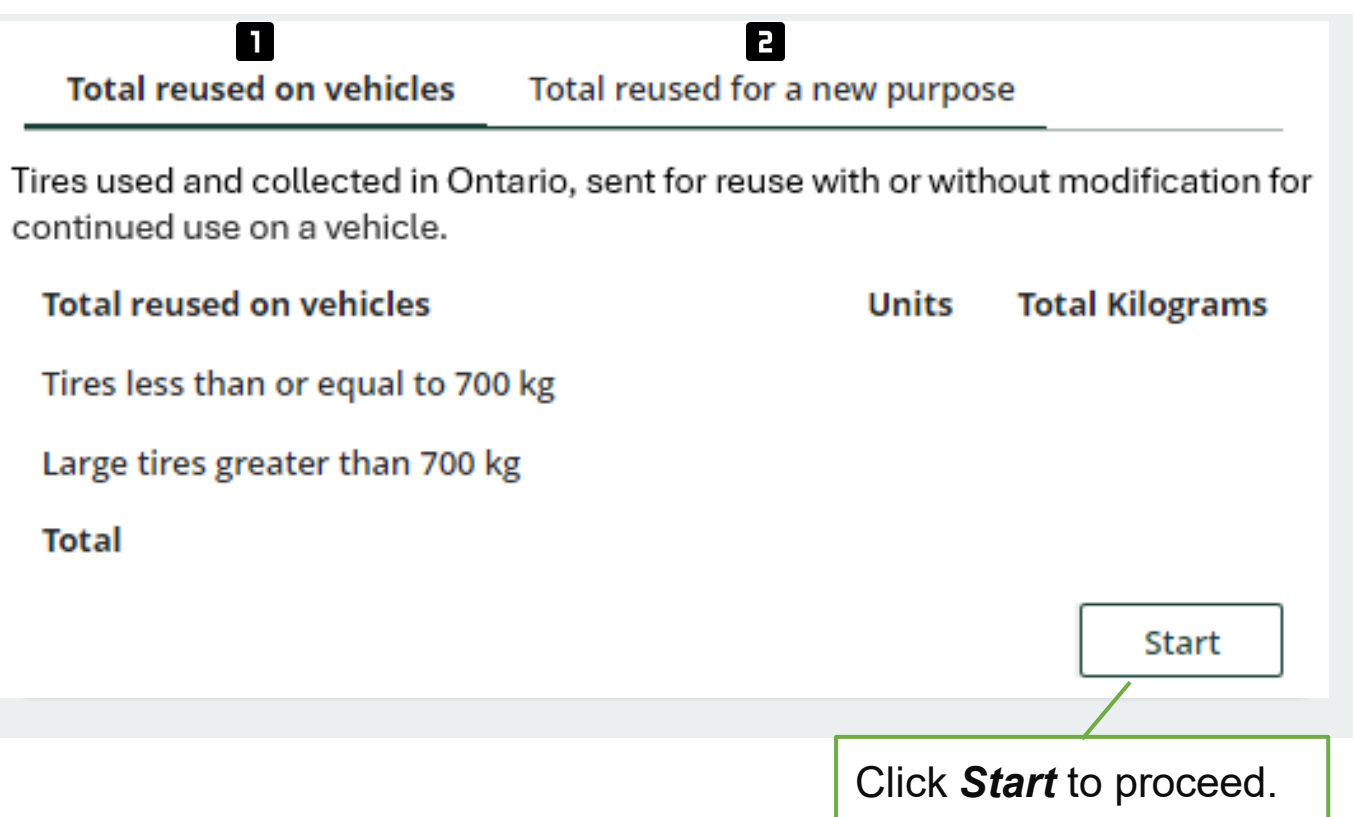

# **C.1. Number and calculated weight of tires sent to be reused on a vehicle**

#### <Back to Report

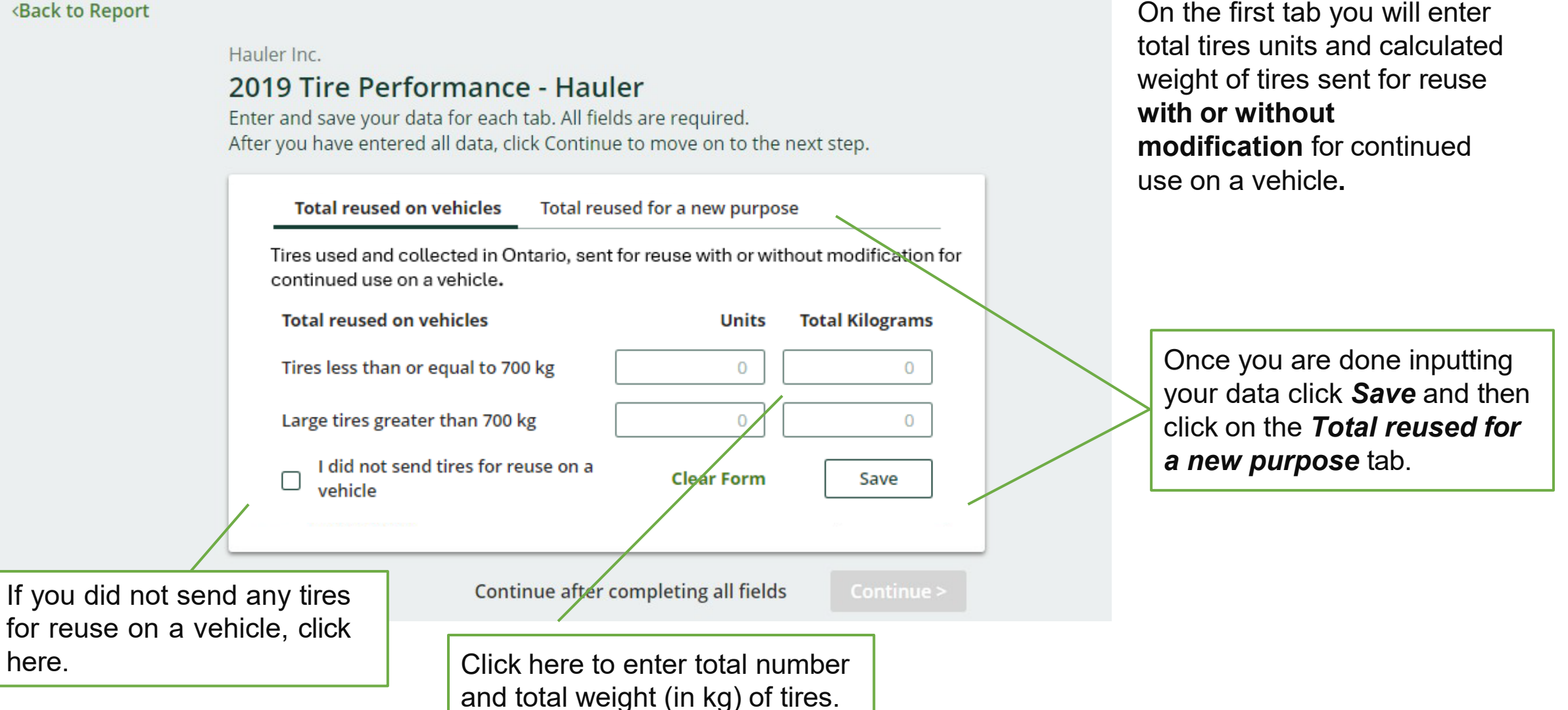

# **C.2. Number and calculated weight of tires sent for reuse for a new purpose**

#### <Back to Report

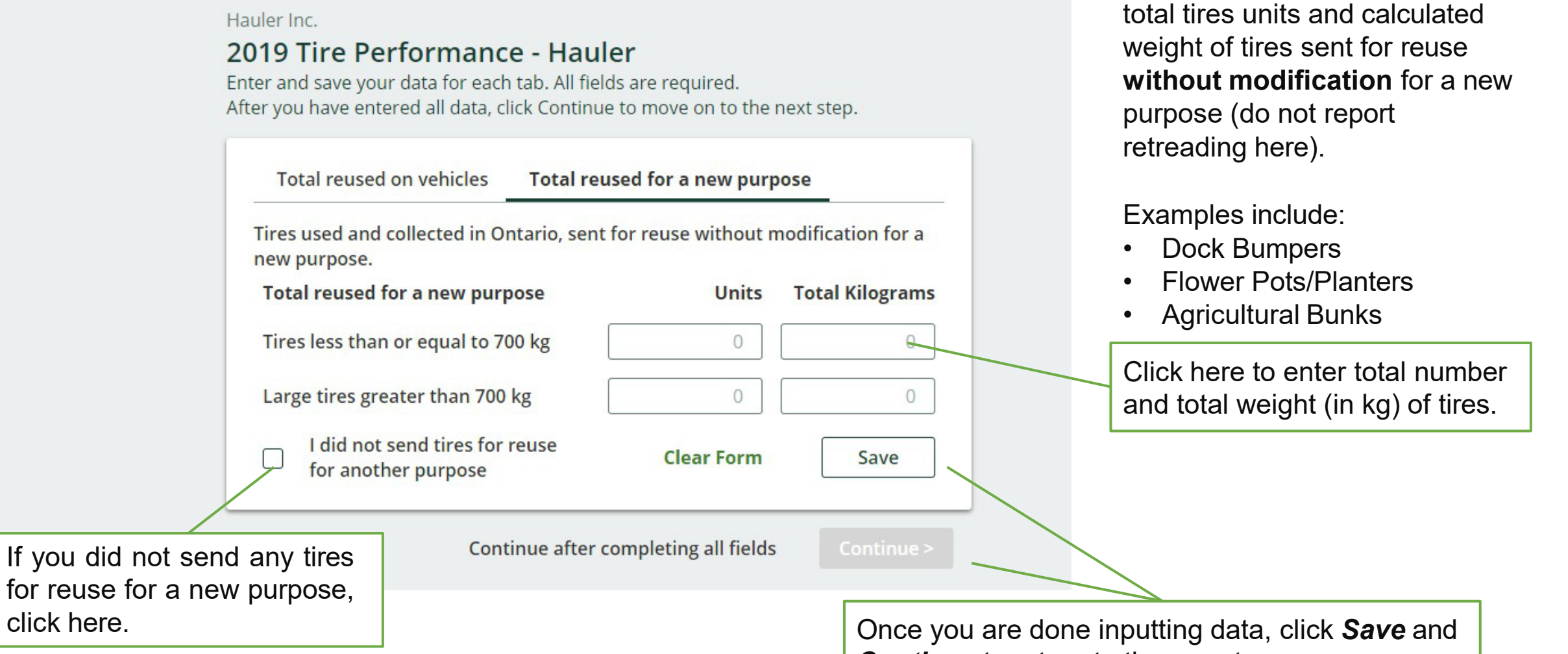

*Continue* to return to the report summary screen.

On the second tab you will enter

# **Submit Your Report**

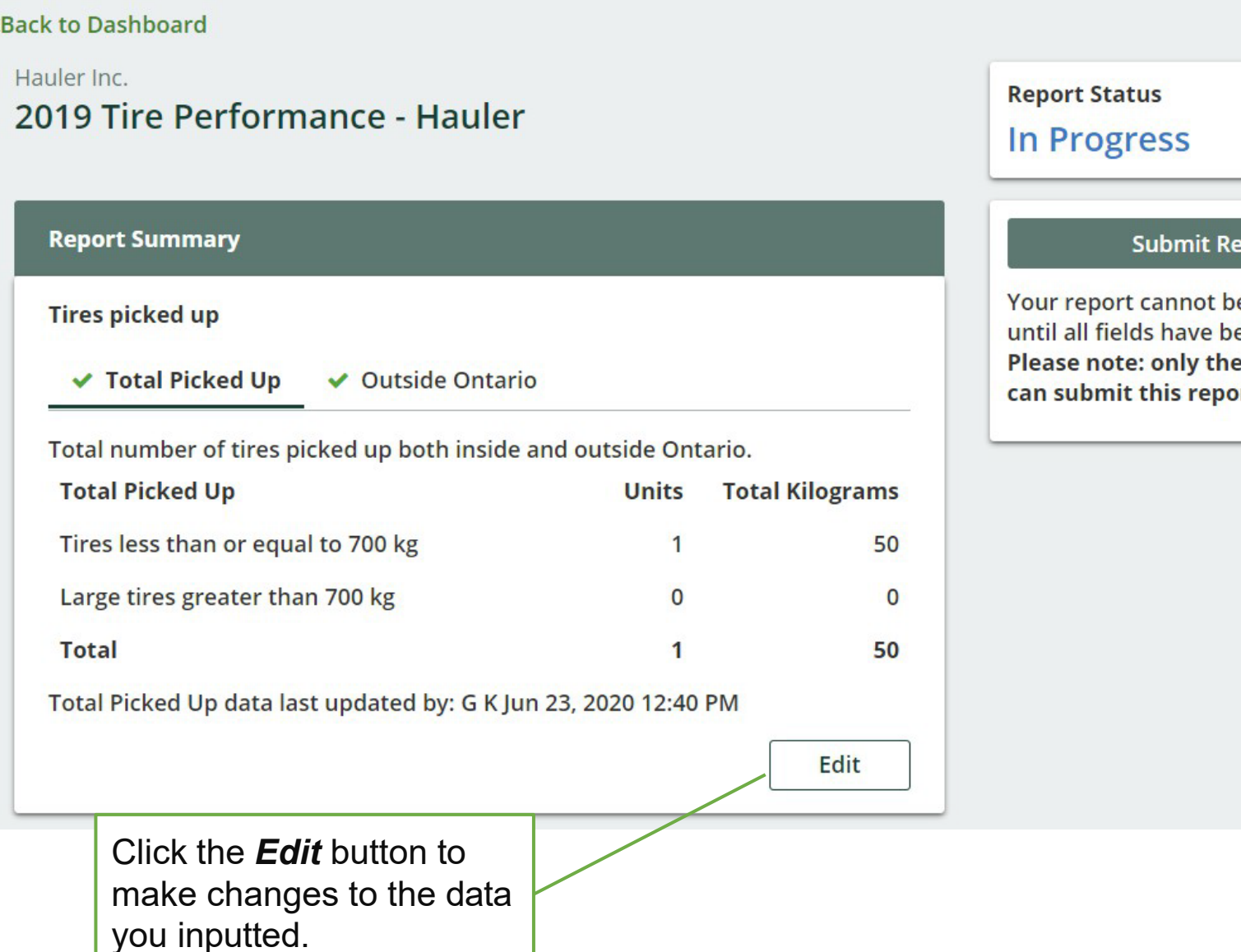

### port

e submitted een entered. **Primary user** rt.

Once you have completed all sections and saved the data, the *Submit Report* button will turn green.

Review and make any necessary changes to the data you entered before submitting your report.

You will not be able to make any changes to the data after you click the *Submit Report*  button.

# <span id="page-21-0"></span>**3. Processor Performance Reporting**

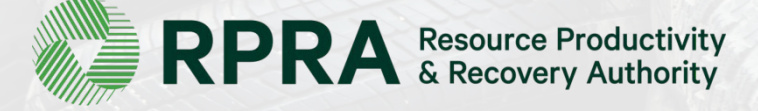

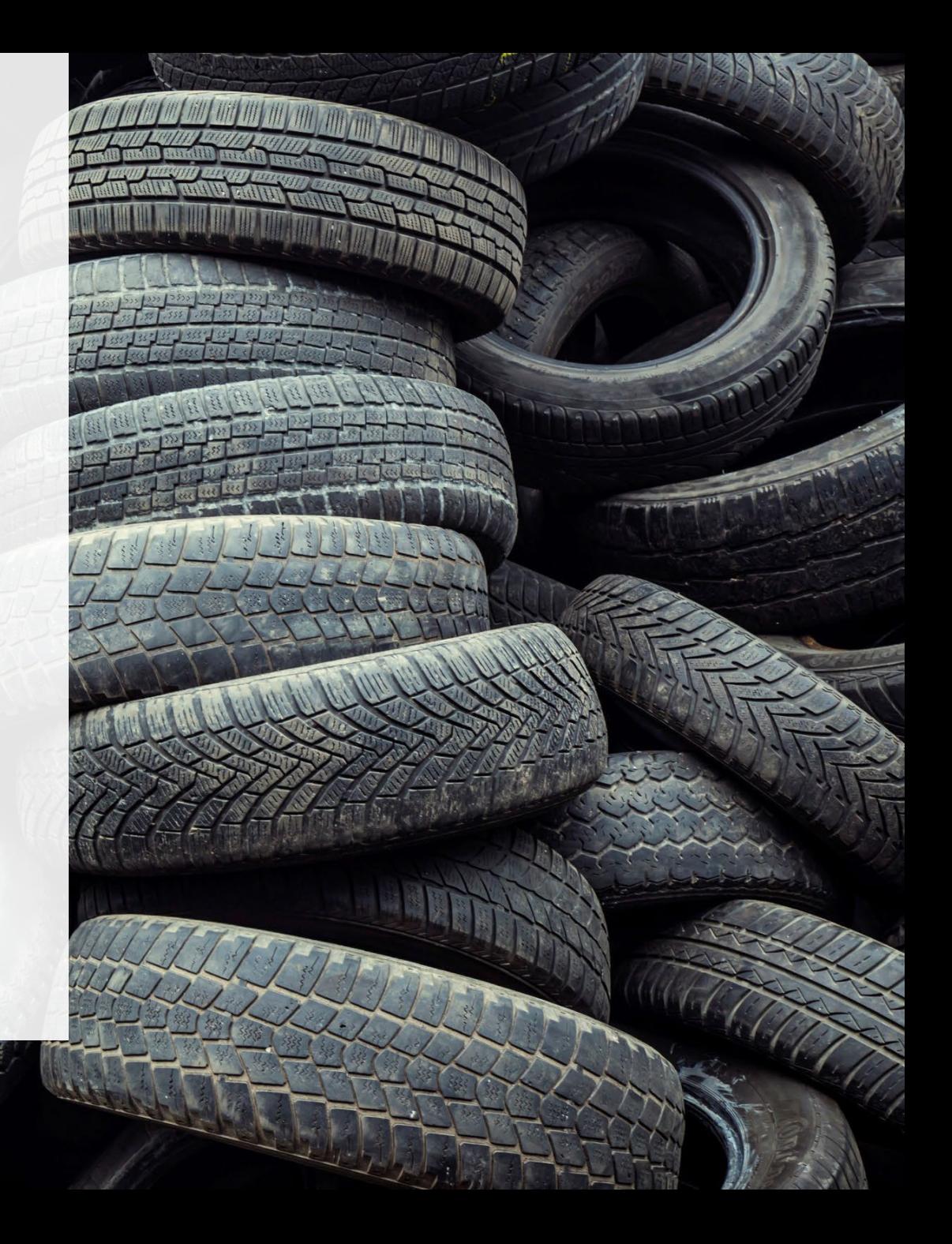

### **What data do processors need to report?**

- A. Actual weight of tires received from haulers
- B. Actual weight of processed materials, by material type
- C. List of products you made and made by a third party from your processed materials
- D. Number and calculated weight of tires sent to be reused on a vehicle or for a new purpose
- E. Actual weight of *processed materials* that were disposed, by disposal type
- F. Number and actual weight of *tires* disposed, by disposal type

The Authority has developed a [Weight Conversion Factors Procedure](https://rpra.ca/programs/tires/tire-registrant-resources/#:%7E:text=associated%20registry%20documents.-,Registry%20Procedures,-Compliance%20Bulletins) to determine the calculated weight of tires. Common calculated used tire weights include:

- Passenger and light truck tire = 10.6 kg
- Medium truck tire  $= 42.5$  kg

# **Locate the Report on your Registry Dashboard**

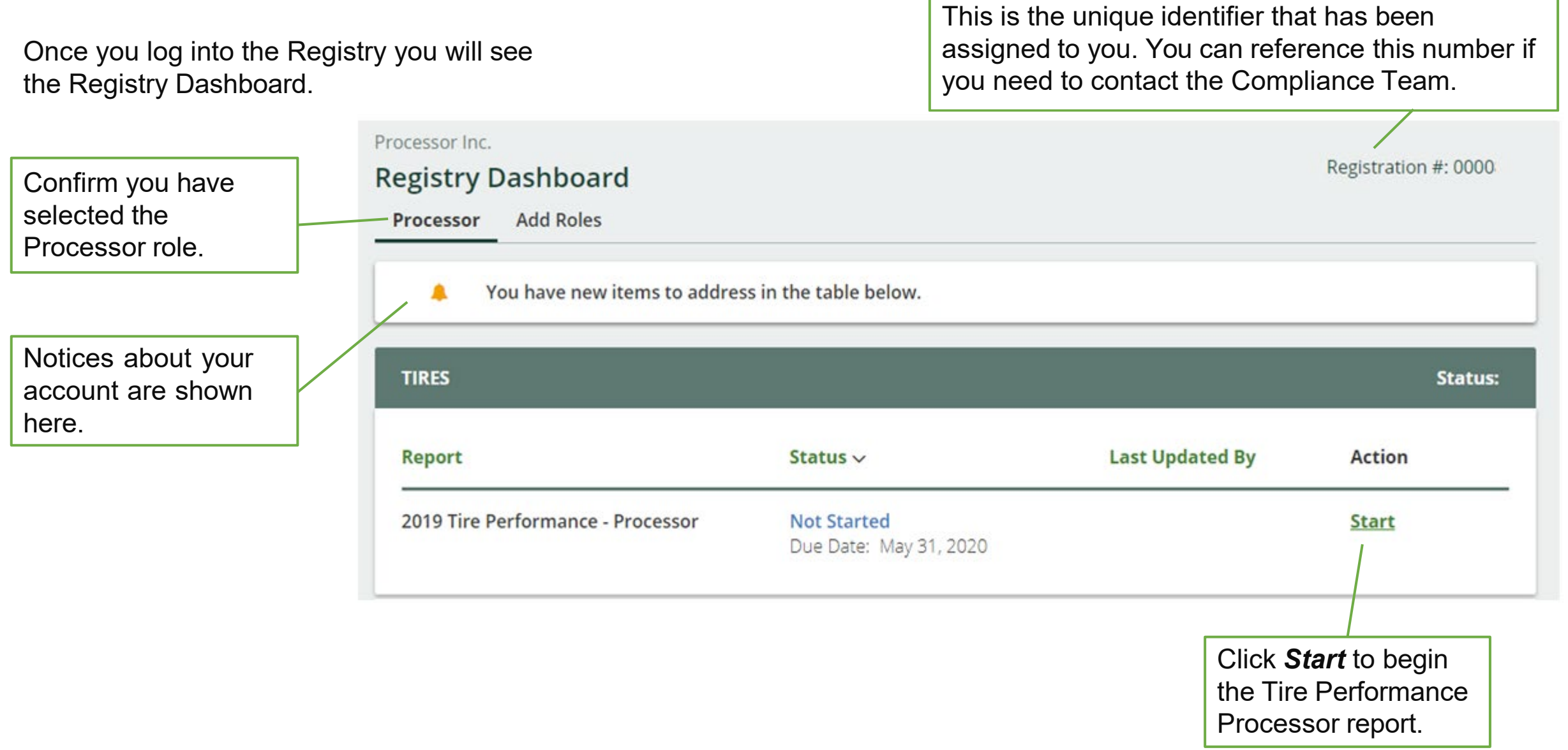

In this section you will report the total weight of tires received from each hauler.

Throughout the report, you will enter data for two categories:

- 1. Tires ≤ 700 kg
- 2. Tires > 700 kg

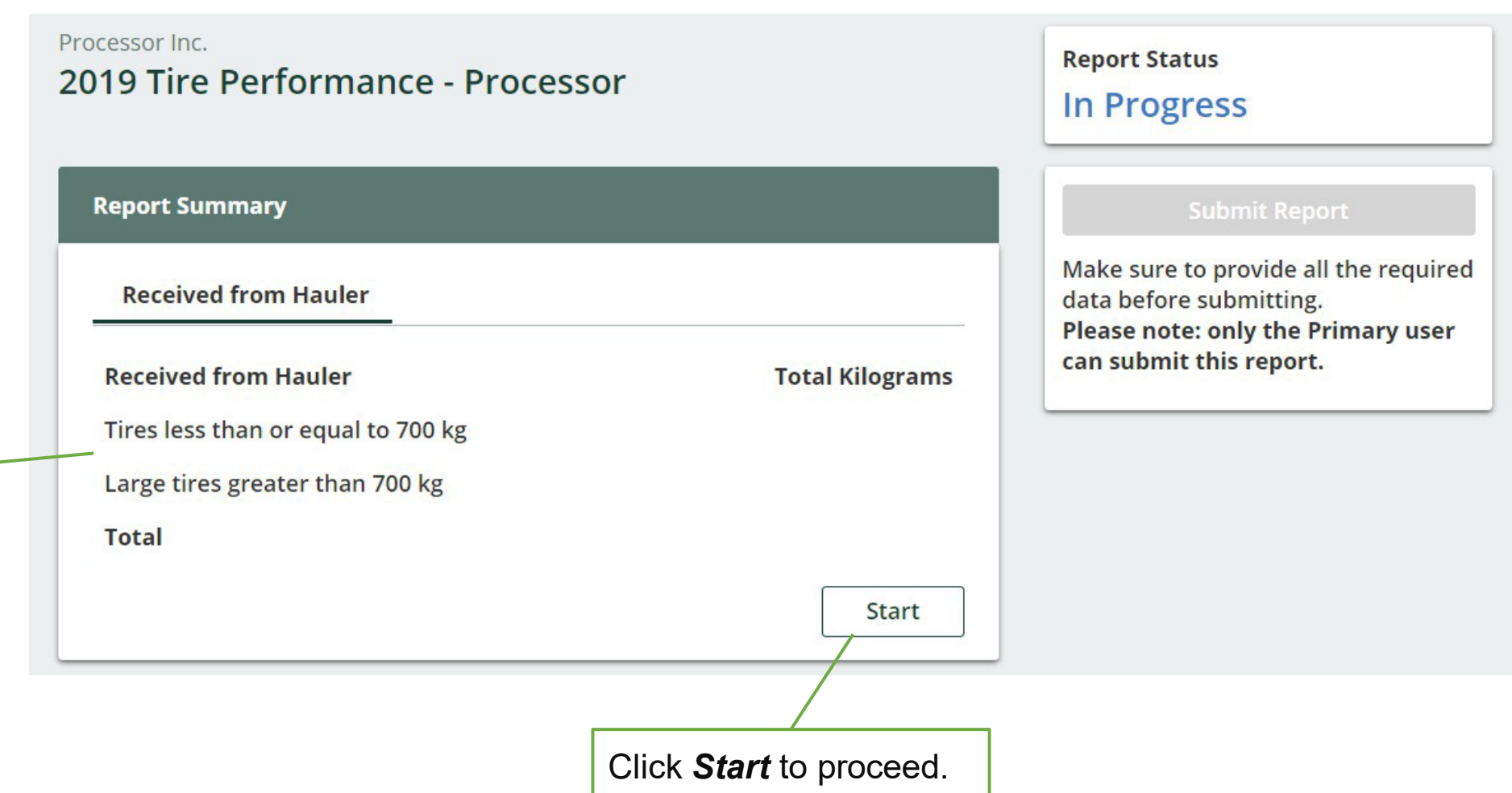

#### <Back to Report

Processor Inc.

### 2019 Tire Performance - Processor

Follow the steps below to identify and enter data for all the haulers who delivered tires to you. Click Continue once you have finished entering data for all of your haulers.

#### **Received from Haulers**

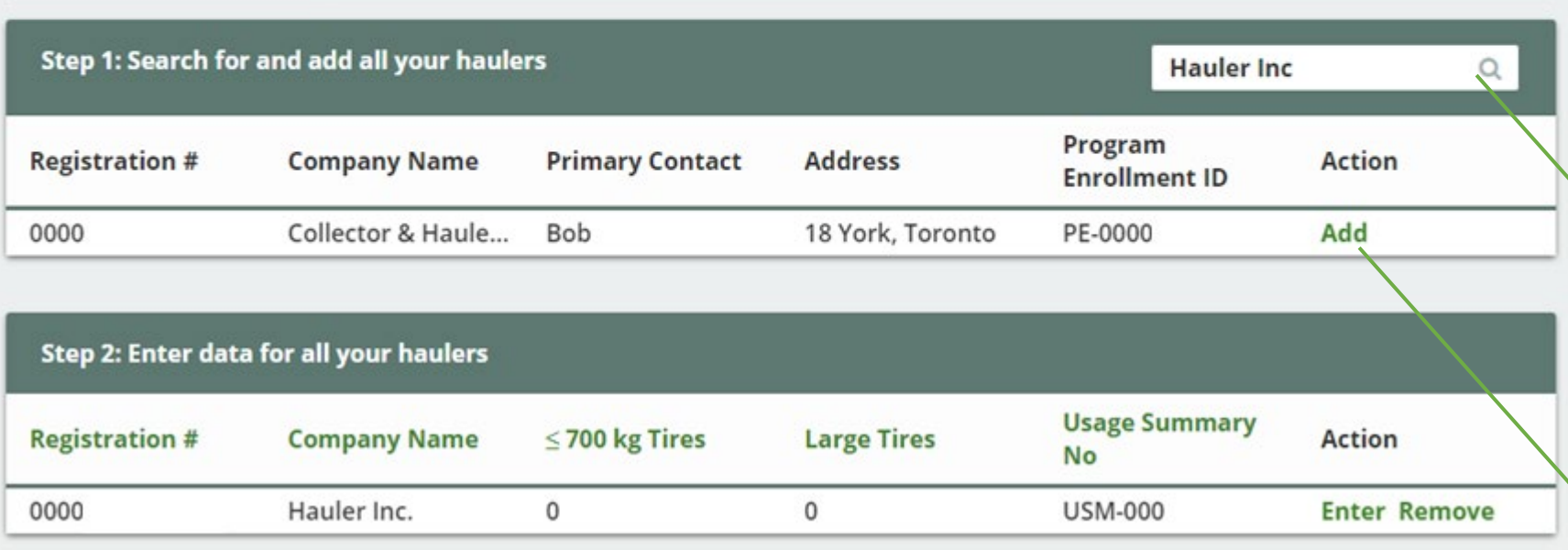

You will need to add each hauler that you receive tires from to your report.

You can search through the list of registered haulers by their registration number, company name, name of their primary contact or address.

Click here to search through the list of registered haulers.

Once you have found one of your haulers, click *Add.* Continue to search and add all haulers that you have received tires from.

#### <Back to Report

Processor Inc.

#### 2019 Tire Performance - Processor

Follow the steps below to identify and enter data for all the haulers who delivered tires to you. Click Continue once you have finished entering data for all of your haulers.

#### **Received from Haulers**

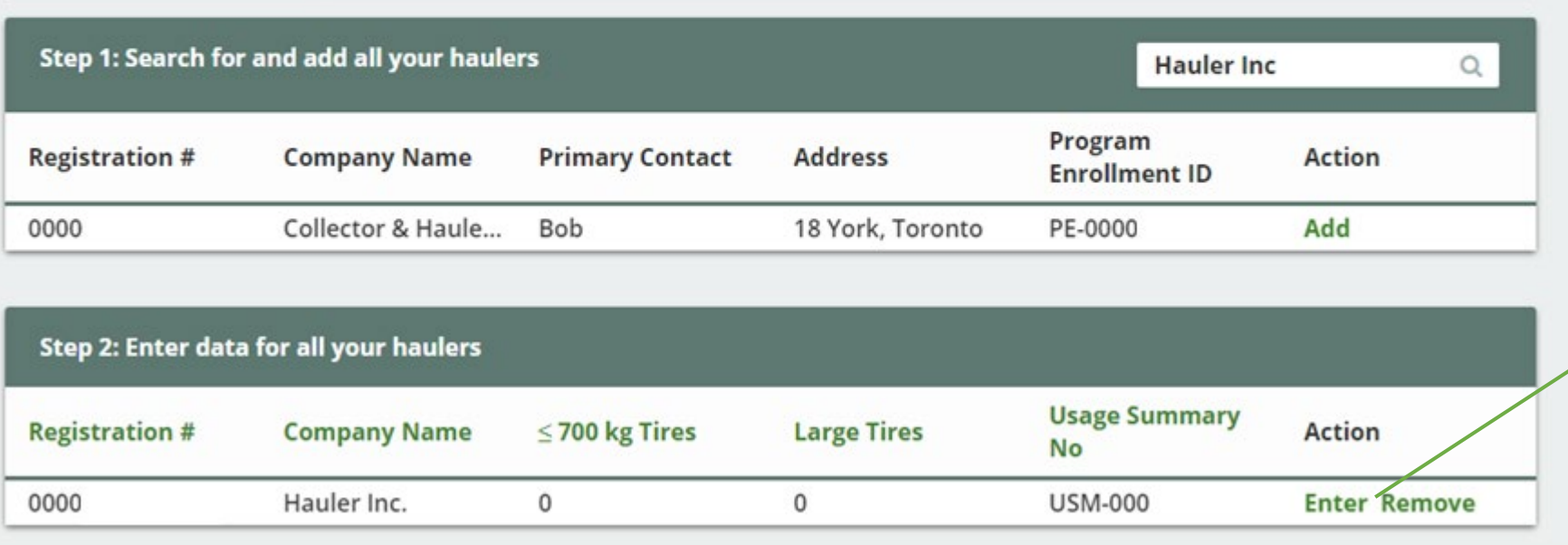

Next, you need to enter the actual weight of tires you received from each hauler in the *Step 2: Enter data for all your haulers* box.

Click *Enter* to add the total weight in kg of tires received for each hauler.

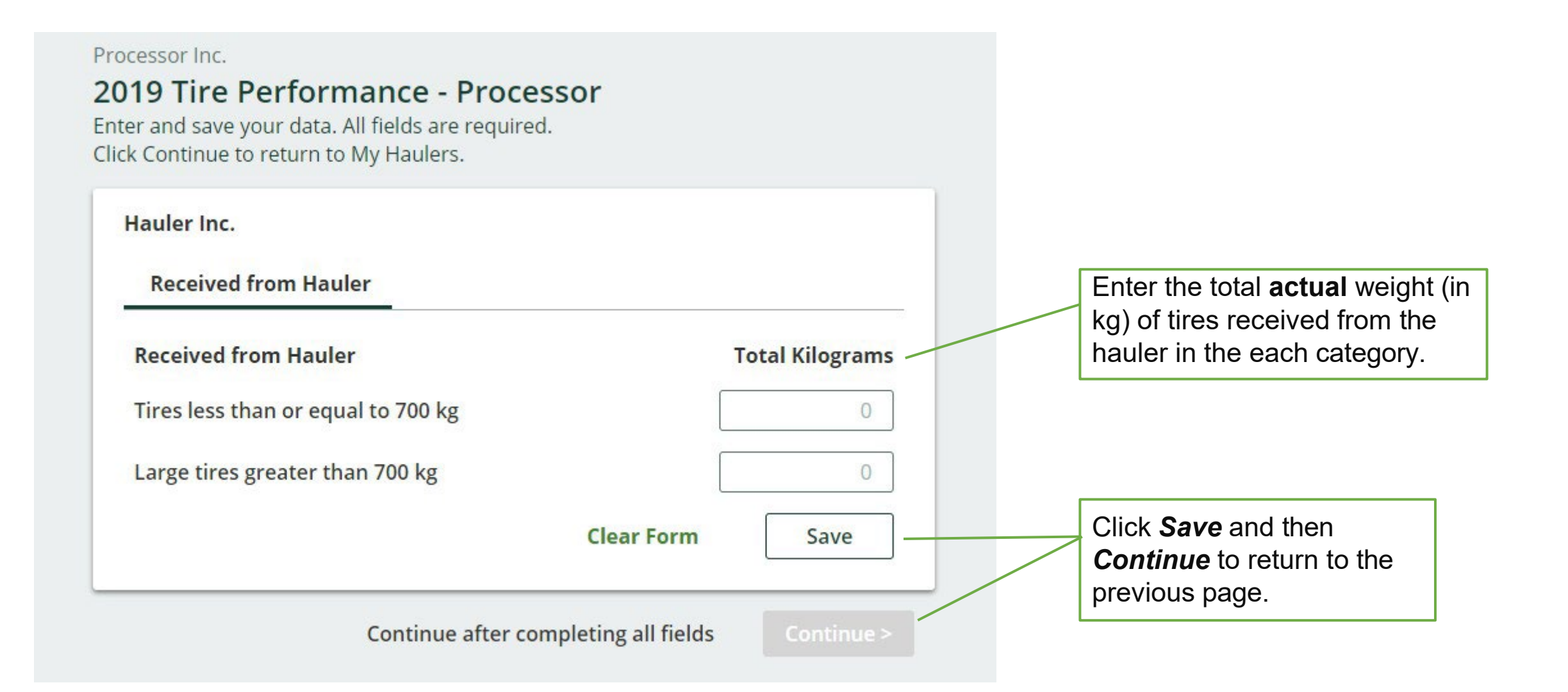

#### <Back to Report Processor Inc. 2019 Tire Performance - Processor from. Follow the steps below to identify and enter data for all the haulers who delivered tires to you. Click Continue once you have finished entering data for all of your haulers. **Received from Haulers** Step 1: Search for and add all your haulers Enter search terms here  $\Omega$ Program **Registration # Company Name Primary Contact Address** Action **Enrollment ID** Enter your Haulers' Registration #, Name or Address in the search box above to see search results here. Step 2: Enter data for all your haulers **Usage Summary Company Name Registration #**  $\leq$  700 kg Tires **Large Tires** Action No **Update Remove** Hauler Inc. 0 0000 1000 **USM-000** Collector & Hauler Ir 400 **Update Remove USM-000** 0000 750

Continue only when you have finished entering data for all of your haulers

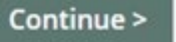

Click *Continue* to return to the report summary screen and complete the next section of the report.

Repeat the steps to add and enter data for each of the haulers you received tires

In this section you will report the weight of material output from processing the tires dropped of by haulers.

You will need to enter data in the three tabs indicated:

- Total Processed Materials  $\blacksquare$
- My Products  $\blacksquare$
- В Third-party Products

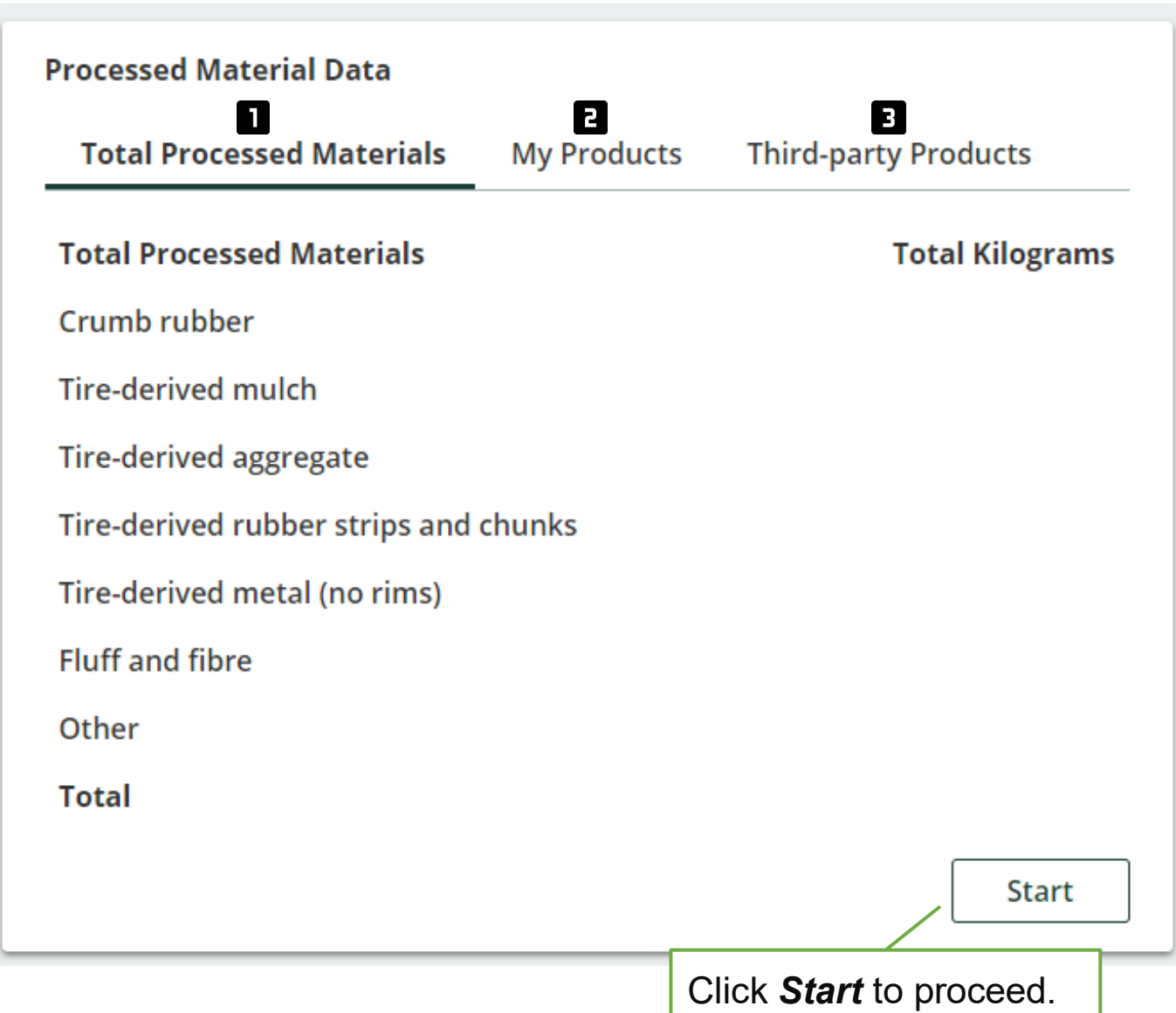

#### Processor Inc.

#### 2019 Tire Performance - Processor

Enter and save your data for each tab. All fields are required. After you have entered all data, click Continue to move on to the next step.

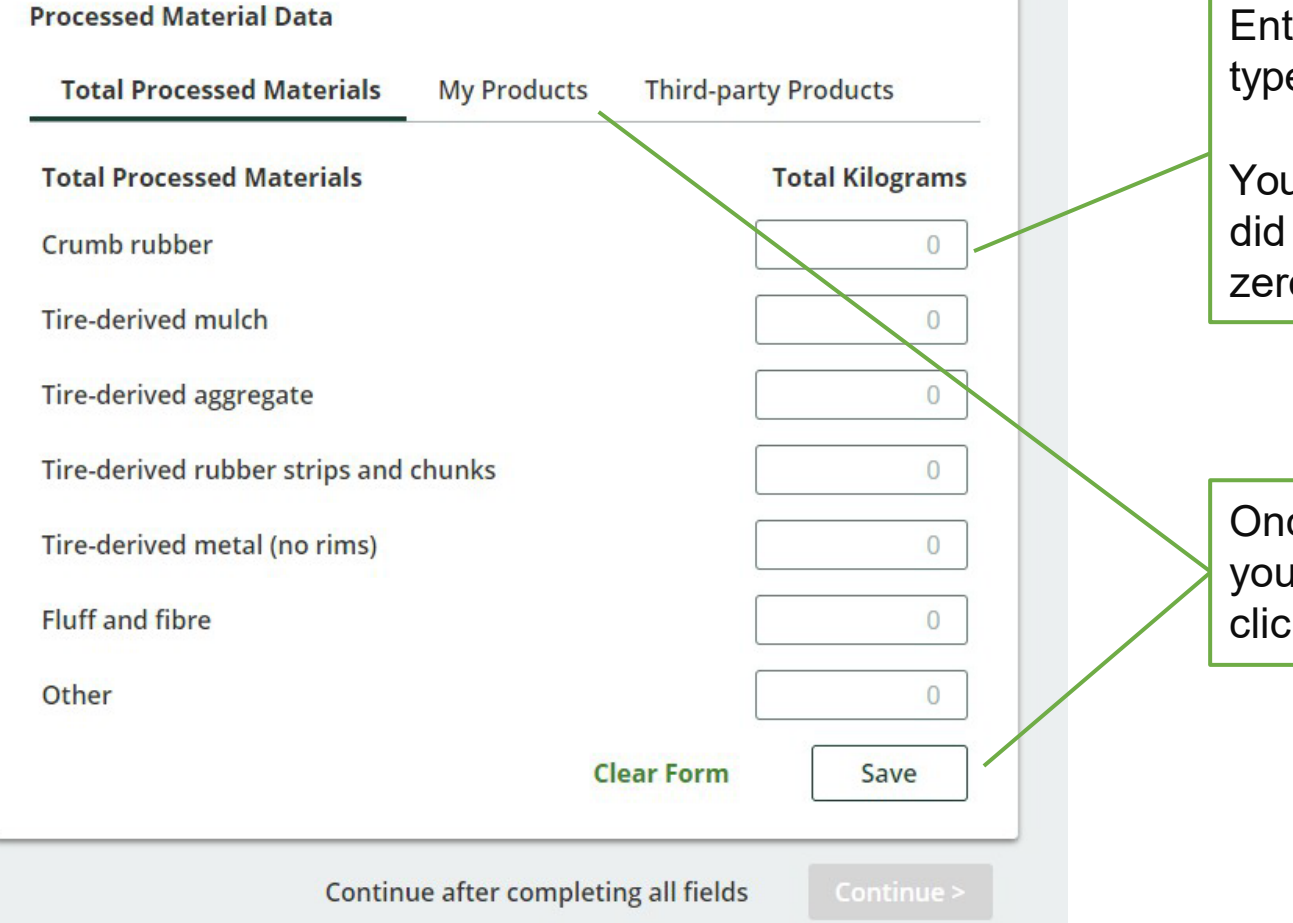

On the first tab, enter the actual weight in kg for each material type.

Enter total **actual** weight (in kg) for each material type.

You can leave the box blank for the materials you did not process. The system will automatically add a zero to the box.

Once you are done inputting your data click *Save* and then click on the *My Products* tab.

#### Processor Inc.

#### 2019 Tire Performance - Processor

Enter and save your data for each tab. All fields are required. After you have entered all data, click Continue to move on to the next step.

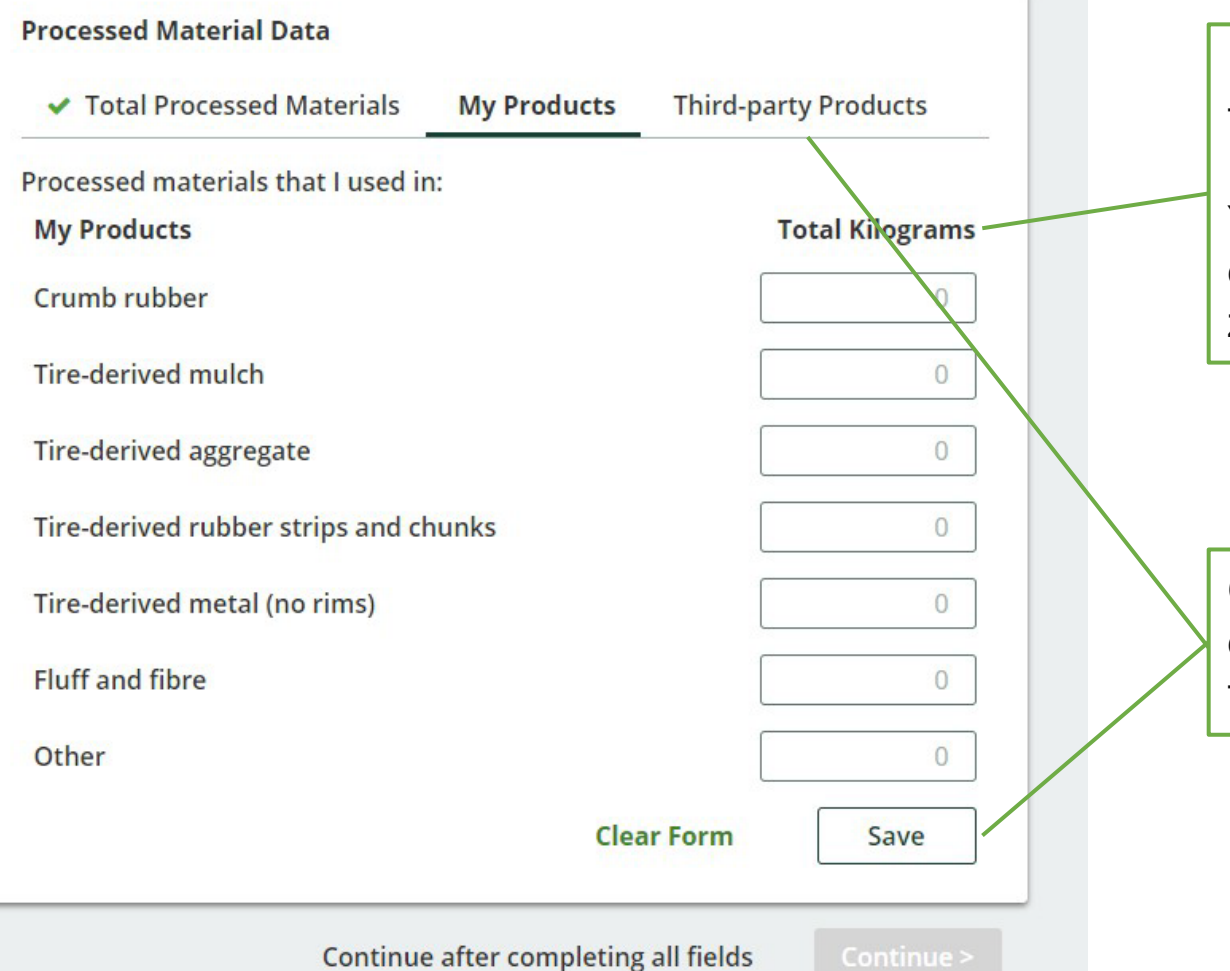

On the second tab, you will report the weight of processed materials that were used to make products at your facility.

Enter total **actual** weight (in kg) for each material type.

You can leave the box blank for the materials you did not process. The system will automatically add a zero to the box.

Once you are done inputting your data click *Save* and then click on the *Third-party Products* tab.

#### Processor Inc.

#### 2019 Tire Performance - Processor

Enter and save your data for each tab. All fields are required. After you have entered all data, click Continue to move on to the next step.

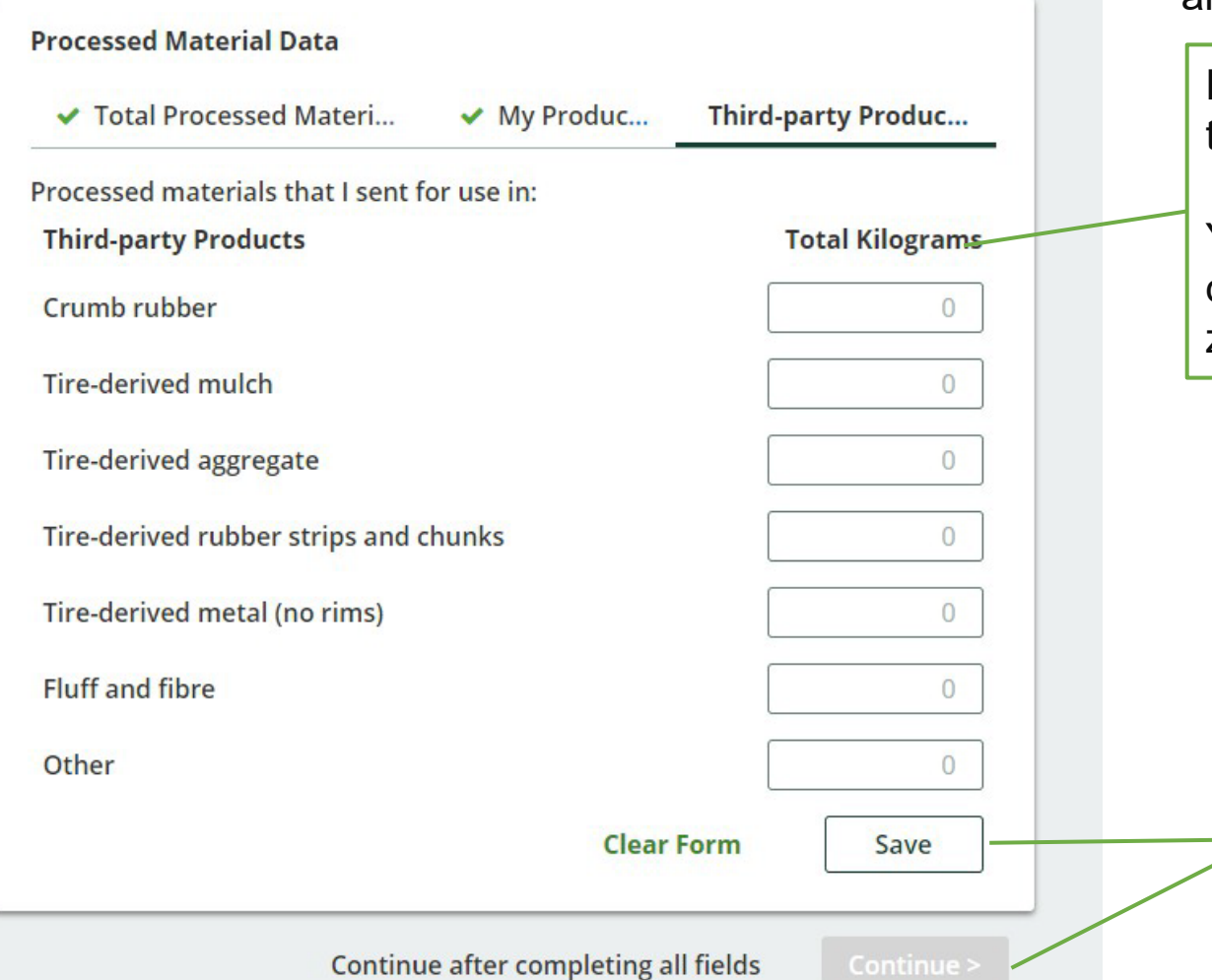

On the third tab, you will report on the weight of processed materials that were sent by you to another person for the purposes of making products and packaging.

Enter total **actual** weight (in kg) for each material type.

You can leave the box blank for the materials you did not process. The system will automatically add a zero to the box.

Once you are done inputting data, click *Save*  and *Continue* to return to the report summary screen and complete the next section of the report.

## **C. List of products you or a third party made from your processed materials**

In this section you will report the categories of products made by you and by third parties using your processed materials.

You will need to enter data in the two tabs indicated:

**My Products** 

**B** Third-party Products

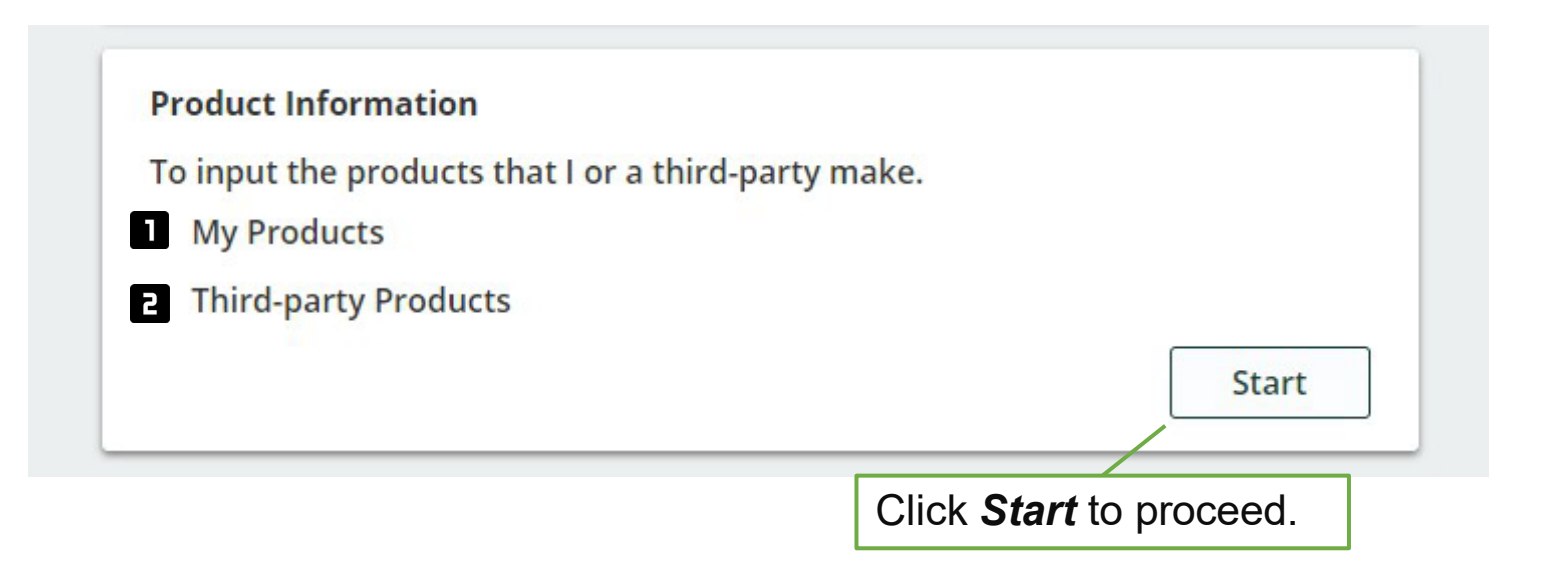

# **C. List of products you or a third party made from your processed materials**

On the first tab, you will report all categories of products that you made. Check all categories that apply.

> Click *Other* if your product does not fall into another category. You will need to provide a description of the product in the comment box provided.

> If you have not made any products, click on this box.

Click *Save* and then click on the *Third-party Products* tab.

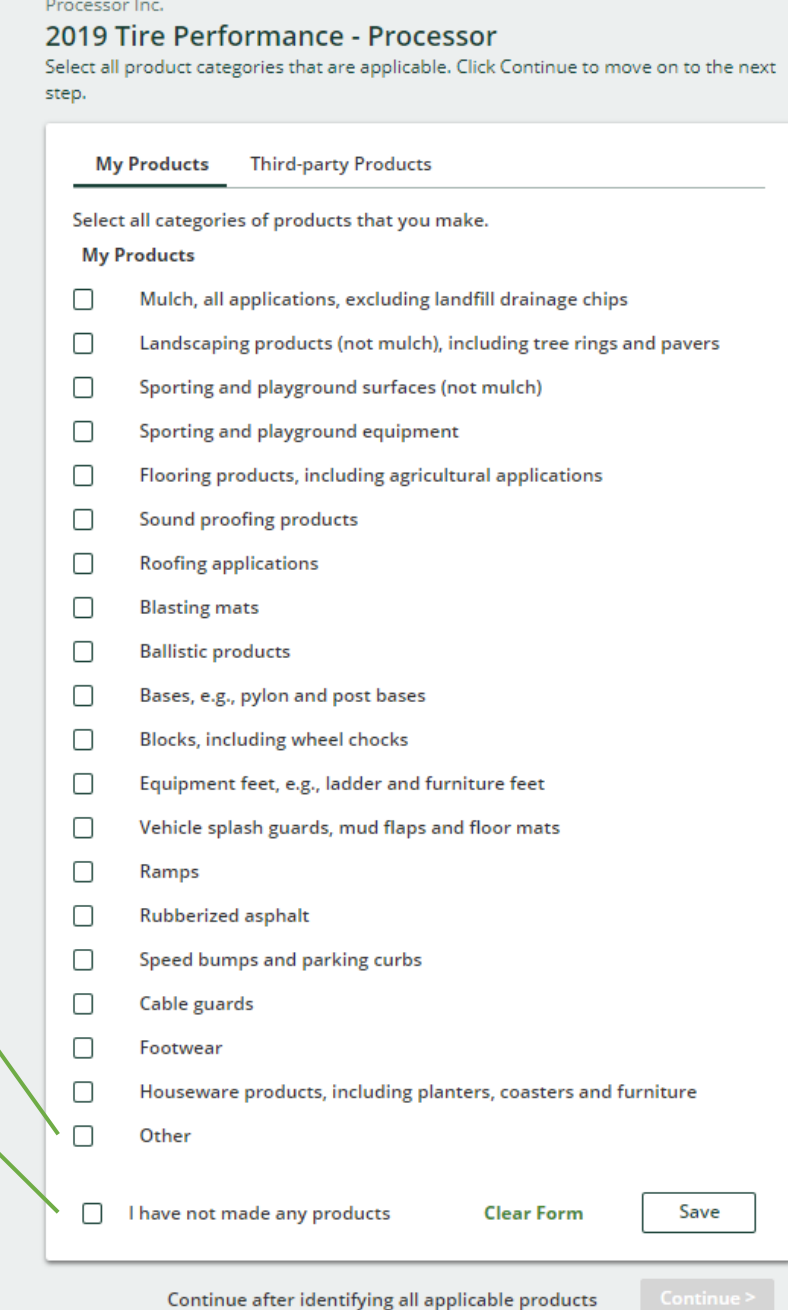

## **C. List of products you or a third party made from your processed materials**

On the second tab, you will report all categories of products that were made by a third party using your processed materials. Check all categories that apply.

> Click *Other* if the product does not fall into another category. You will need to provide a description of the product in the comment box provided.

If no products were made by a third party, click on this box.

Click *Save* and *Continue* to return to the report summary screen and complete the next section of the report.

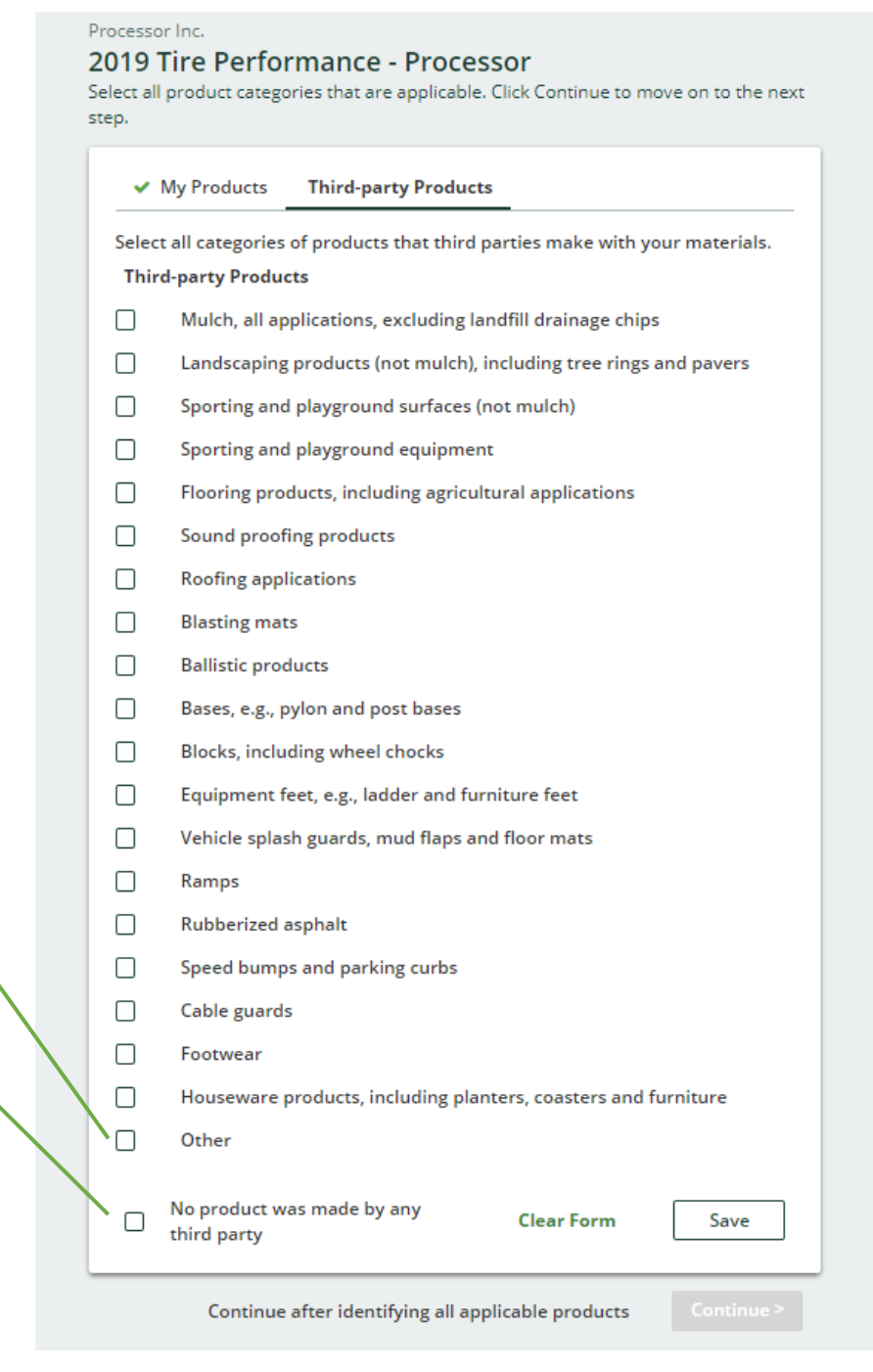
In this section you will be reporting the number of tires used and collected in Ontario that were sent for reuse **with or without modification** for continued use on a vehicle and **without modification**  for a new purpose**.**

You will need to enter data in the two tabs indicated:

**Total reused on vehicles** E

П

### **Total reused for a new purpose**

The Authority has developed [a Weight Conversion](https://rpra.ca/programs/tires/tire-registrant-resources/#:%7E:text=associated%20registry%20documents.-,Registry%20Procedures,-Compliance%20Bulletins)  [Factors Procedure](https://rpra.ca/programs/tires/tire-registrant-resources/#:%7E:text=associated%20registry%20documents.-,Registry%20Procedures,-Compliance%20Bulletins) to determine the calculated weight of tires.

Common calculated used tire weights include:

- Passenger and light truck tire = 10.6 kg
- Medium truck tire  $= 42.5$  kg

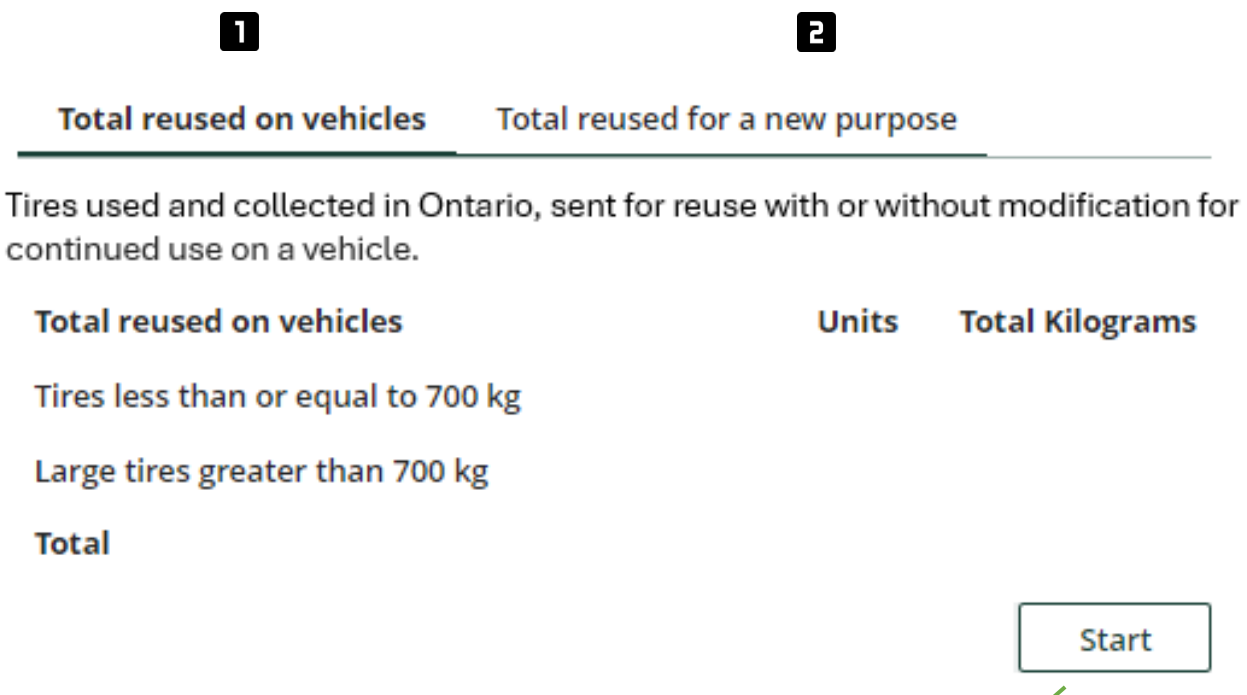

Click *Start* to proceed.

Processor Inc.

#### On the first tab you will enter the total 2019 Tire Performance - Processor number of tires units and calculated weight Enter and save your data for each tab. All fields are required. of tires you sent for reuse **with or without**  After you have entered all data, click Continue to move on to the next step. **modification** for continued use on a vehicle (do not report retreading here). **Total reused on vehicles** Total reused for a new purpose Tires used and collected in Ontario, sent for reuse with or without modification for continued use on a vehicle. **Total reused on vehicles Total Kilograms Units** Once you are done inputting Tires less than or equal to 700 kg 0  $\overline{O}$ your data click *Save* and then click on the *Total reused for*  Large tires greater than 700 kg  $\overline{0}$ 0 *a new purpose* tab.I did not send tires for reuse on a **Clear Form** Save vehicle Continue after completing all fields Continue > If you did not send any tires Click here to enter total number and for reuse on a vehicle, click total calculated weight (in kg) of here. tires.

#### On the second tab you will enter total tires units Processor Inc. 2019 Tire Performance - Processor and calculated weight of tires you sent for reuse Enter and save your data for each tab. All fields are required. without modification (i.e., retreading) for a new After you have entered all data, click Continue to move on to the next step. purpose.  $\blacktriangleright$  Total reused on vehicles Total reused for a new purpose Examples include: Dock Bumpers Tires used and collected in Ontario, sent for reuse without modification for a • Flower Pots/Planters new purpose. • Agricultural Bunkers Total reused for a new purpose **Total Kilograms Units** Tires less than or equal to 700 kg  $\overline{0}$  $\overline{0}$ Click here to enter total number Large tires greater than 700 kg  $\circ$  $\circ$ and total calculated weight (in kg) of tires. I did not send tires for reuse **Clear Form** Save for another purpose Continue after completing all fields Continue > If you did not send any tires Once you are done inputting data, click *Save* and for reuse for a new purpose, *Continue* to return to the report summary screen click here.and complete the next section of the report.

In this section you will report the total weight in kg of **processed materials** sent to landfill and dumps, incinerated, used as fuel or stockpiled.

You will need to enter data in the four tabs indicated:

Land Disposed  $\blacksquare$ 

Incinerated  $\blacksquare$ 

Used as Fuel  $\mathbf{B}$ 

**Stockpiled**  $\blacksquare$ 

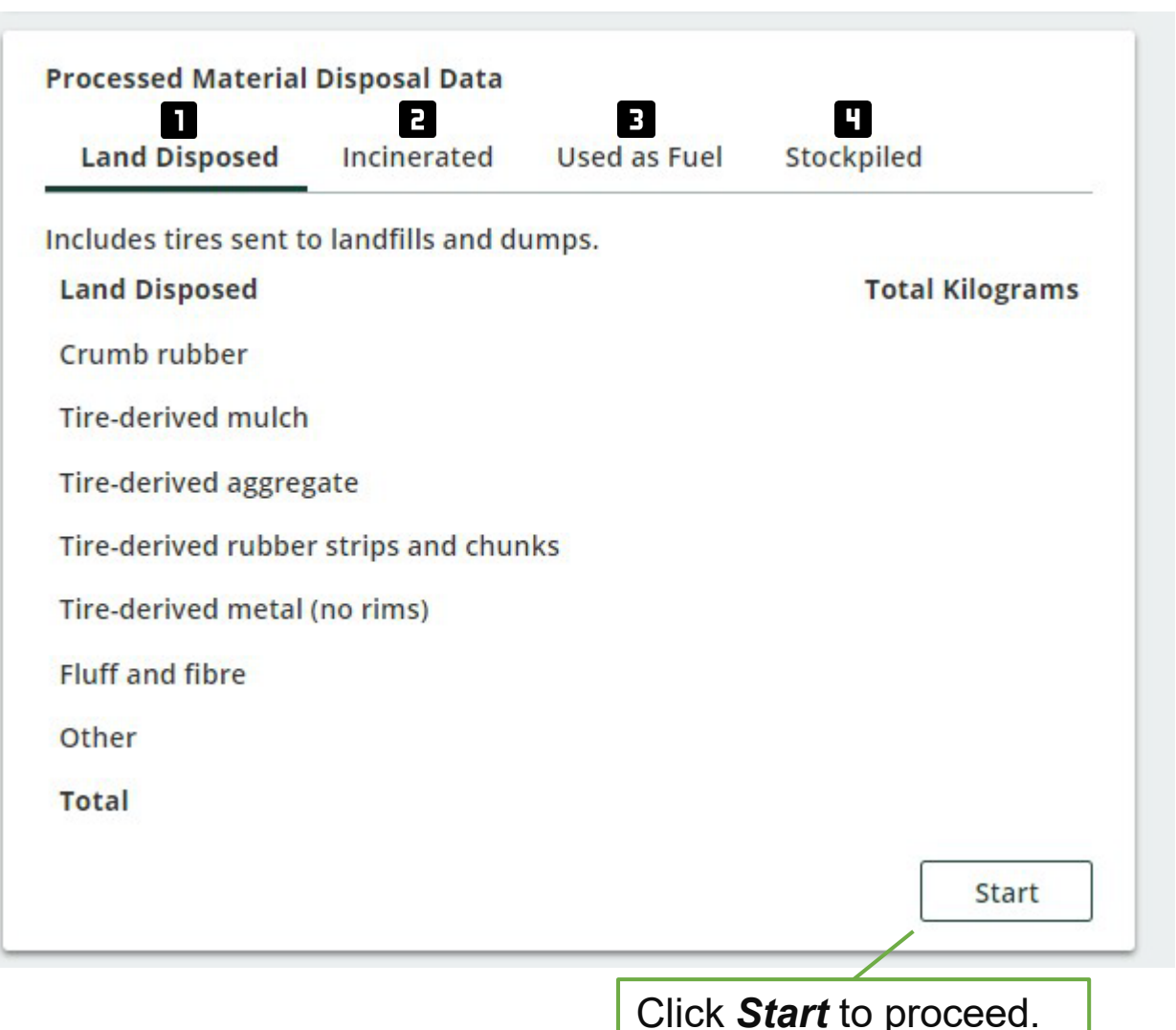

Processor Inc.

### 2019 Tire Performance - Processor

Enter and save your data for each tab. All fields are required. After you have entered all data, click Continue to move on to the next step.

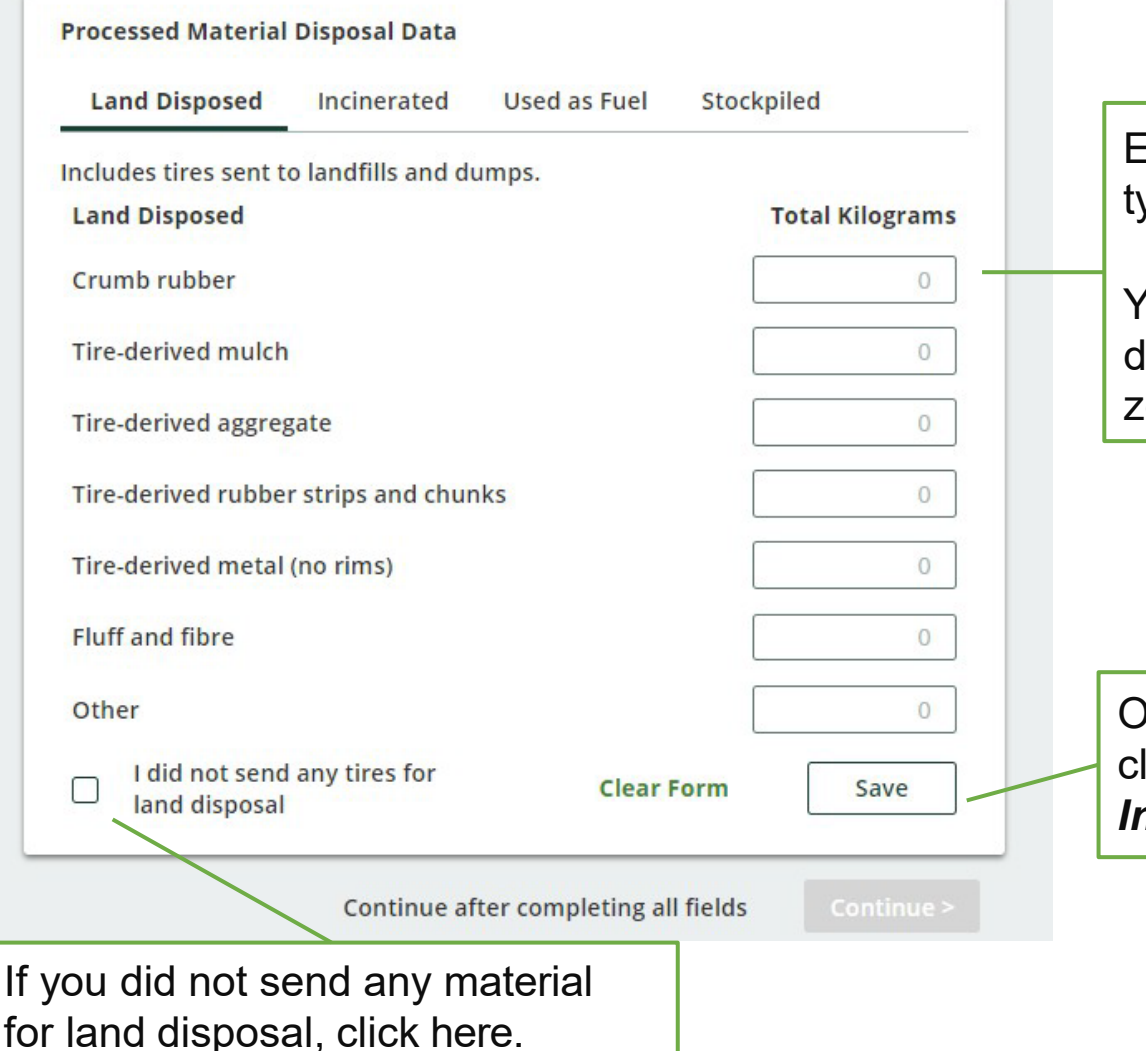

On the first tab you will enter total actual weight of processed materials you sent to be disposed on land, including tires sent to landfills and dumps.

Enter total **actual** weight (in kg) for each material ype.

You can leave the box blank for the materials you did not dispose. The system will automatically add a zero to the box.

Once you are done inputting your data lick **Save** and then click on the *Incinerated* tab.

Processor Inc.

### 2019 Tire Performance - Processor

Enter and save your data for each tab. All fields are required. After you have entered all data, click Continue to move on to the next step.

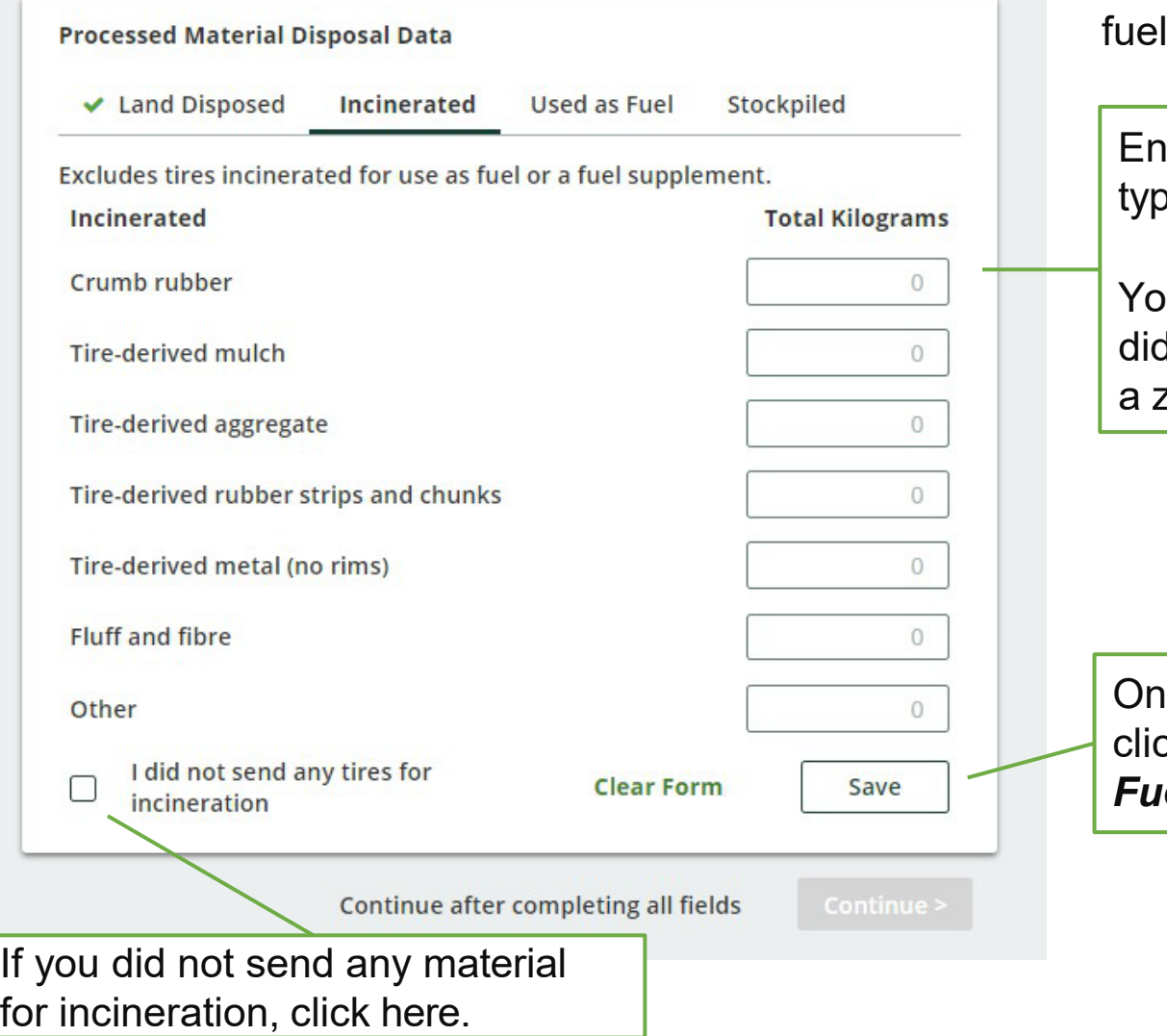

On the second tab you will enter total actual weight of processed materials you sent to be incinerated. Do not include any materials incinerated for use as or a fuel supplement.

ter total **actual** weight (in kg) for each material  $e.$ 

vu can leave the box blank for the materials you not dispose. The system will automatically add zero to the box.

Ice you are done inputting your data click *Save* and then click on the *Used as Fuel* tab.

Processor Inc.

### 2019 Tire Performance - Processor

Enter and save your data for each tab. All fields are required. After you have entered all data, click Continue to move on to the next step.

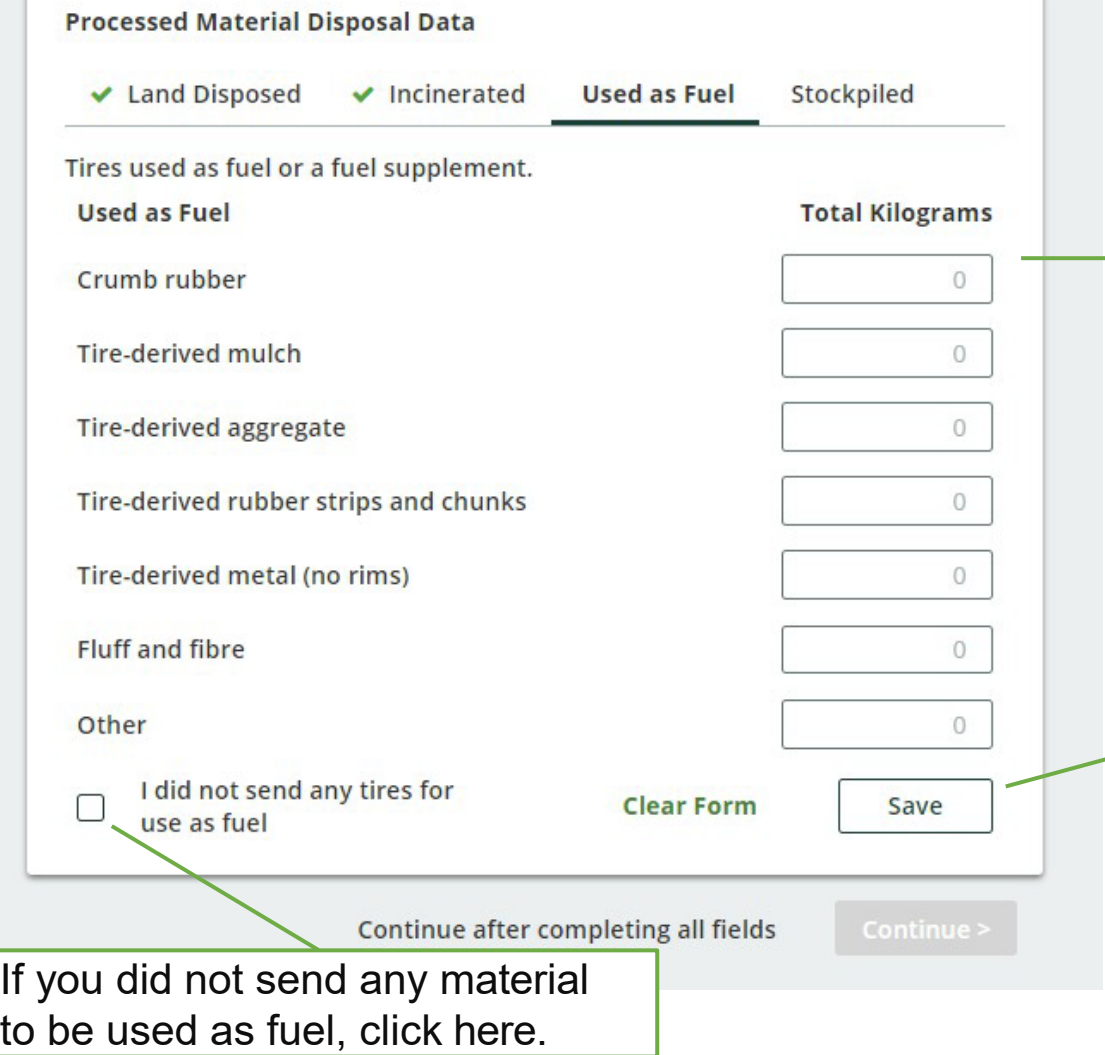

On the third tab you will enter total actual weight of processed materials you sent to be used as fuel.

Enter total **actual** weight (in kg) for each material type.

You can leave the box blank for the materials you did not dispose. The system will automatically add a zero to the box.

Once you are done inputting your data click *Save* and then click on the *Stockpiled* tab.

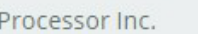

### 2019 Tire Performance - Processor

Enter and save your data for each tab. All fields are required. After you have entered all data, click Continue to move on to the next step.

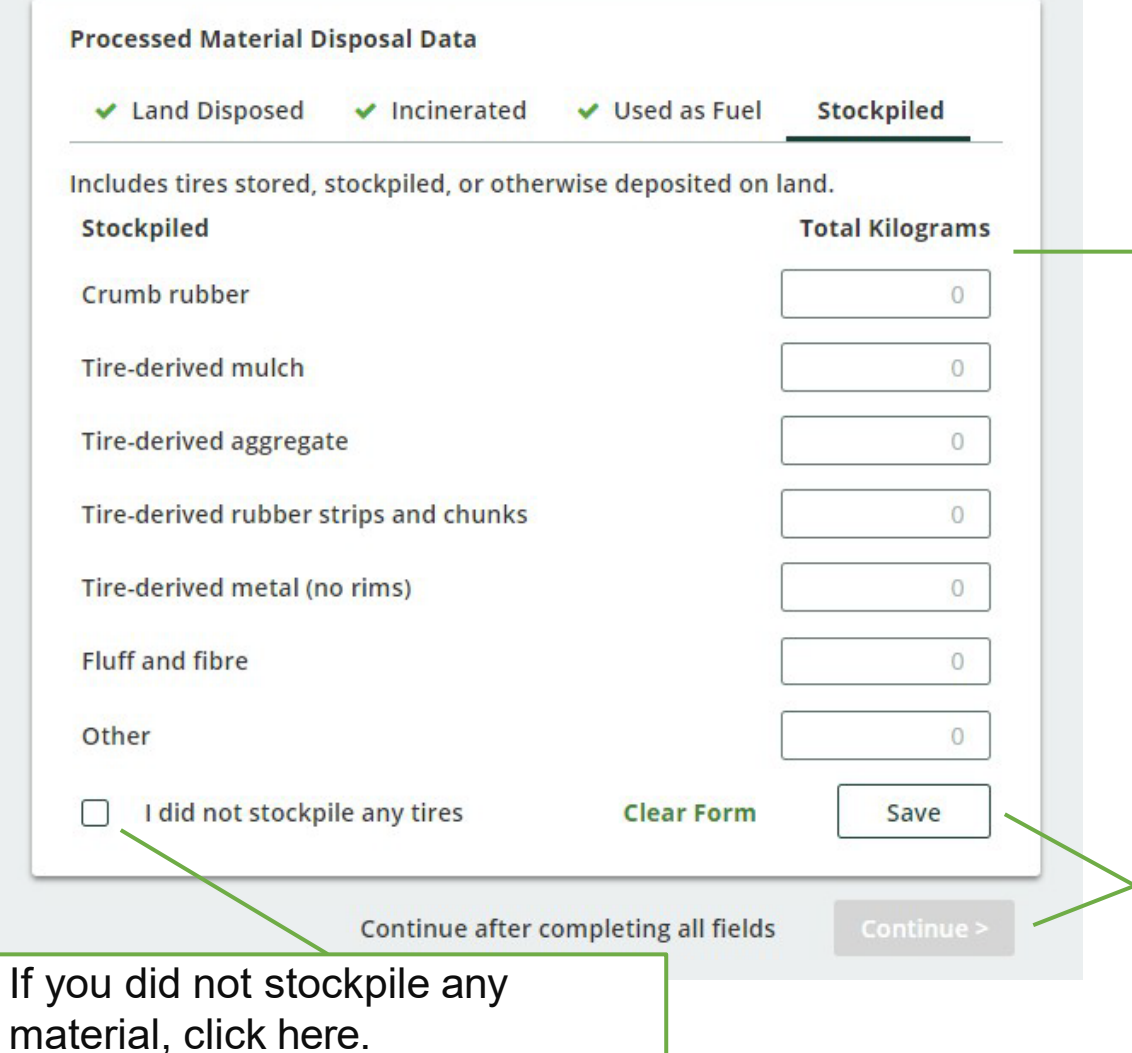

On the fourth tab you will enter total actual weight of processed materials you stored, stockpiled or otherwise deposited on land.

Enter total **actual** weight (in kg) for each material type.

You can leave the box blank for the materials you did not dispose. The system will automatically add a zero to the box.

Once you are done inputting data, click *Save* and **Continue** to return to the report summary screen and complete the next section of the report.

In this section you will report the total weight in kg of **tires** sent to landfill and dumps, incinerated, used as fuel or stockpiled.

You will need to enter data in the four tabs indicated:

- Land Disposed  $\blacksquare$
- Incinerated  $\blacksquare$

Used as Fuel  $\blacksquare$ 

**Stockpiled**  $\blacksquare$ 

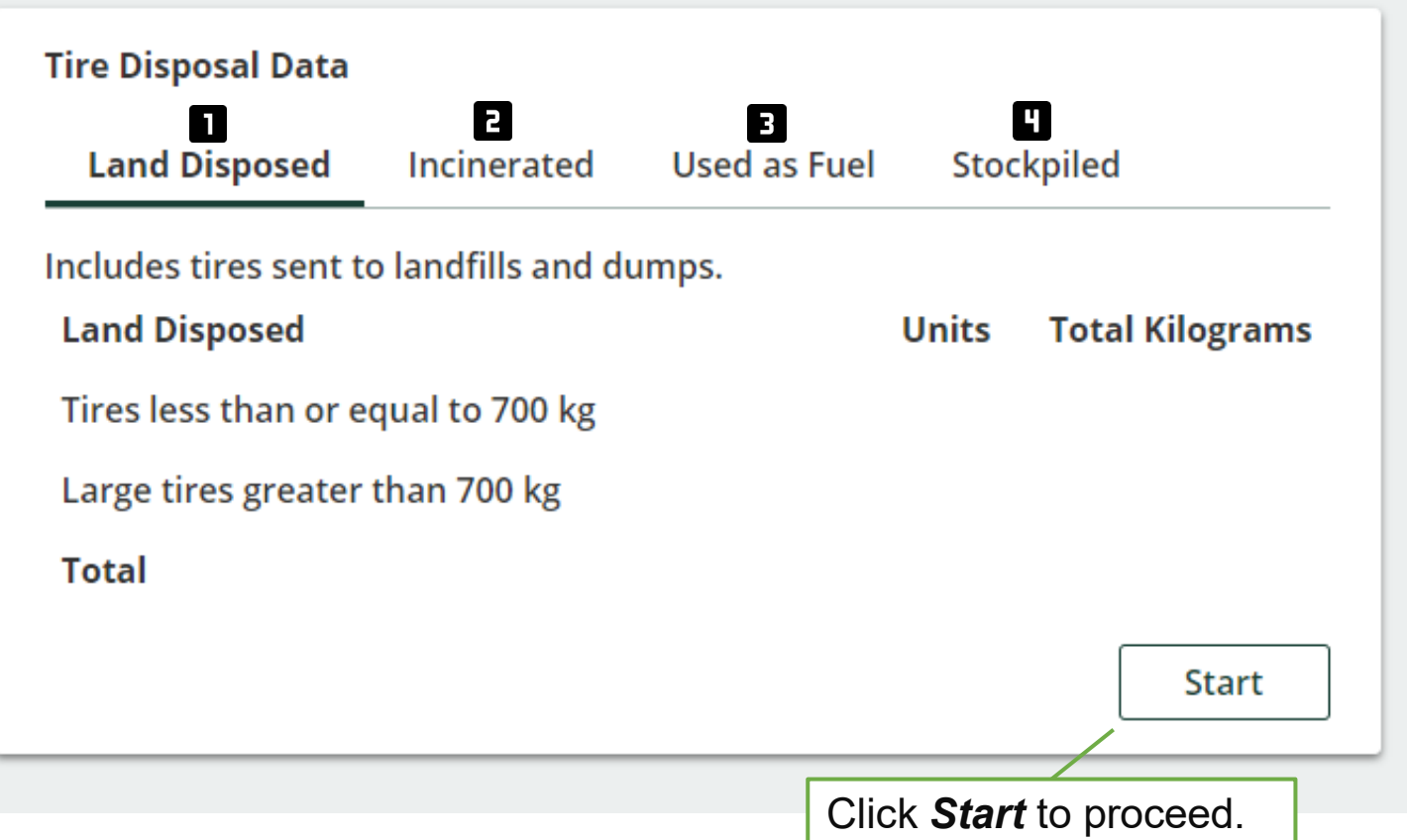

#### Processor Inc. On the first tab you will enter total actual 2019 Tire Performance - Processor weight of tires you sent to be disposed on Enter and save your data for each tab. All fields are required. land, including tires sent to landfills and After you have entered all data, click Continue to move on to the next step. dumps. **Tire Disposal Data Land Disposed** Incinerated Used as Fuel Stockpiled Includes tires sent to landfills and dumps. Enter total number and **actual** weight (in **Land Disposed Total Kilograms Units** kg) for each category of tire. Tires less than or equal to 700 kg  $\circ$  $\circ$ Large tires greater than 700 kg  $\circ$  $\overline{0}$ Once you are done inputting your data I did not send any tires for click *Save* and then click on the **Clear Form** Save land disposal *Incinerated* tab.Continue after completing all fields Continue > If you did not send any tires for land disposal, click here.

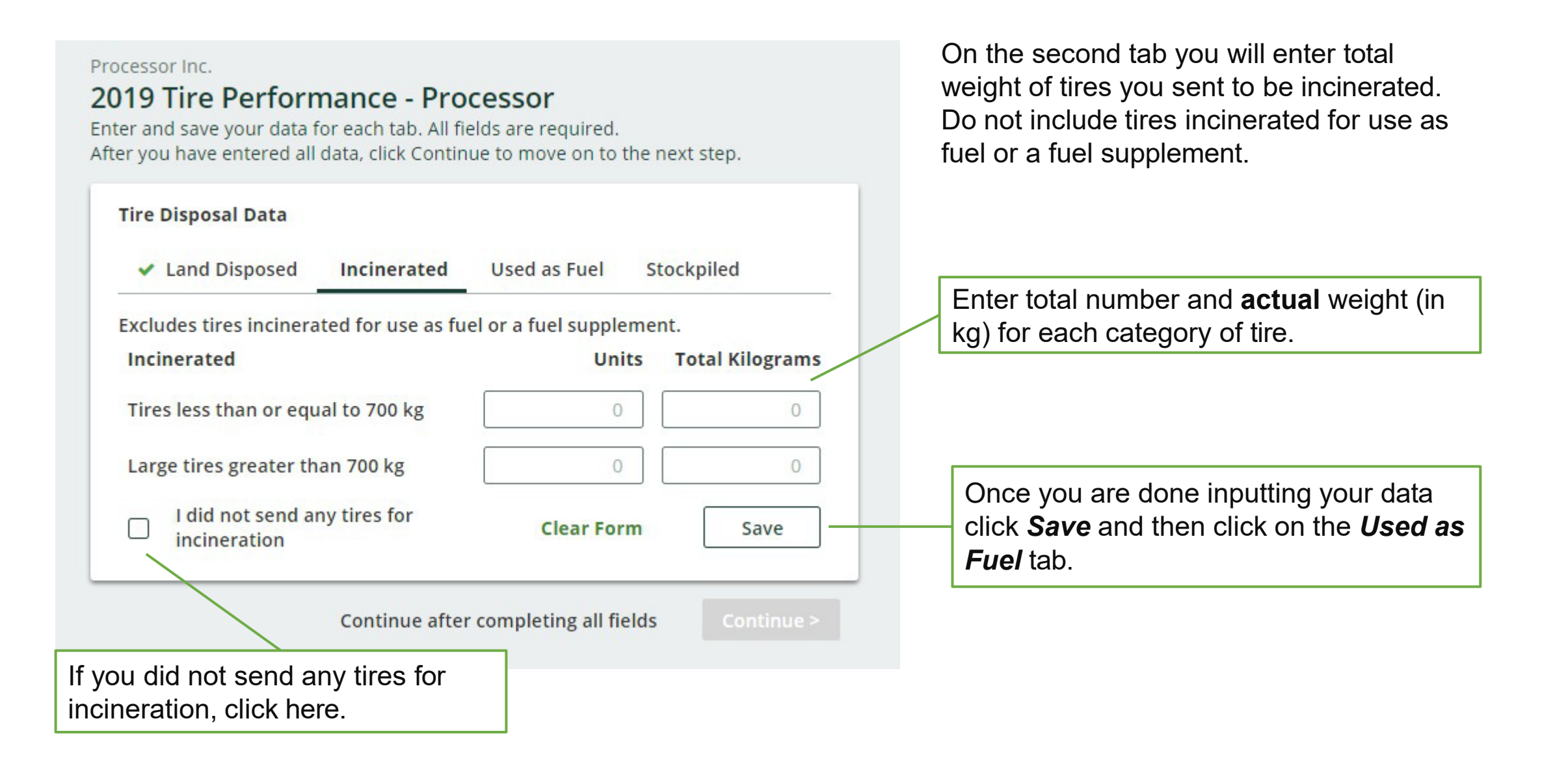

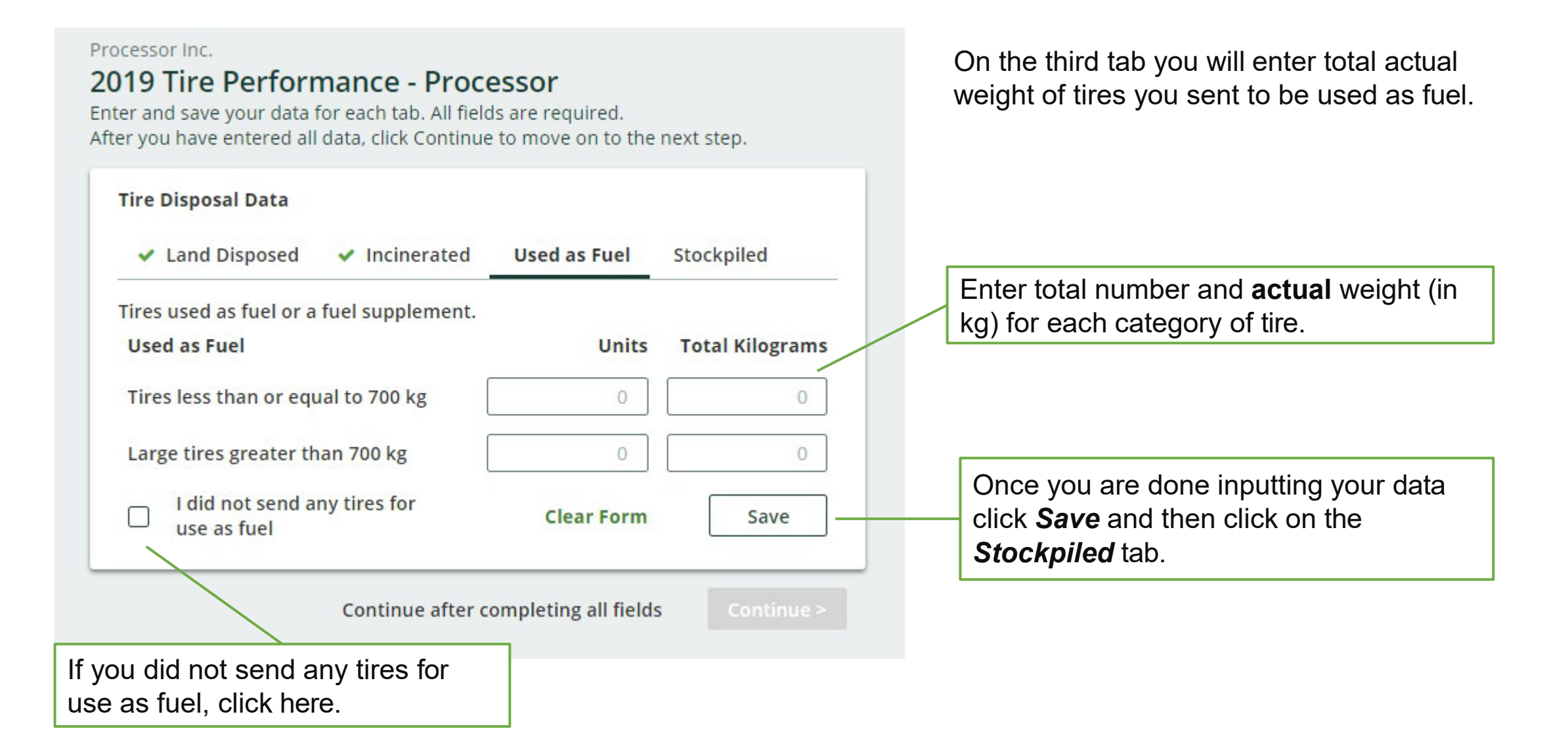

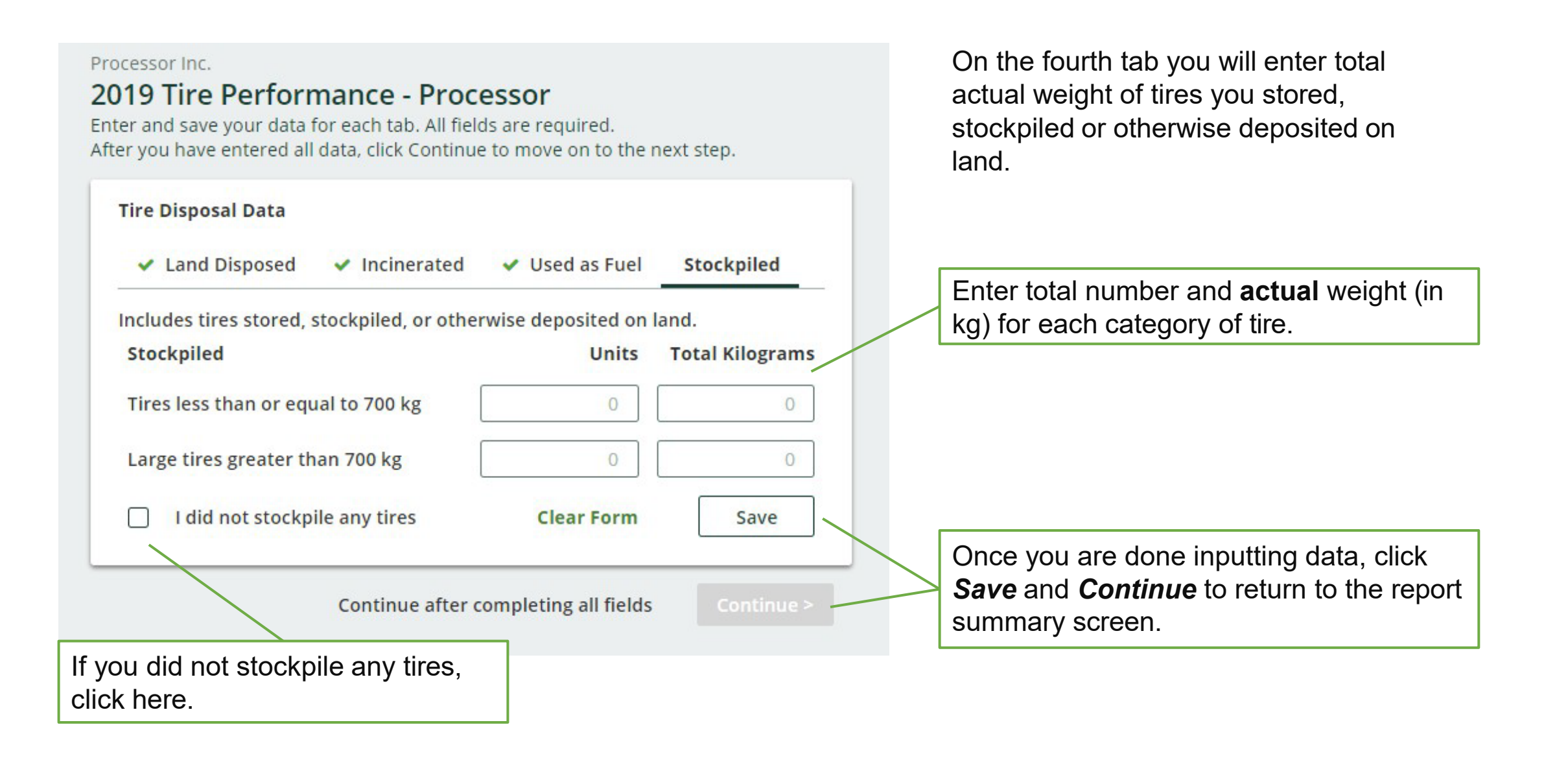

# **Submit Your Report**

### Processor Inc. **Report Status** 2019 Tire Performance - Processor In Progress **Report Summary**  $\vee$  Received from Hauler **Received from Hauler Total Kilograms** Tires less than or equal to 700 kg 70 Large tires greater than 700 kg  $\mathbf 0$ **Total** 70 Received from Hauler data last updated by: G K Jun 23, 2020 12:56 PM Edit Click the *Edit* button to make changes to the data you inputted.

#### **Submit Report**

Make sure to provide all the required data before submitting. **Please note: only the Primary user** can submit this report.

.

Once you have completed all sections and saved the data, the *Submit Report* button will turn green.

Review and make any necessary changes to the data you entered before submitting your report.

You will not be able to make any changes to the data after you click the *Submit Report*  button.

# **4. Retreader Performance Reporting**

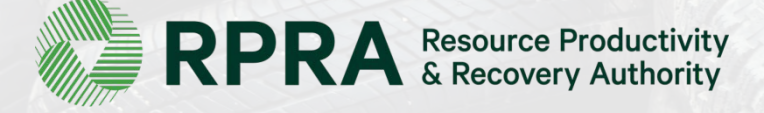

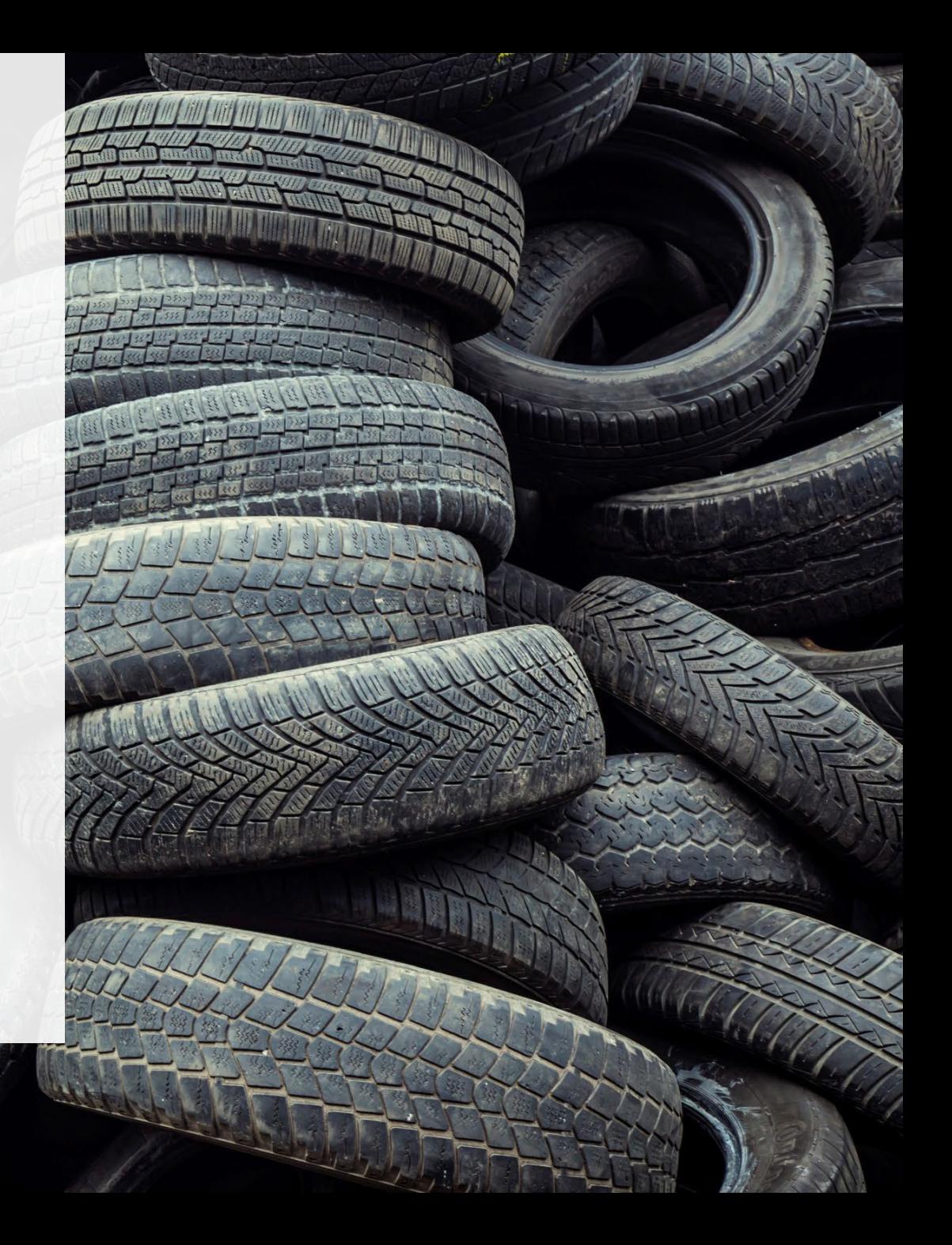

### **What data do retreaders need to report?**

- A. Actual weight of tires received from haulers
- B. Number and calculated weight of tires retreaded or sent to a processor
- C. Actual weight of shavings, strips, buffings and trimmings sent to a processor or for disposal
- D. Number and calculated weight of tires sent to be reused on a vehicle or for a new purpose
- E. Number and actual weight of tires disposed (such as land disposal, incineration, used as fuel or fuel supplement or stockpiled)

The Authority has developed a [Weight Conversion Factors Procedure](https://rpra.ca/programs/tires/tire-registrant-resources/#:%7E:text=associated%20registry%20documents.-,Registry%20Procedures,-Compliance%20Bulletins) to determine the calculated weight of tires. Common calculated used tire weights include:

- Passenger and light truck tire = 10.6 kg
- Medium truck tire  $= 42.5$  kg

# **Locate the Report on your Registry Dashboard**

Once you log into the Registry you will see the Registry Dashboard.

This is the unique identifier that has been assigned to you. You can reference this number if you need to contact the Compliance Team.

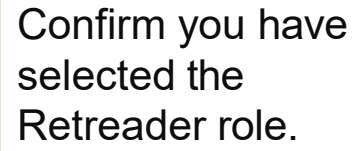

Notices about your account are shown here.

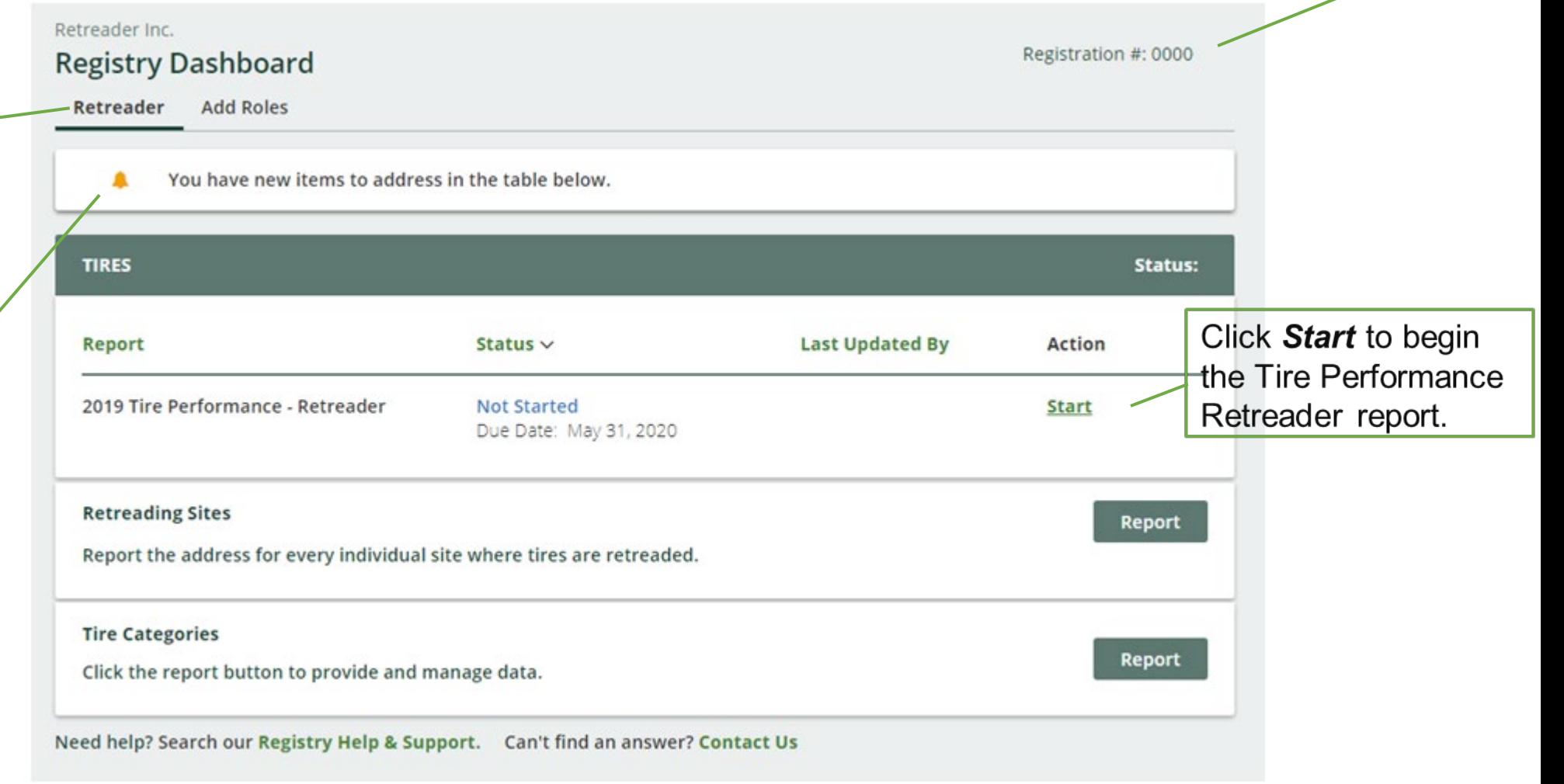

In this section you will report the total weight of tires received from each hauler.

Throughout the report, you will enter data for two categories: 1. Tires ≤ 700 kg 2. Tires > 700 kg

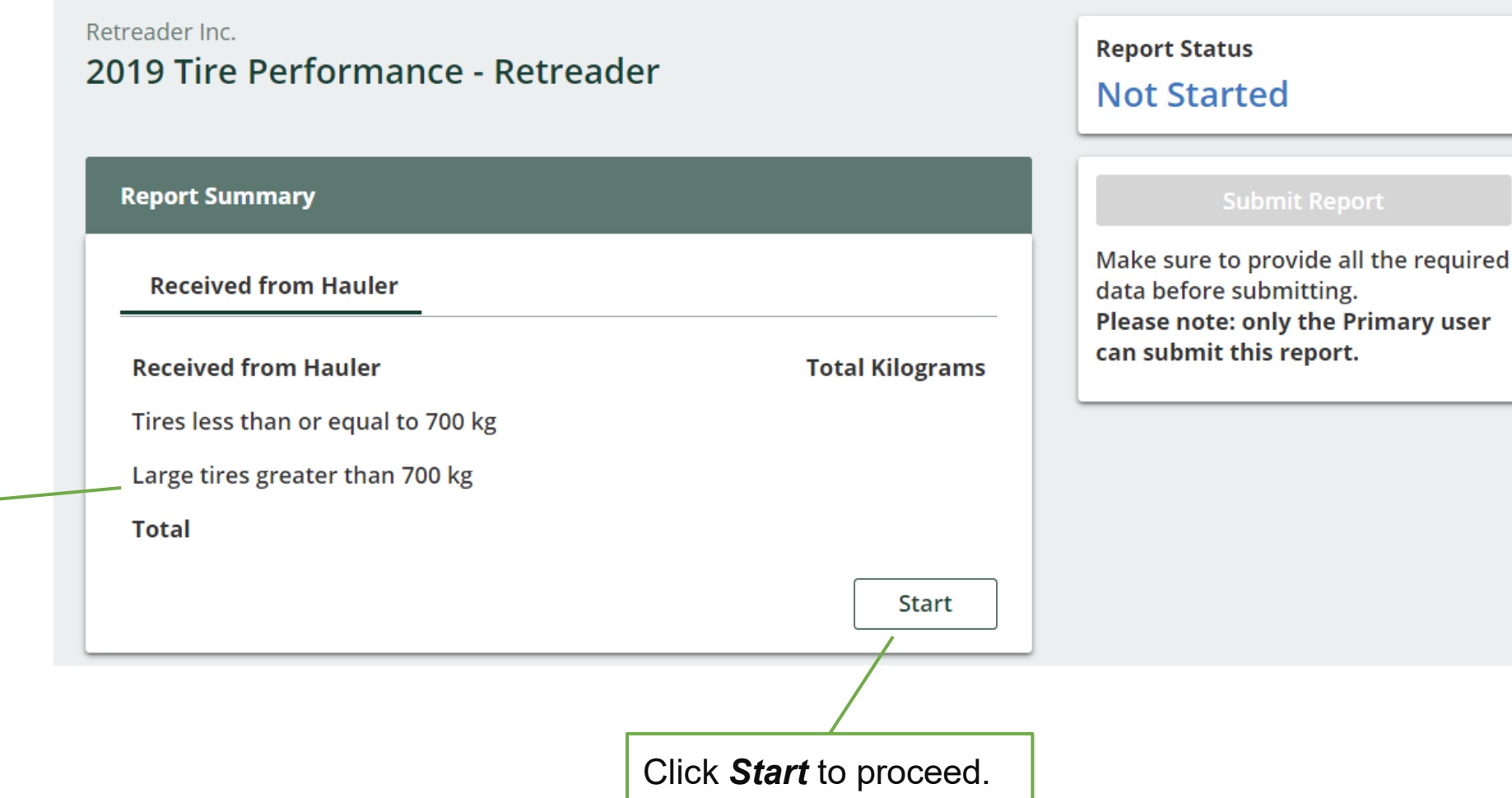

#### <Back to Report

Retreader Inc.

### 2019 Tire Performance - Retreader

Follow the steps below to identify and enter data for all the haulers who delivered tires to you. Click Continue once you have finished entering data for all of your haulers.

#### **Received from Haulers**

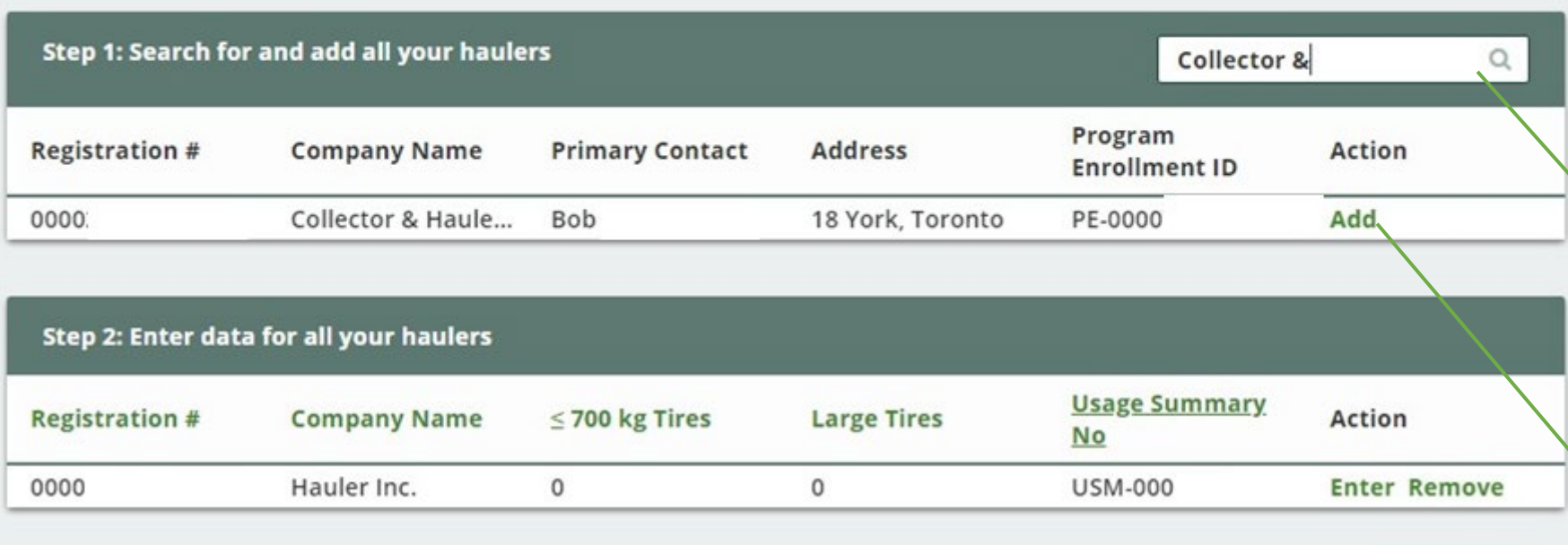

Continue only when you have finished entering data for all of your haulers

Continue >

You will need to add each hauler that you receive tires from to your report.

You can search through the list of registered haulers by their registration number, company name, name of their primary contact or address.

Click here to search through the list of registered haulers.

Once you have found one of your haulers, click *Add.* Continue to search and add all haulers that you have received tires from.

#### <Back to Report

Retreader Inc.

### 2019 Tire Performance - Retreader

Follow the steps below to identify and enter data for all the haulers who delivered tires to you. Click Continue once you have finished entering data for all of your haulers.

#### **Received from Haulers**

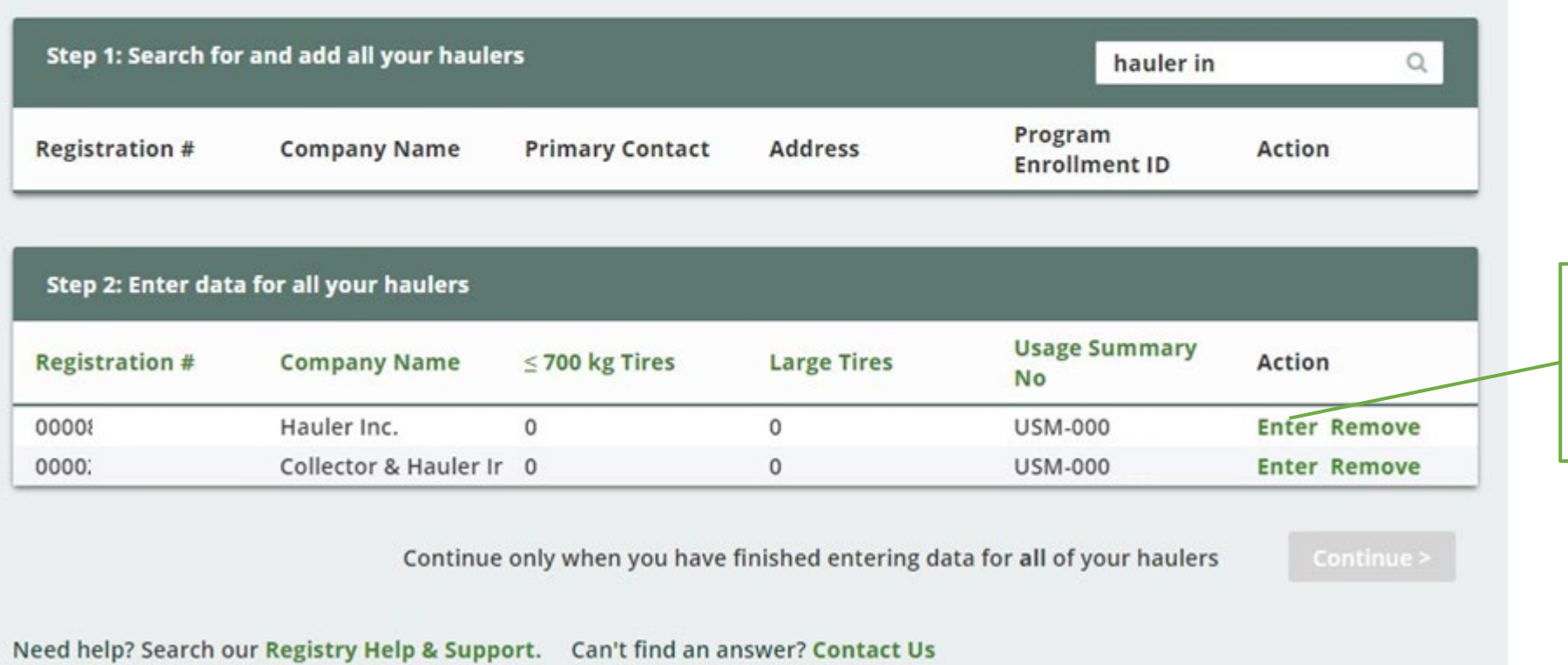

Next, you need to enter the actual weight of tires you received from each hauler in the *Step 2: Enter data for all your haulers* box.

Click *Enter* to add the

total weight (in kg) of tires received for each

hauler.

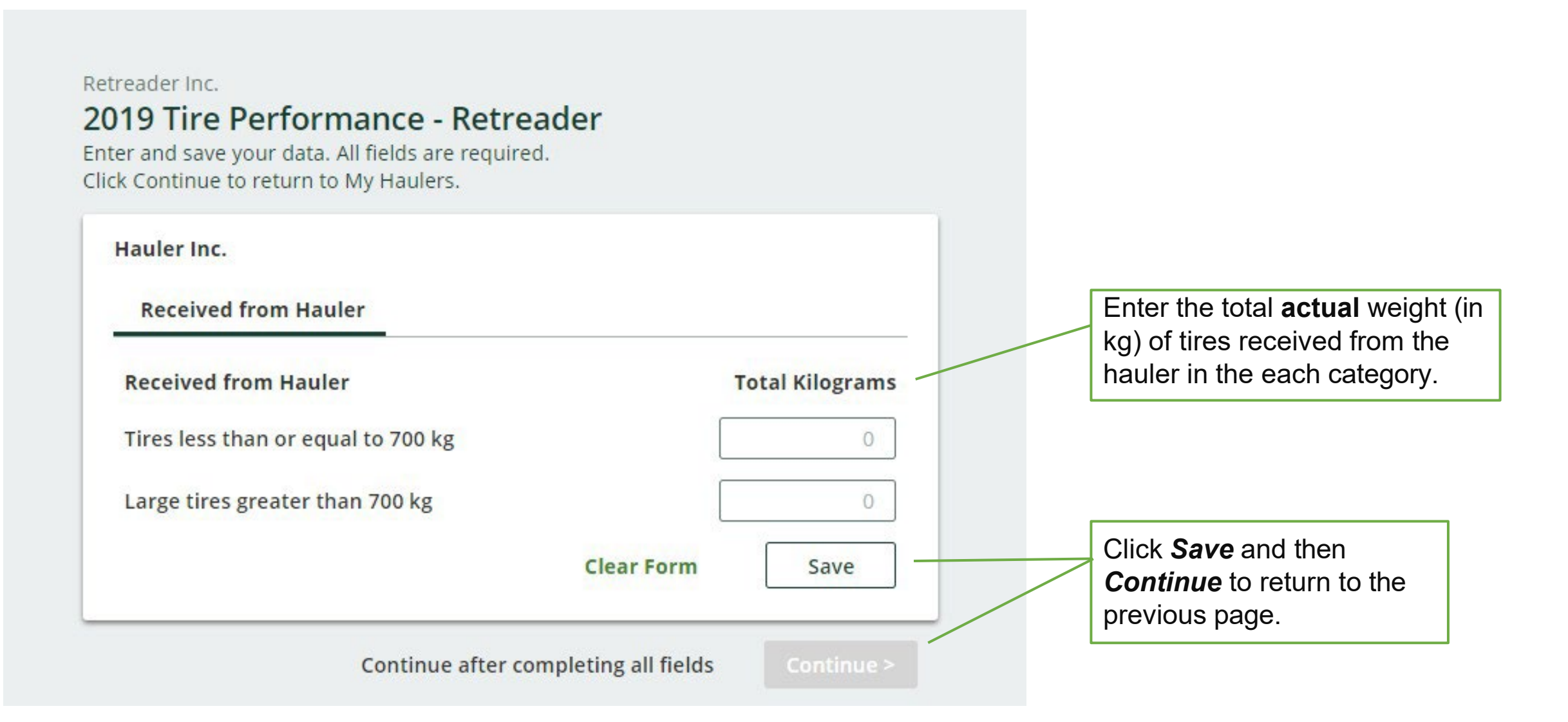

#### <Back to Report

Retreader Inc.

### 2019 Tire Performance - Retreader

Follow the steps below to identify and enter data for all the haulers who delivered tires to you. Click Continue once you have finished entering data for all of your haulers.

#### **Received from Haulers**

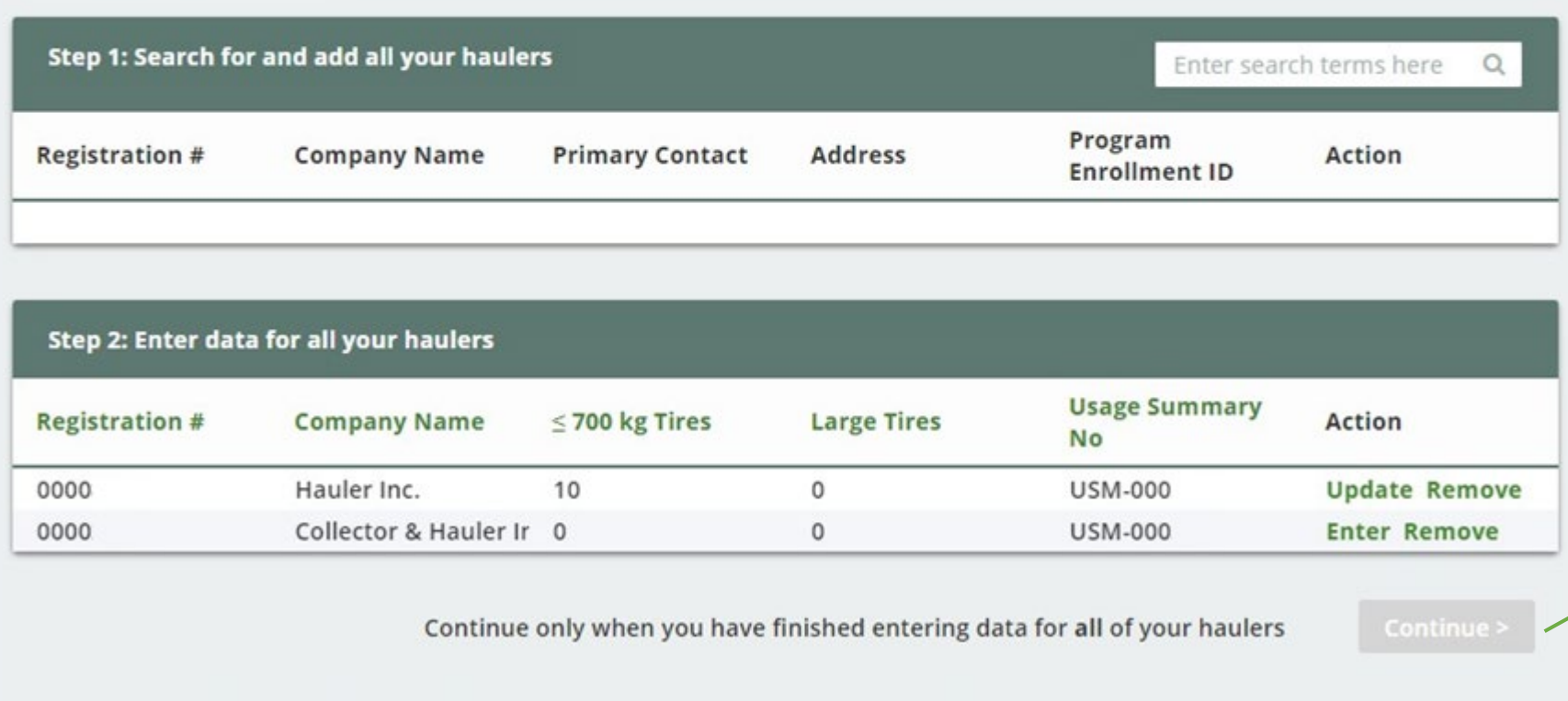

Repeat the steps to add and enter data for each of the haulers you received tires from.

Click *Continue* to return to the report summary screen and complete the next section of the report.

Need help? Search our Registry Help & Support. Can't find an answer? Contact Us

# **B. Number and calculated weight of tires retreaded or sent for processing**

In this section you will report the total number and calculated weight in kg of **tires** that you retreaded or sent for processing.

You will need to enter data in the two tabs indicated:

**Retreaded** 

**B** Sent for Processing

The Authority has developed a Weight [Conversion Factors Procedure](https://rpra.ca/programs/tires/tire-registrant-resources/#:%7E:text=associated%20registry%20documents.-,Registry%20Procedures,-Compliance%20Bulletins) to determine the calculated weight of tires.

Common calculated used tire weights include:

- Passenger and light truck tire = 10.6 kg
- Medium truck tire  $= 42.5$  kg

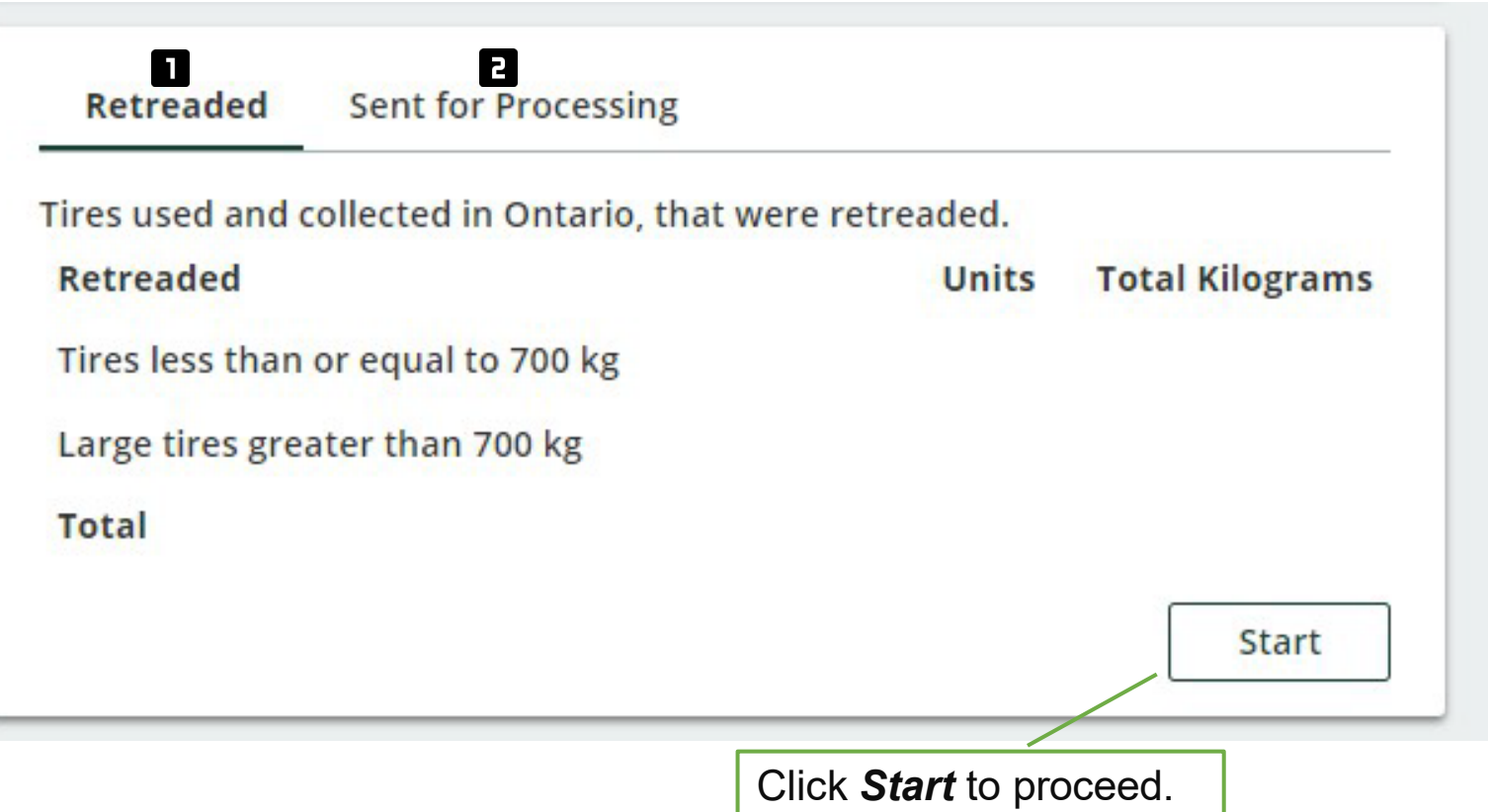

# **B. Number and calculated weight of tires retreaded or sent for processing**

#### <Back to Report

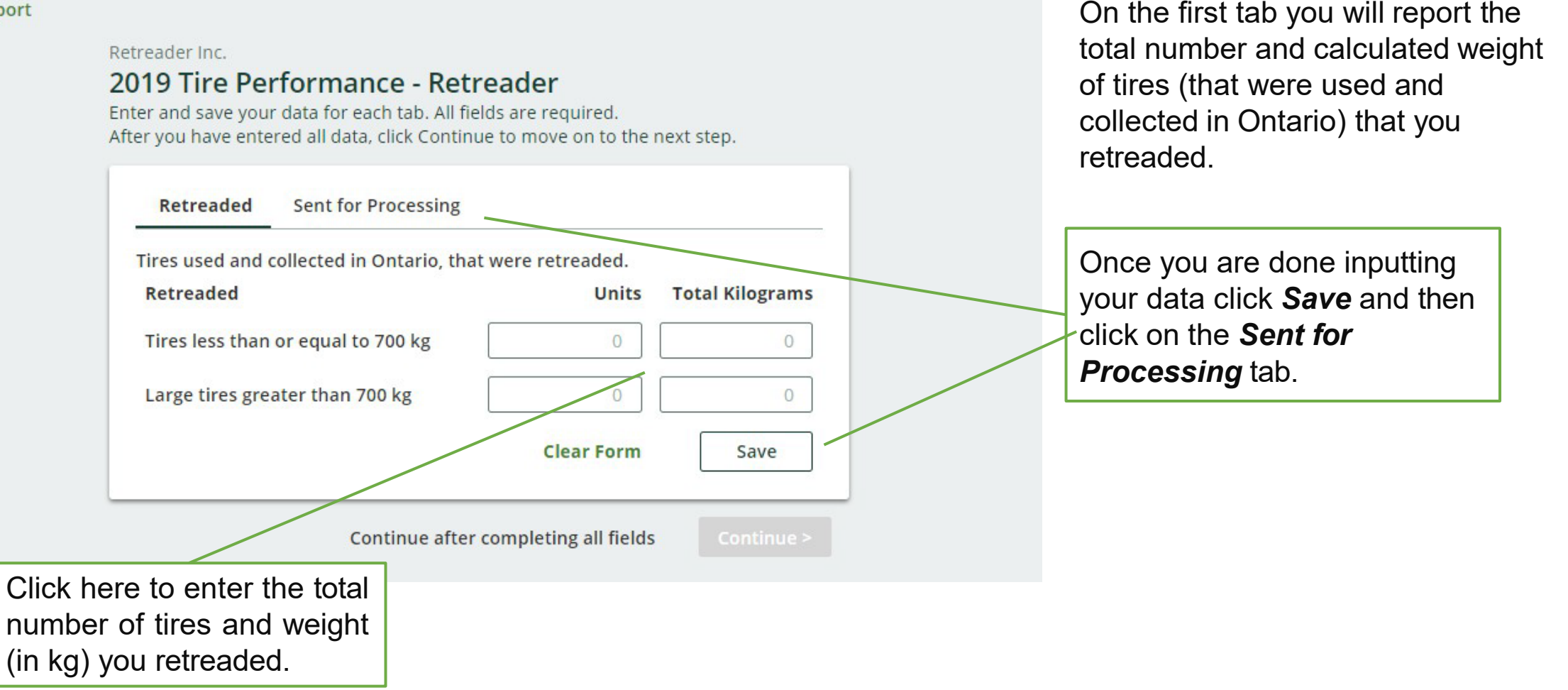

# **B. Number and calculated weight of tires retreaded or sent for processing**

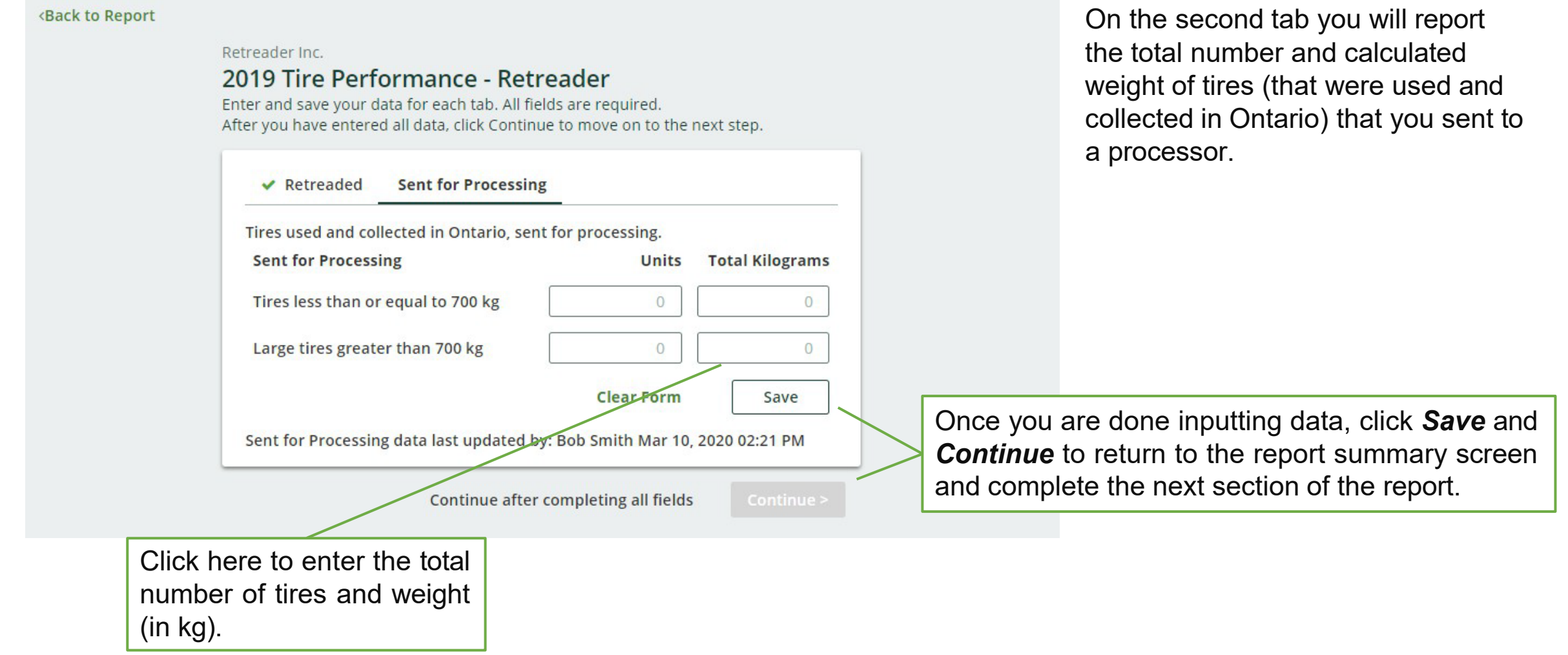

### **C. Actual weight of shavings, strips, buffings and trimmings sent to a processor or for disposal**

In this section you will report the total weight in kg of **shavings, strips, buffings and trimmings** left over from retreading that were sent for processing or disposal.

You will need to enter data in the two tabs indicated:

Sent for Processing

Sent for Disposal

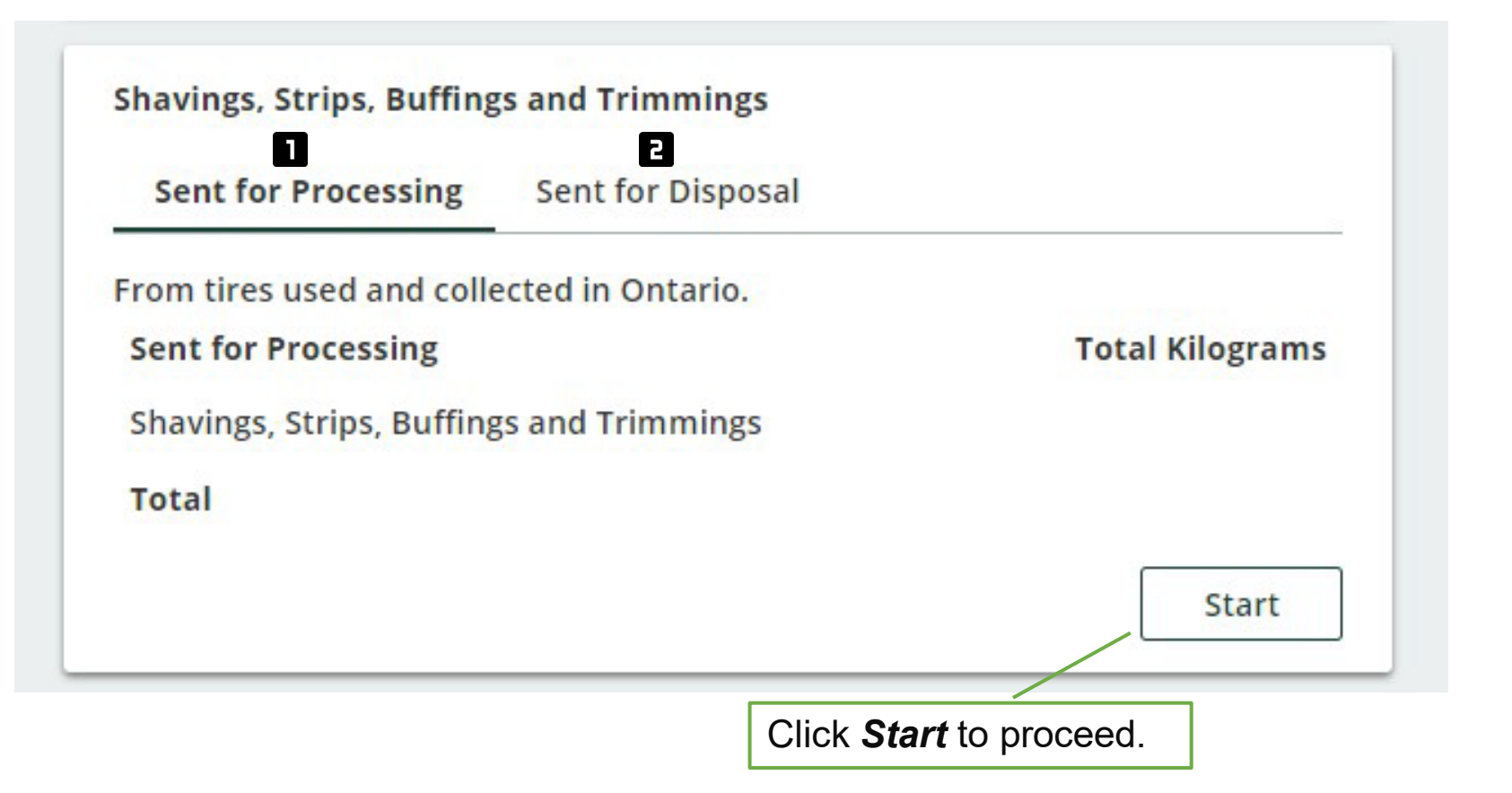

### **C. Actual weight of shavings, strips, buffings and trimmings sent to a processor or for disposal**

#### **<Back to Report**

Retreader Inc.

### 2019 Tire Performance - Retreader

Enter and save your data for each tab. All fields are required. After you have entered all data, click Continue to move on to the next step.

Continue after completing all fields

trimmings that you sent to a processor. **Shavings, Strips, Buffings and Trimmings** Click here to enter the total **Sent for Processing Sent for Disposal actual** weight (in kg) of materials sent to a From tires used and collected in Ontario. processor. **Sent for Processing Total Kilograms** Shavings, Strips, Buffings and Trimmings  $\theta$ If you did not send any materials, leave the field **Clear Form** Save blank.

> Once you are done inputting your data click *Save* and then click on the *Sent for Disposal* tab.

On the first tab you will report

shavings, strips, buffings and

the total weight in kg of

### **C. Actual weight of shavings, strips, buffings and trimmings sent to a processor or for disposal**

#### <Back to Report

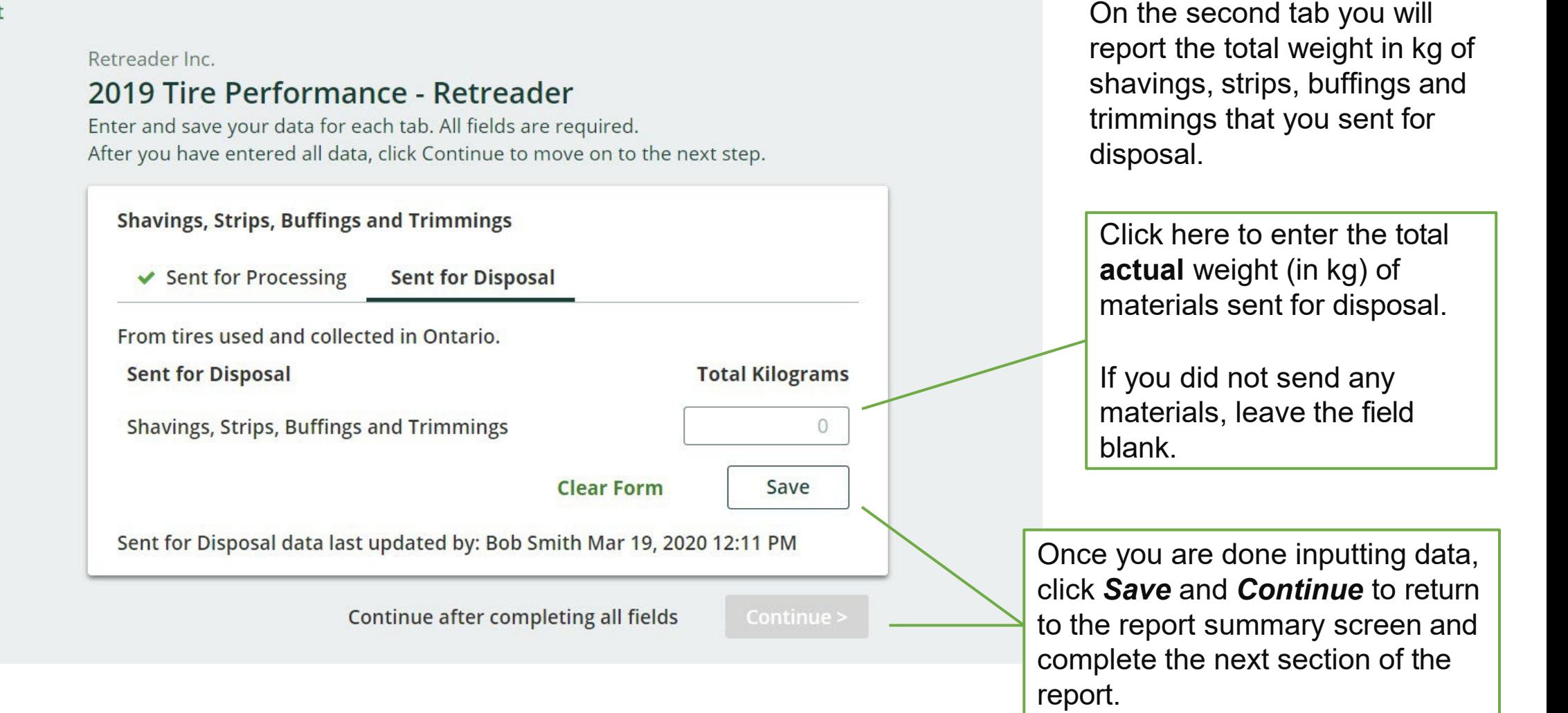

In this section you will be reporting the number of tires used and collected in Ontario that were sent for reuse for continued use on a vehicle and new purpose **without retreading** or modifying the tire.

You will need to enter data in the two tabs indicated:

**Total reused on vehicles**  $\mathbf{L}$ 

### **Total reused for a new purpose**

The Authority has developed a Weight [Conversion Factors Procedure](https://rpra.ca/programs/tires/tire-registrant-resources/#:%7E:text=associated%20registry%20documents.-,Registry%20Procedures,-Compliance%20Bulletins) to determine the calculated weight of tires.

Common calculated used tire weights include:

- Passenger and light truck tire = 10.6 kg
- Medium truck tire  $= 42.5$  kg

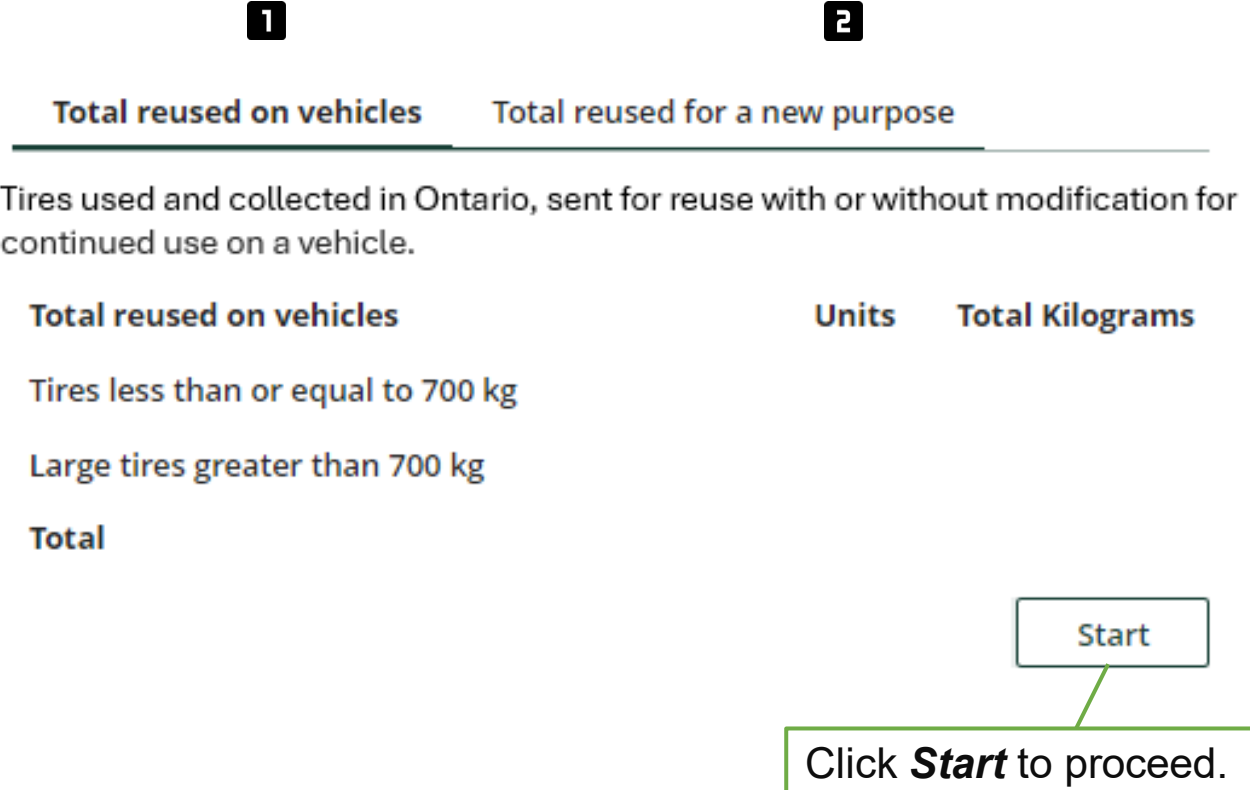

#### <Back to Report

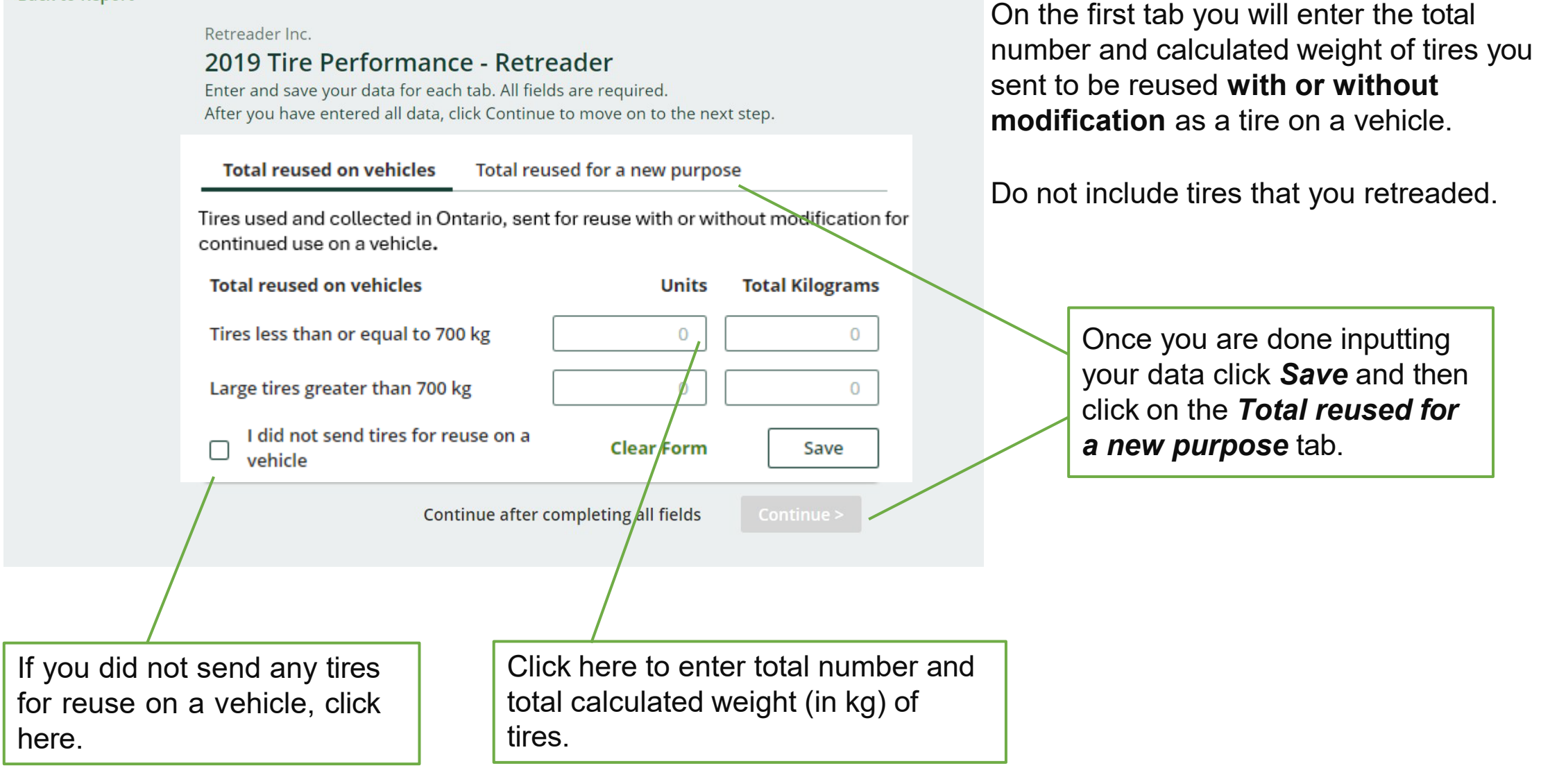

#### <Back to Report

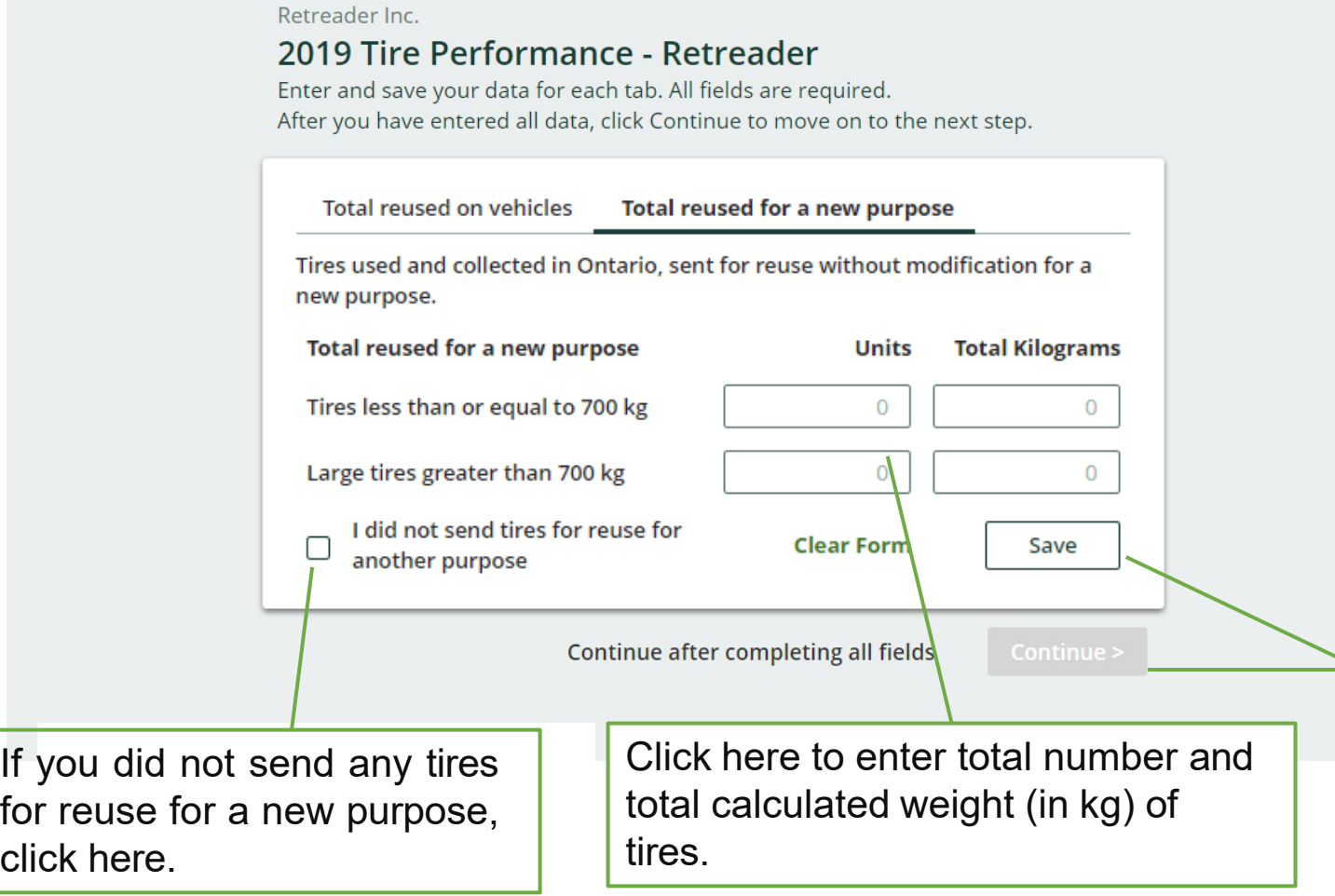

On the second tab you will enter the total number and calculated weight of tires you sent to be reused **for a new purpose**.

### Examples include:

- Dock Bumpers
- Flower Pots/Planters
- Agricultural Bunkers

Do not include tires that you retreaded or modified before sending for reuse.

Once you are done inputting data, click *Save* and *Continue* to return to the report summary screen and complete the next section of the report.

In this section you will report the total weight in kg of **tires** sent to landfill and dumps, incinerated, used as fuel or stockpiled.

You will need to enter data in the four tabs indicated:

Land Disposed  $\blacksquare$ 

Incinerated 2

Used as Fuel  $\mathbf{B}$ 

**Stockpiled**  $\blacksquare$ 

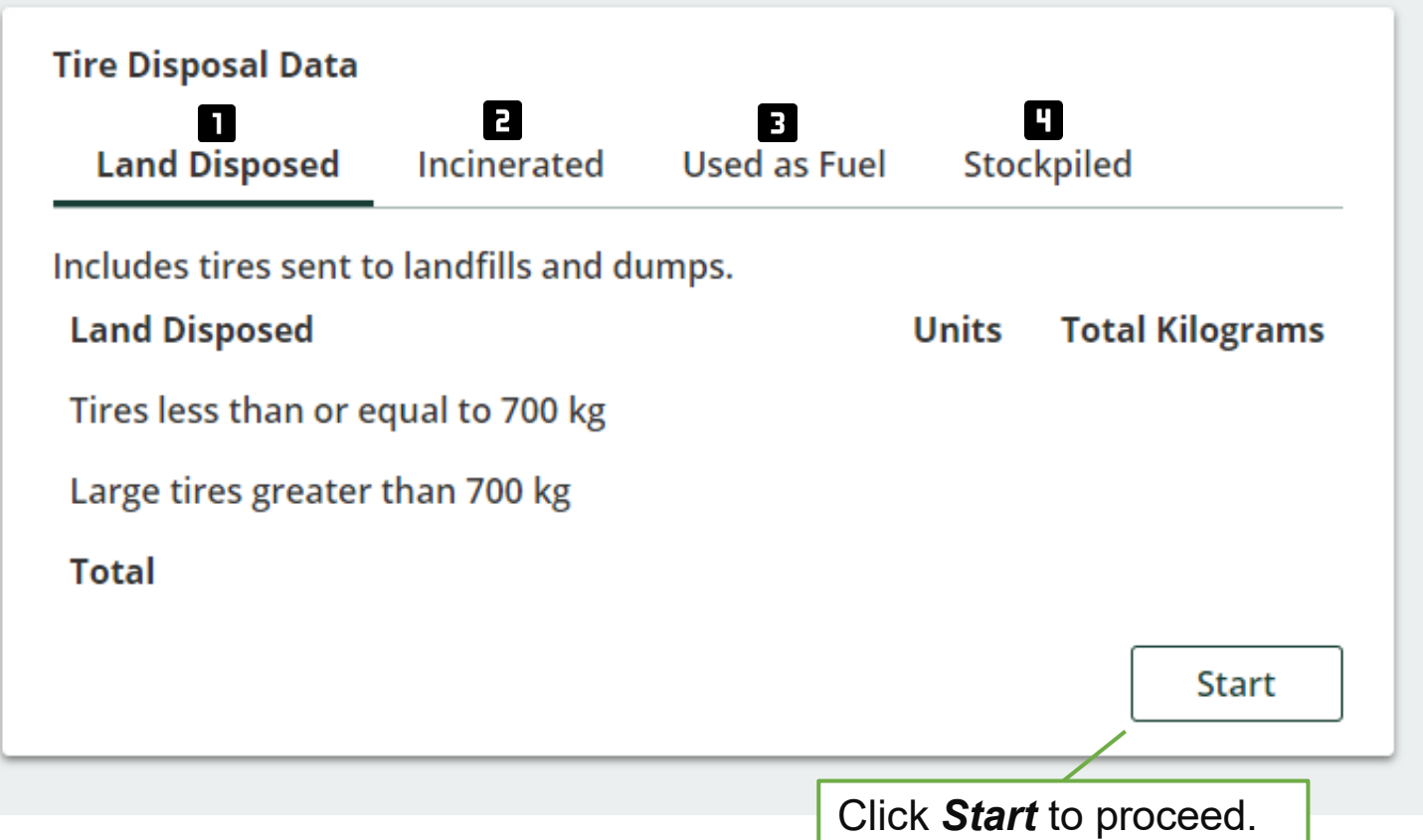

**Do not include the weight of shavings, strips, buffings and trimmings that you sent for disposal in this section of the report.**

#### Retreader Inc.

### 2019 Tire Performance - Retreader

Enter and save your data for each tab. All fields are required. After you have entered all data, click Continue to move on to the next step.

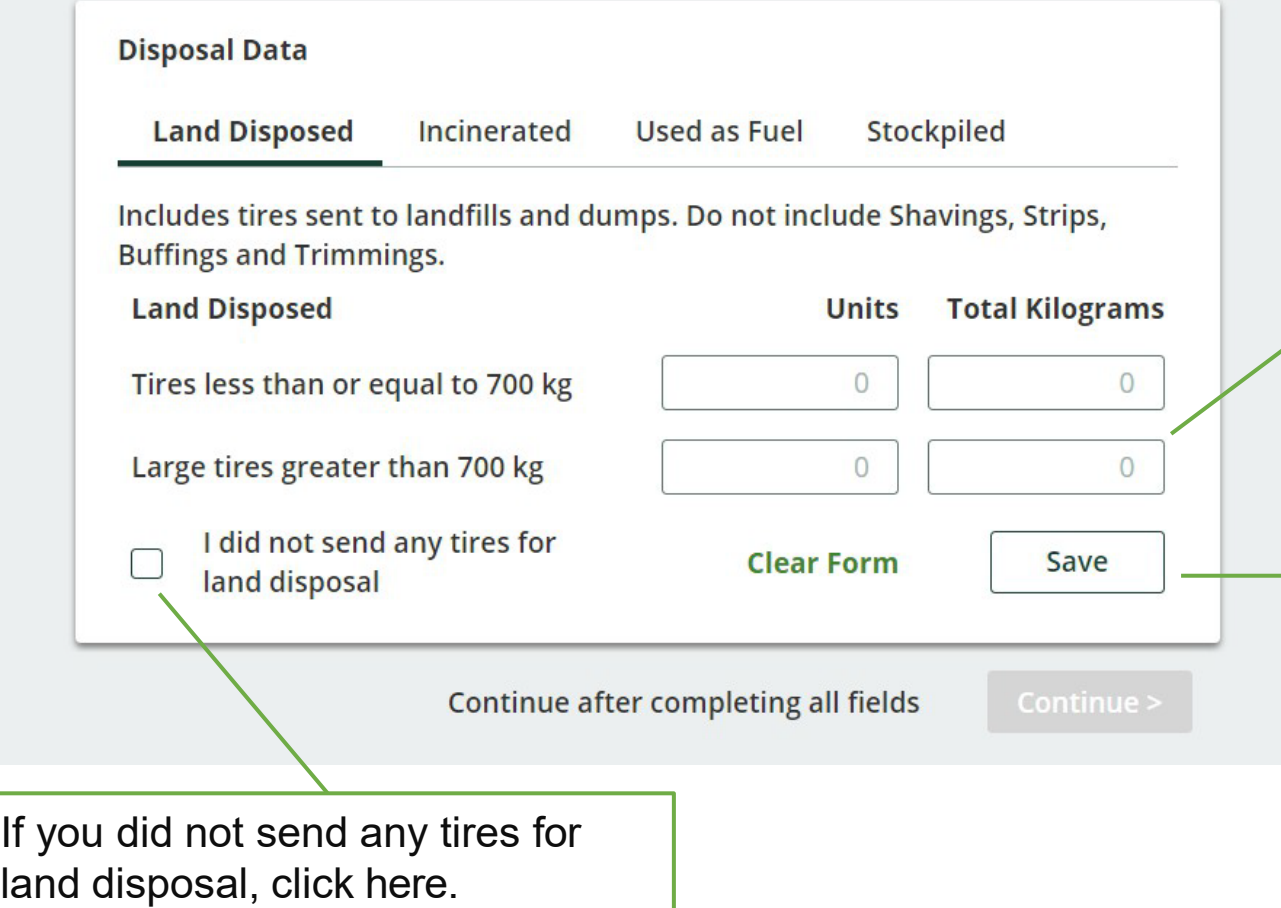

On the first tab you will enter total actual weight of tires you sent to be disposed on land, including tires sent to landfills and dumps.

Enter total number and **actual** weight (in kg) for each category of tire.

Once you are done inputting your data click *Save* and then click on the *Incinerated* tab.

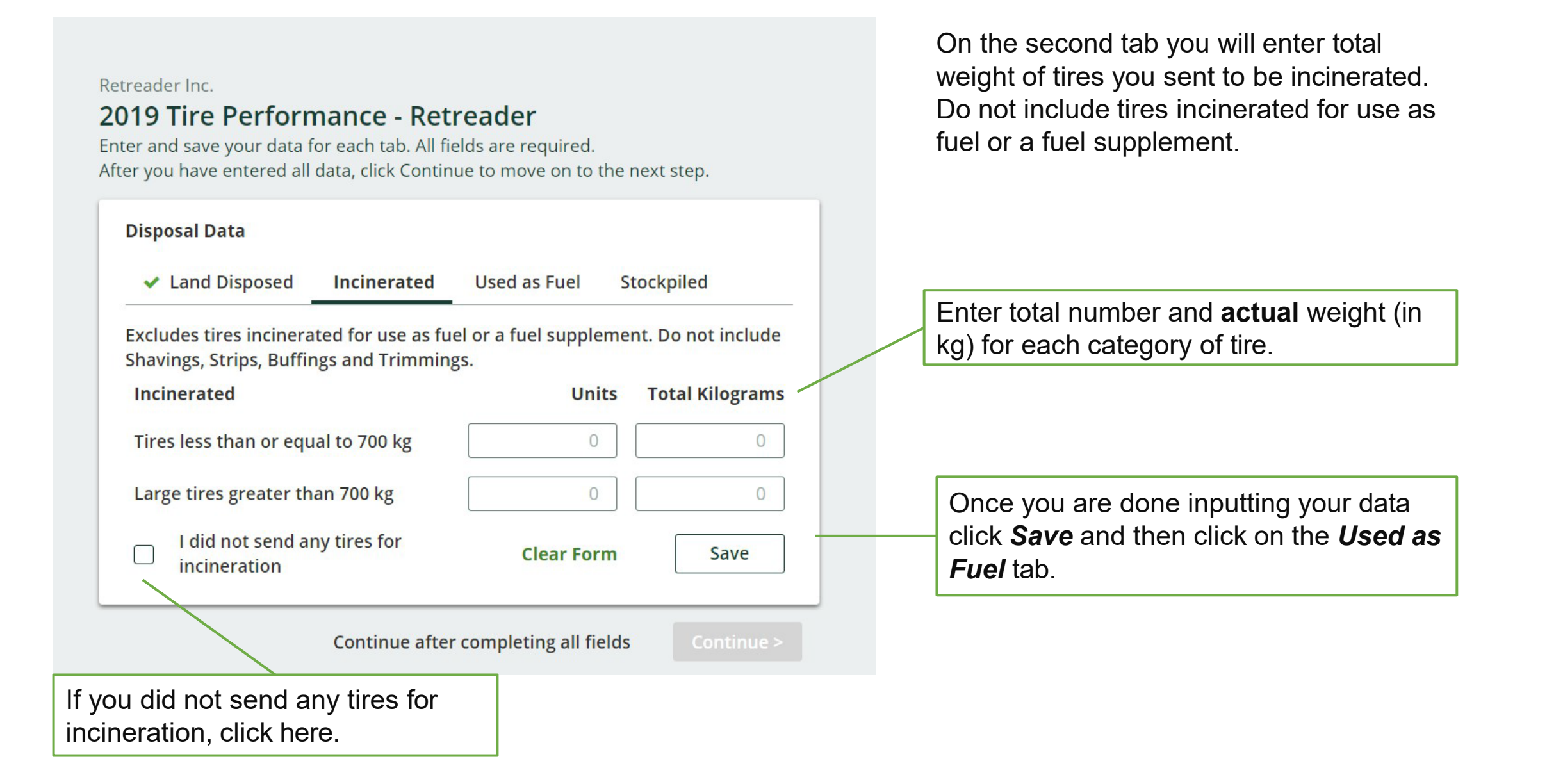

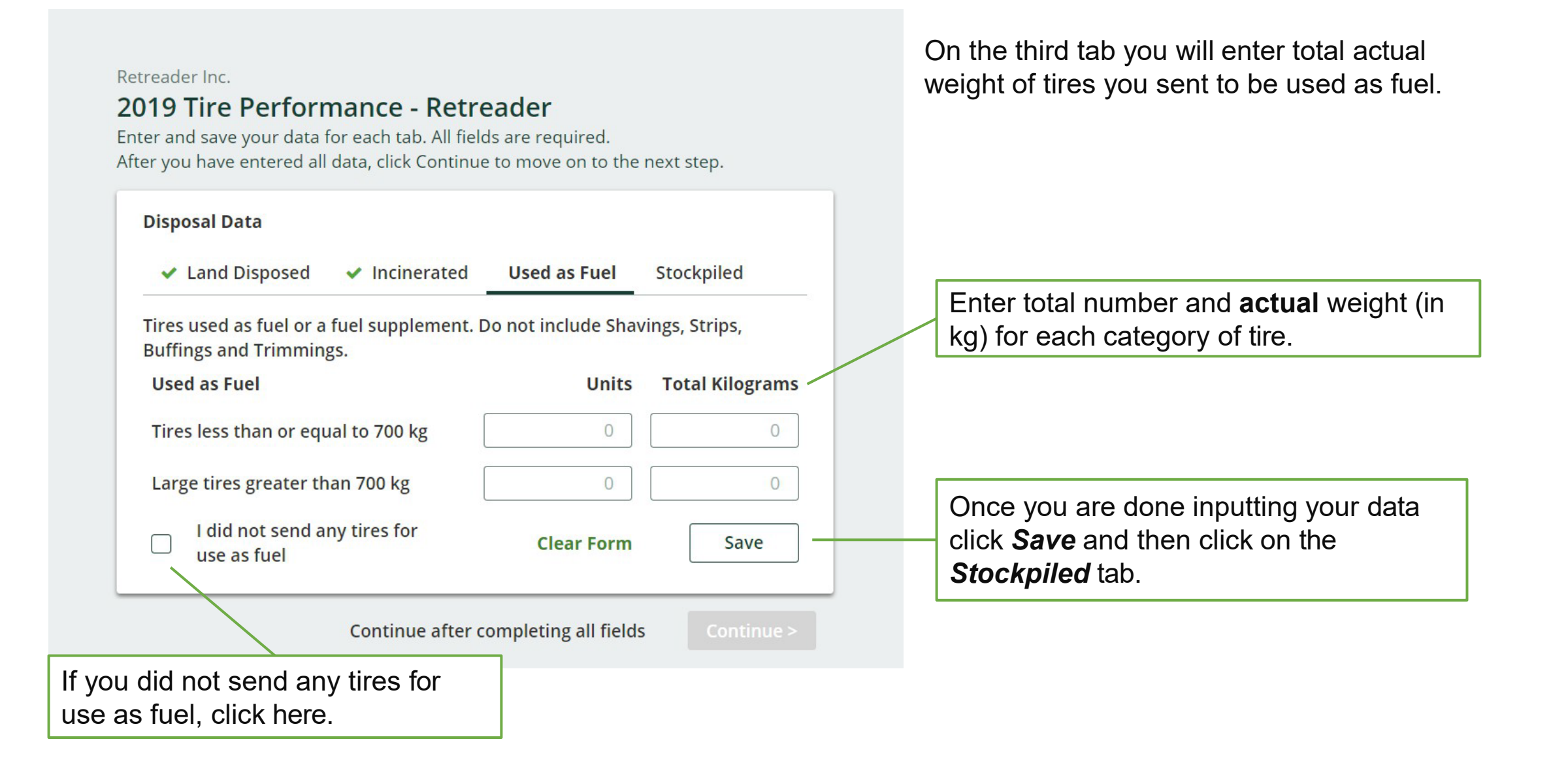

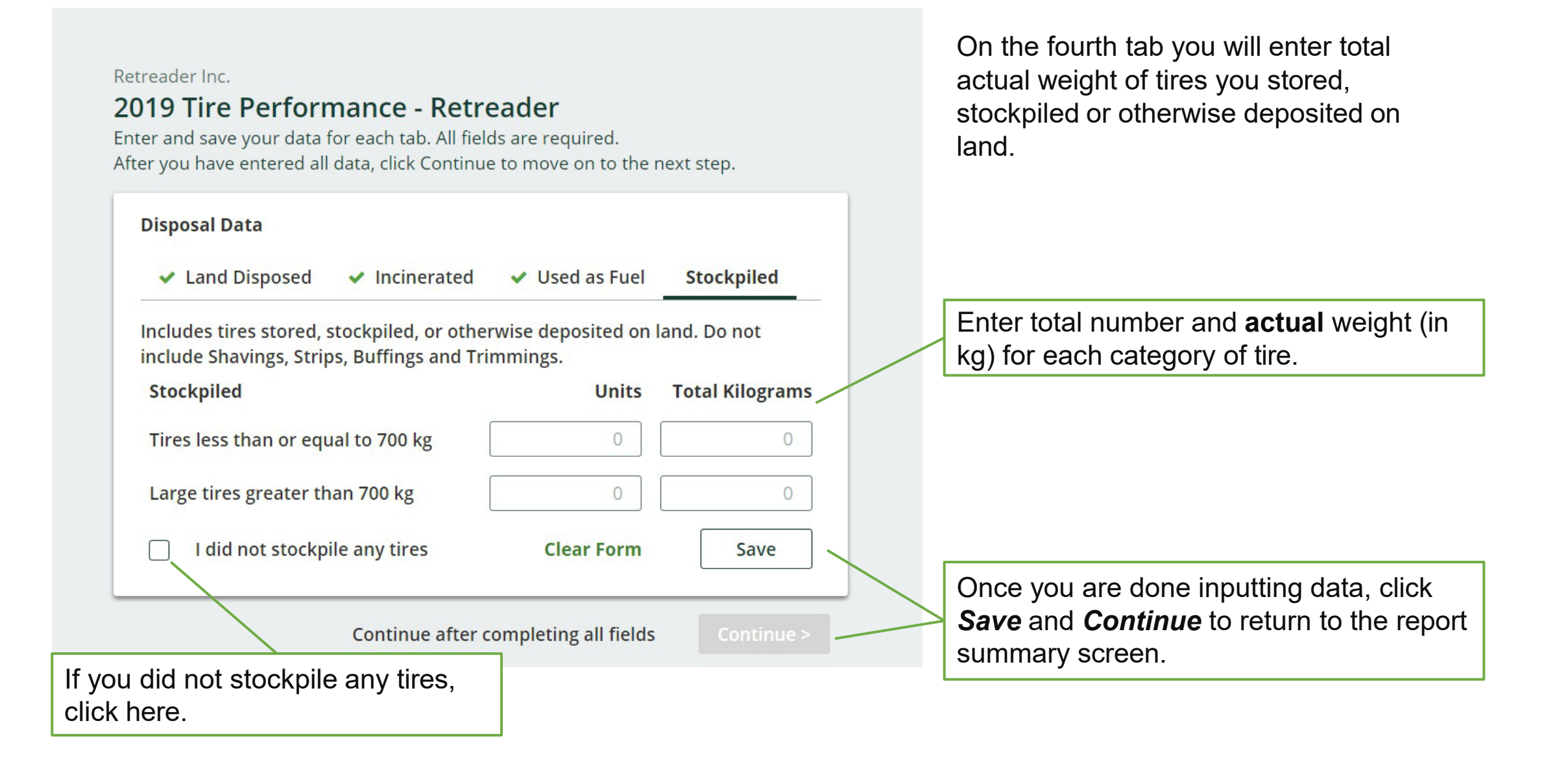
# **Submit Your Report**

# Retreader Inc. 2019 Tire Performance - Retreader

#### **Report Summary**

#### $\vee$  Received from Hauler

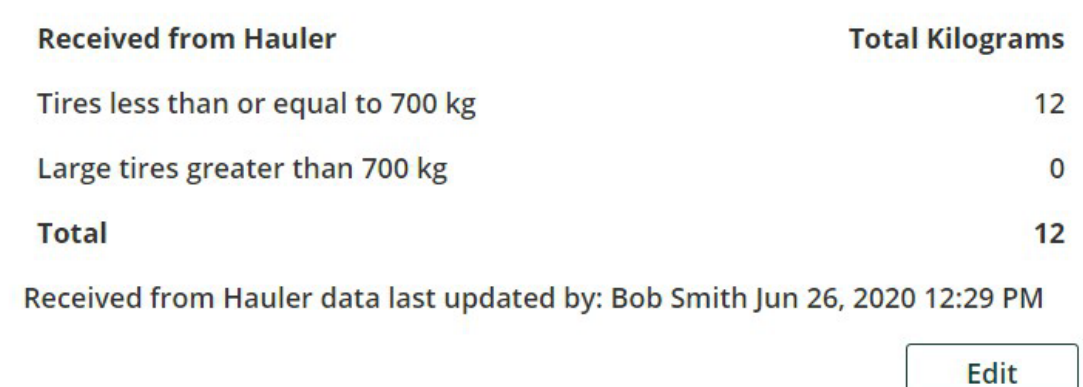

### **Report Status**

## **In Progress**

#### **Submit Report**

Make sure to provide all the required data before submitting. Please note: only the Primary user can submit this report.

Once you have completed all sections and saved the data, the *Submit Report* button will turn green.

Review and make any necessary changes to the data you entered before submitting your report.

You will not be able to make any changes to the data after you click the *Submit Report*  button.

Click the *Edit* button to make changes to the data you inputted.

# **Have a question?**

Our tires [resources webpage](https://rpra.ca/programs/tires/tire-registrant-resources/#:%7E:text=Registry%20Procedures-,Compliance%20Bulletins,-Reporting%20Guides) has all the information you need, including procedures, compliance bulletins and FAQs.

If you can't find the answer you're looking for, send us an email at [registry@rpra.ca](mailto:registry@rpra.ca) or call 647-496-0530 or toll-free at 1-833-600-0530.

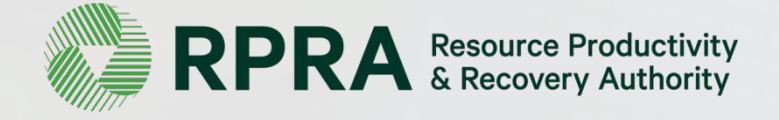

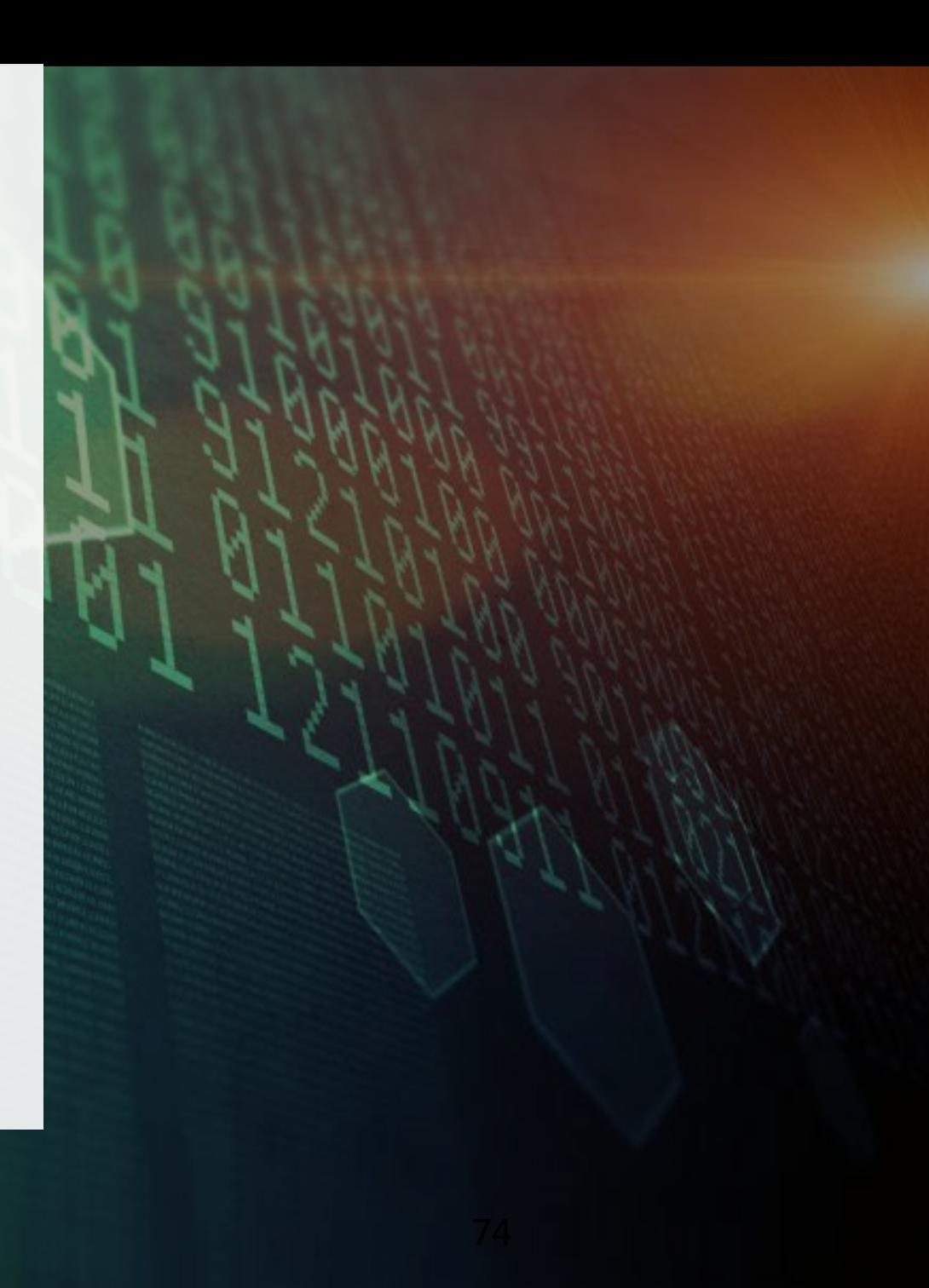